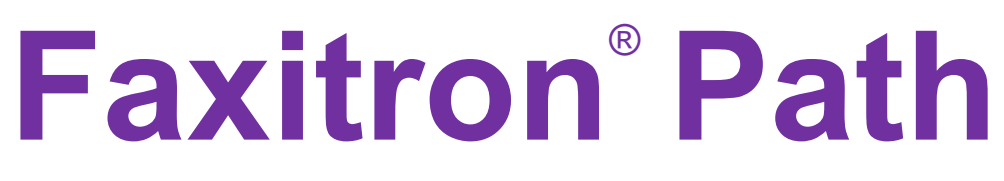

Modello sistema radiografico

## Manuale d'uso

.

N. documento: 5081-9534-700 Revisione: 025 Rilasciato: Agosto 2021

Faxitron Path era precedentemente conosciuto come PathVision

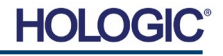

### **© 2005-2021 Hologic Inc.**

Tutti i diritti riservati. Nessuna parte di quest'opera può essere riprodotta in qualsiasi forma e con qualsiasi mezzo, grafico, elettronico o meccanico, compresi fotocopie, registrazioni o altri sistemi di archiviazione e recupero di informazioni, previa autorizzazione scritta dell'editore.

I prodotti a cui si fa riferimento in questo documento possono essere marchi commerciali e/o marchi registrati dei rispettivi proprietari. L'editore e l'autore non rivendicano alcun diritto su questi marchi commerciali.

Leggere attentamente tutte le informazioni contenute nella presente sezione prima di usare il sistema. Seguire tutte le avvertenze e precauzioni esposte in questo manuale. Tenere sempre questo manuale a portata di mano mentre si eseguono le procedure. Attenersi sempre a tutte le istruzioni riportate nel presente manuale. Hologic, Inc. declina ogni responsabilità per lesioni o danni dovuti a un errato utilizzo del sistema. Hologic, Inc. può organizzare dei corsi presso la struttura del cliente.

Rilasciato: Agosto 2021

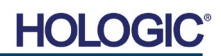

Modello sistema radiografico

## **SOMMARIO**

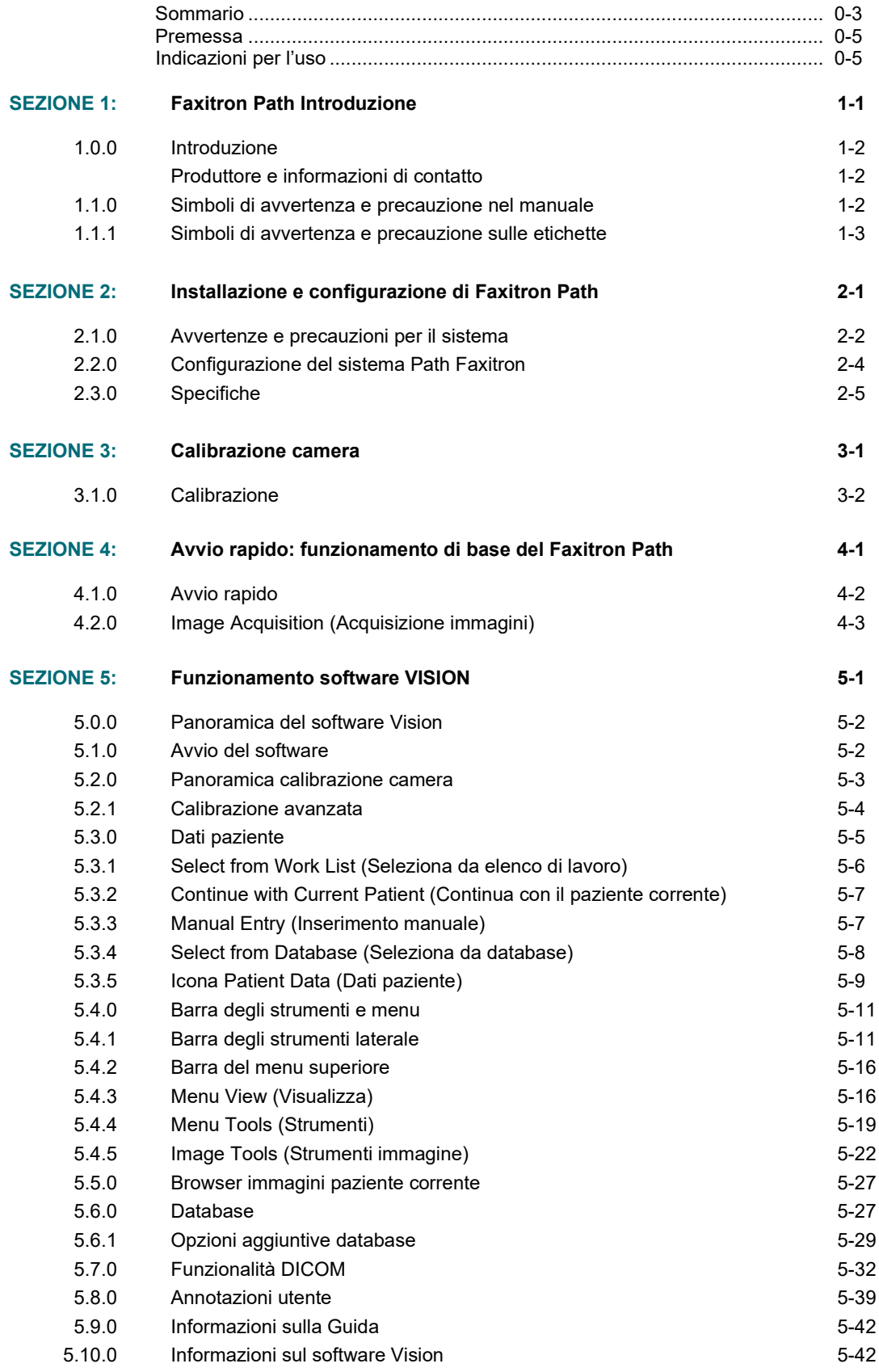

## **HOLOGIC®**

Modello sistema radiografico

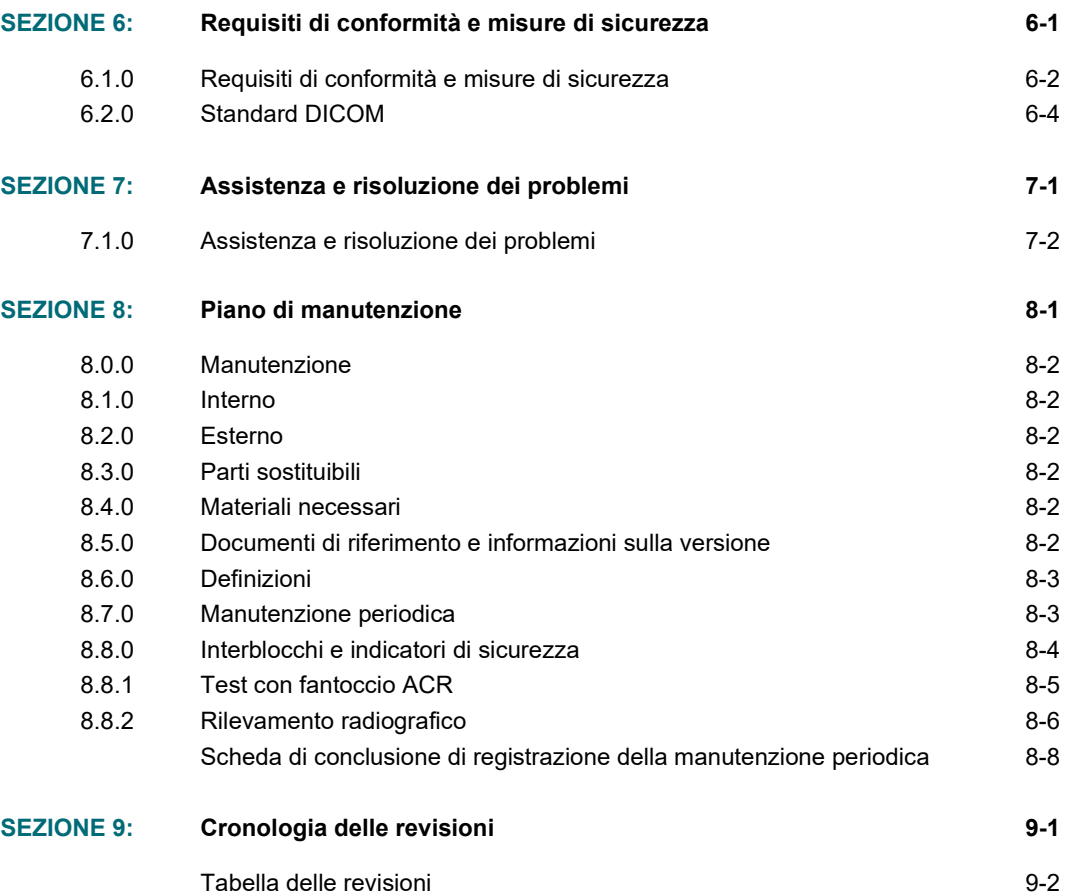

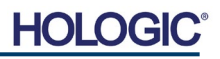

## *Premessa*

Il presente manuale è stato creato da Hologic® Inc. Ha lo scopo di guidare l'utente nella configurazione, nell'installazione e nell'utilizzo dell'hardware Faxitron Path e del sistema software Vision, entrambi sviluppati da Hologic® Inc.

Faxitron Path era precedentemente conosciuto come PathVision

Prima di avviare il software Vision, l'utente deve configurare l'hardware. Si prega di consultare le procedure di configurazione previste nella Parte 2 di questo manuale prima di continuare.

### *Indicazioni per l'uso*

**Faxitron Path** è un sistema con armadio a raggi X utilizzato per fornire immagini di lastre e/o immagini radiologiche digitali di campioni prelevati da varie regioni anatomiche al fine di verificare rapidamente che durante la biopsia siano stati escissi i tessuti corretti. L'esecuzione della verifica direttamente nella stessa sala o nei pressi consente uno svolgimento delle procedure più rapido, limitando così il tempo necessario al paziente per completare l'esame. La radiografia del campione può potenzialmente limitare il numero di richiami del paziente.

Utilizzo su prescrizione (Parte 21 CFR 801 Capitolo D)

Attenzione: le leggi federali limitano la vendita del presente dispositivo al medico o dietro prescrizione medica.

Il sistema può funzionare come dispositivo autonomo. Se collegato a una rete, è fondamentale che vengano implementate misure per ridurre il rischio per i pazienti, riducendo la probabilità che la funzionalità del dispositivo sia compromessa intenzionalmente o involontariamente dall'inadeguatezza della sicurezza informatica.

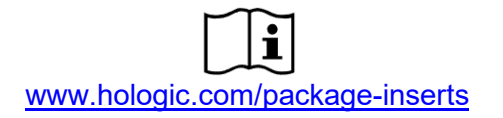

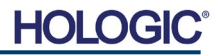

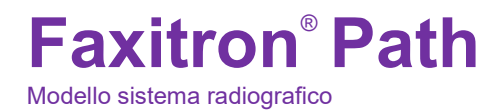

# **1**

## **SEZIONE 1 Introduzione**

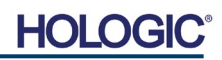

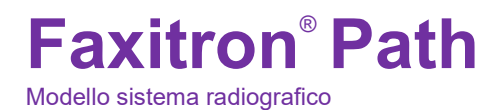

Il presente manuale è stato creato da Hologic, Inc. Ha lo scopo di guidare l'utente avanzato nella configurazione, nell'installazione e nell'utilizzo dell'hardware Faxitron Path e del software Vision, entrambi sviluppati da Hologic, Inc.

Leggere attentamente tutte le informazioni contenute nella presente sezione prima di usare il sistema. Seguire tutte le avvertenze e precauzioni esposte in questo manuale. Tenere sempre questo manuale a portata di mano mentre si eseguono le procedure. Attenersi sempre a tutte le istruzioni riportate nel presente manuale. Hologic Inc. declina ogni responsabilità per lesioni o danni dovuti a un errato utilizzo del sistema. Hologic può organizzare corsi di formazione presso la sede del cliente.

Grazie da parte di tutti noi di Hologic Inc.

### **Produttore e informazioni di contatto**

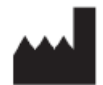

**Hologic, Inc.** 36 Apple Ridge Road Danbury, CT 06810 USA 1.800.447.1856 **[www.hologic.com](http://www.hologic.com/)**

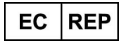

**Hologic, BV** Da Vincilaan 5 1930 Zaventem Belgio Tel.: +32 2 711 46 80 Fax: +32 2 725 20 87

## **SPONSOR AUSTRALIANO**

**Hologic (Australia e Nuova Zelanda) Pty Ltd** Suite 302, Level 3 2 Lyon Park Road Macquarie Park NSW 2113 Tel.: 02 9888 8000

 $\epsilon$ 

Nel presente manuale e nel sistema di guida in linea sono utilizzati i seguenti simboli:

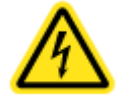

Avverte il lettore di potenziale elettrocuzione nel caso in cui ignorasse l'avviso e utilizzasse deliberatamente strumenti specifici per aprire un armadio elettrico sigillato e gestirne il contenuto. Nota: non vi sono strumenti forniti da Hologic, Inc.

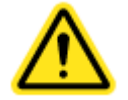

Avverte il lettore di una condizione di pericolo. Questo simbolo è generalmente accompagnato da un simbolo più specifico e da istruzioni appropriate circa la natura del pericolo, l'esito atteso e le informazioni per evitarlo.

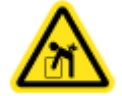

Avverte il lettore di prestare la massima attenzione nel sollevamento di mezzi pesanti per evitare lesioni personali e danni all'attrezzatura.

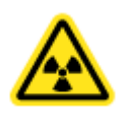

Avverte il lettore che le radiazioni ionizzate vengono emesse nell'area etichettata quando il fascio di raggi X è eccitato. Faxitron Path è dotato di interblocchi di sicurezza per impedire l'accesso all'area etichettata mentre il fascio di raggi X è eccitato.

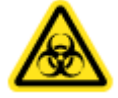

Avverte il lettore di utilizzare protezioni appropriate (come guanti chirurgici o un contenitore di campioni approvato) per evitare l'esposizione a materiali potenzialmente infettivi come i campioni di tessuto del paziente.

**1.1.0 Simboli di avvertenza e precauzione nel manuale**

**1.0.0 Introduzione**

**HOLC** 

Modello sistema radiografico

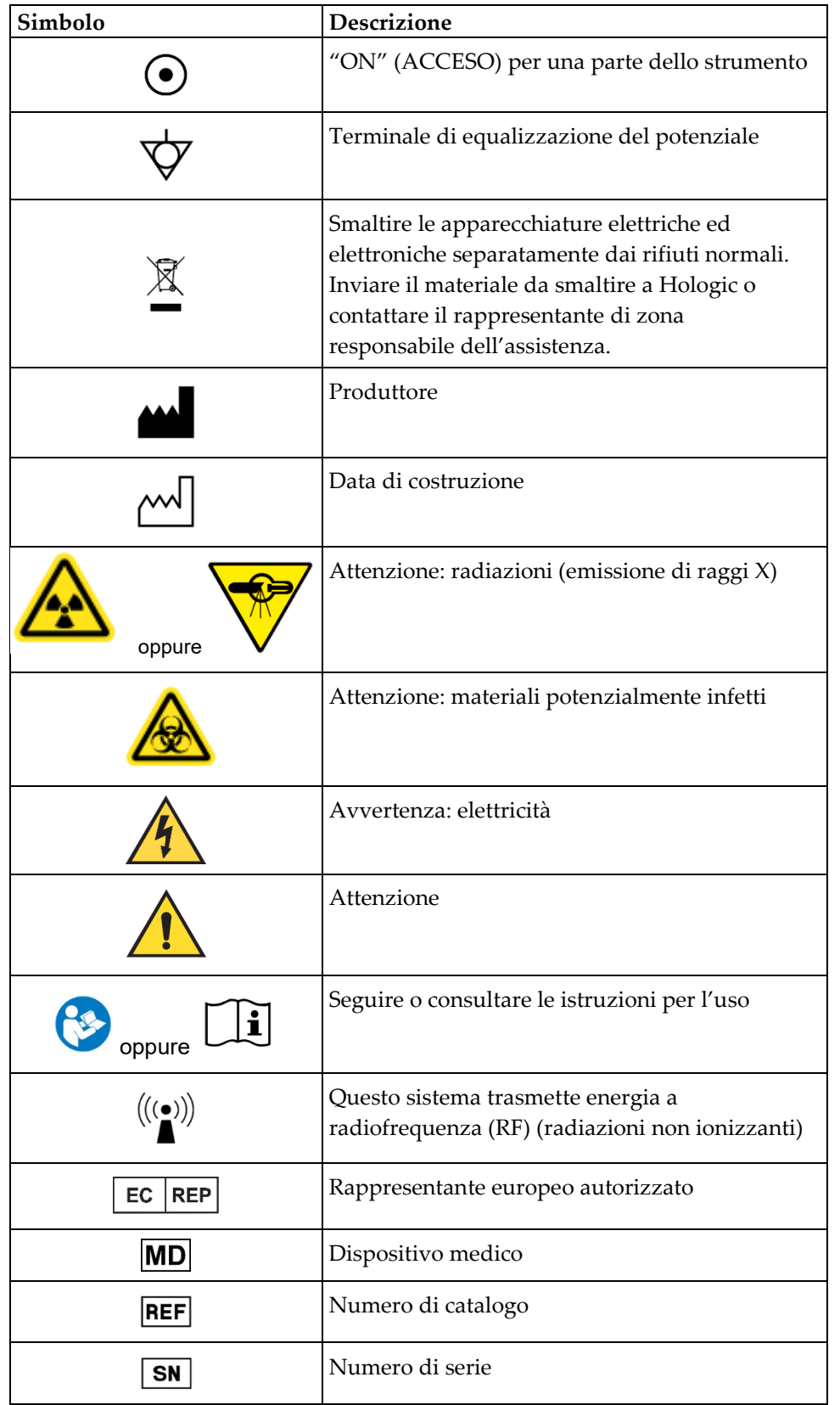

**1.1.1 Simboli di avvertenza e precauzione sulle etichette**

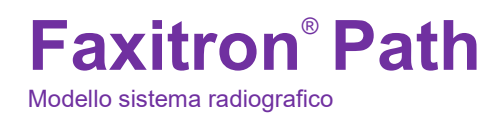

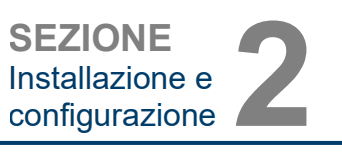

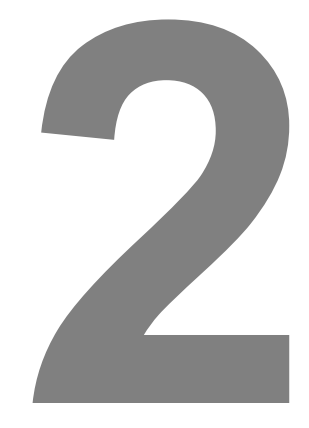

## **SEZIONE 2 Installazione e configurazione di Faxitron Path**

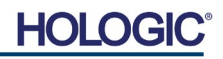

Modello sistema radiografico

**SEZIONE** Installazione e SEZIONE<br>Installazione e<br>configurazione

## **Avvertenze**

- Leggere attentamente le istruzioni prima di utilizzare il sistema.
- Non utilizzare il sistema in modo diverso da quello descritto nel presente manuale. In caso di dubbi, contattare Hologic o il proprio distributore autorizzato.
- Non tutti i cavi di alimentazione hanno la stessa potenza. Non utilizzare con questo sistema un cavo di alimentazione diverso da quello fornito in dotazione. Non utilizzare il cavo di alimentazione di questo sistema su altre apparecchiature.
- Il sistema è testato secondo i più elevati standard internazionali, tuttavia si consiglia di contattare le autorità nazionali per qualsiasi requisito operativo locale.
- Questo sistema non è inteso per un uso pubblico. Deve essere situato in una zona in cui il pubblico non può accedervi senza la presenza di un operatore.

## **Precauzioni generali**

Le seguenti precauzioni devono essere prese per evitare danni al sistema Path:

- Non collegare o scollegare mai i cavi di comunicazione e/o di alimentazione mentre il sistema della videocamera è acceso. Se si collegano/scollegano i cavi mentre il sistema è alimentato, possono verificarsi danni al rilevatore CMOS o all'elettronica della telecamera.
- Il sistema di telecamere è fragile; prestare attenzione per evitare di danneggiarlo. Il sistema di telecamere non deve mai essere maneggiato in modo scorretto, colpito, urtato o lasciato cadere.
- Il sistema Path ha una modalità di calibrazione. La calibrazione deve essere completata quotidianamente per garantire il corretto funzionamento del sistema. Fare riferimento alla Procedura di calibrazione.
- Attenzione: l'uso di controlli o modifiche per eseguire procedure diverse da quelle specificate nel presente documento può comportare l'esposizione a radiazioni pericolose.

### **Connessioni interoperabili**

Path è in grado di funzionare come dispositivo autonomo senza alcun collegamento in ingresso o in uscita con altri dispositivi. Le immagini possono essere acquisite, archiviate e riviste direttamente sul sistema.

Tuttavia, il sistema è dotato di diverse interfacce. Quella primaria è la connessione di rete che consente di collegare il sistema a un sistema per l'archiviazione e la comunicazione delle immagini (PACS). Le immagini possono poi essere trasmesse dal dispositivo direttamente alla rete delle strutture tramite il nostro software in formato DICOM. Consultare la Sezione 6 per i dettagli sulla versione DICOM. Solo i dipendenti Hologic o il personale IT qualificato presso la struttura dell'utente possono impostare questa comunicazione.

Di seguito sono elencati i collegamenti del sistema e la loro destinazione d'uso. Nessun altro tipo di dispositivo deve essere collegato al sistema Path senza l'approvazione di Hologic.

**2.1.0 Avvertenze e precauzioni per il sistema**

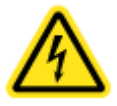

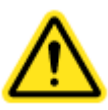

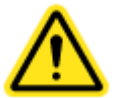

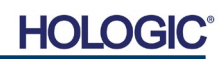

Modello sistema radiografico

Porta Ethernet sul retro

Porta Ethernet sul retro

Porta USB nella parte anteriore

Porta USB nella parte anteriore

Porta USB sul

**Sicurezza informatica**

retro

La sicurezza dei dispositivi è una responsabilità condivisa tra Hologic e le strutture sanitarie. Una sicurezza informatica instabile può comportare la compromissione della funzionalità del dispositivo, la perdita di disponibilità o integrità dei dati (medici o personali) o l'esposizione di altri dispositivi o reti collegate a minacce alla sicurezza. Hologic esegue una serie di controlli per garantire la sicurezza informatica delle sue unità e per garantirne funzionalità e sicurezza.

**Connessione Azione Tipo dispositivo Destinatario**

PACS o memoria

Connessione internet di rete

Dispositivo di archiviazione USB (unità flash)

Dispositivo di archiviazione USB (unità flash)

DICOM o

stampante Windows

di rete

Archiviare le immagini radiografiche nella

Consentire la connessione remota da parte del team di assistenza Hologic per poter diagnosticare e riparare il sistema.

Trasferire immagini dal dispositivo. Da utilizzare solo se il PACS o la rete non sono

Per l'assistenza e la manutenzione del sistema potrebbe essere necessario copiare dei file da e verso il computer. Ad esempio, aggiornamenti software o file di log.

Consentire il collegamento di una stampante. Il software Vision consente il collegamento di una stampante DICOM o di una stampante standard compatibile con Windows.

memoria dati in rete.

disponibili.

Tutte le nostre unità utilizzano un sistema operativo Windows standard. Al momento dell'installazione, si consiglia alla struttura di installare tutte le misure di sicurezza necessarie, definite dai propri requisiti interni, come per qualsiasi altro PC collegato alla rete.

La struttura può configurare il sistema operativo Windows con tutti i protocolli di rete e le autorizzazioni necessarie. Per esempio, è possibile aggiungere:

- ID utente e password,
- autorizzazione a livelli con adeguata autenticazione,
- restrizioni alle installazioni di software,
- requisiti di contenuto affidabili, compresa la verifica della firma con codice,
- impostazioni degli aggiornamenti di Windows, incluse le versioni di sicurezza.

Inoltre, il nostro software di imaging (Vision) può essere protetto da password, pertanto alcuni utenti possono accedere al sistema operativo senza poter aprire il software Vision.

L'unità viene fornita con una chiave fisica per accendere il sistema a raggi X. In questo modo il sistema può essere bloccato in modo che, anche se si accede al software, non sia possibile avviare le radiografie.

Questa unità è stata progettata per essere utilizzata come unità indipendente o collegata al PACS interno della struttura o ad altre reti a circuito chiuso. Non può essere collegata a Internet a meno che (a) la struttura non sia stata specificamente istruita in tal senso da Hologic, o (b) la struttura non adotti precauzioni adeguate per garantire la sicurezza informatica dell'unità dalle minacce correlate alla connessione Internet.

Hologic svilupperà aggiornamenti o patch per il software Vision per continuare a garantire la sicurezza del prodotto, in base alle necessità, durante l'intero ciclo di vita dell'unità.

È possibile implementare ulteriori misure di sicurezza, compresa la crittografia, e Hologic può collaborare con il reparto IT della struttura per ridurre il rischio per i pazienti a seguito di una violazione della sicurezza informatica.

## **2.1.0 Cont.**

Medici o personale IT della

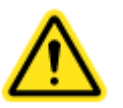

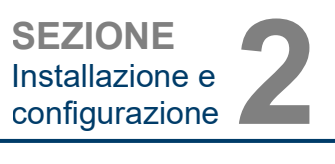

Impostata da Hologic o dal personale IT della struttura.

Medici o personale IT con accesso approvato al sistema.

Personale IT di Hologic o della

Personale IT di Hologic o della

Usata dai medici.

struttura

struttura

struttura

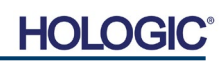

Modello sistema radiografico

## **Pulizia**

## **Camera interna**

I campioni di tipo biologico possono contenere agenti infettivi pericolosi per la salute. Seguire la procedura di biosicurezza appropriata e indossare guanti quando si maneggiano campioni di tessuto o qualsiasi materiale con cui vengono a contatto.

Pulire periodicamente l'interno dell'armadio con alcol isopropilico al 70–90% o ipoclorito di sodio diluito (5,25%–6,15% di candeggina per uso domestico diluita 1:500 fornisce la giusta concentrazione). Assicurarsi che l'area del campione, segnata sul fondo della camera, sia accuratamente pulita.

### **Camera esterna**

Pulire periodicamente le superfici esterne con alcol isopropilico, ipoclorito di sodio o sapone neutro e acqua. (Vedere sopra per le concentrazioni appropriate.) Non bagnare o gettare acqua sulle superfici e non utilizzare abrasivi che potrebbero graffiarle. Non lasciare i componenti elettrici del sistema a contatto con l'umidità. Provare i detergenti su una piccola area delle coperture in plastica e metallo per verificare che non danneggino la finitura.

## **Ispezione delle casse**

Il sistema Faxitron Path è consegnato in una grande cassa di legno e una scatola. Chiedere allo spedizioniere di portare la cassa e la scatola in un'area dove può essere tenuta al sicuro da furti, danni o condizioni ambientali estreme fino a quando un rappresentante autorizzato di Hologic potrà installare il sistema.

Controllare che la cassa e la scatola non abbiano subito danni. Se una delle due sembra danneggiata, contattare Hologic al numero 1-800-447-1856.

La cassa è alta circa un metro e venti centimetri (47,2 pollici). Questa cassa contiene l'unità campione, il computer e i manuali di sistema. La scatola contiene il monitor di sistema.

## **Sollevamento e trasporto della cassa**

Attenzione: la cassa pesa circa 250 kg (550 libbre). Il sistema imballato deve essere tenuto in posizione verticale come indicato sulla cassa di spedizione.

## **Disimballaggio e montaggio del sistema**

Il sistema Faxitron Path deve essere disimballato e installato in loco da un rappresentante autorizzato Hologic Inc.

## **Posizione**

Il sistema Faxitron Path è dotato di ventilazione e il connettore di alimentazione si trova sul retro dell'armadio. Lasciare almeno 15 cm (6 pollici) di spazio libero dietro l'unità una volta installata per consentire un adeguato flusso d'aria e permettere all'utente di scollegare il cavo di alimentazione.

**2.2.0 Configurazione del sistema Path Faxitron**

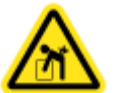

**2.1.0 Cont.**

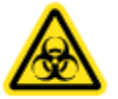

**SEZIONE** Installazione e SEZIONE<br>Installazione e<br>configurazione

**HOLC** 

Modello sistema radiografico

**Condizioni ambientali**

## **Operativo:**

temperatura: da 15,5 a 30 gradi °C o da 60 a 86 gradi °F. Umidità relativa: < 75 %.

### **Stoccaggio e trasporto:**

temperatura: da 0 a 45 gradi °C o da 32 a 113 gradi °F. Umidità relativa: < 75 %.

## **Questa apparecchiatura è progettata per le seguenti condizioni:**

- Uso interno
- Altitudine fino a 2.000 metri (6.562 piedi)
- Grado di inquinamento 2
- Categoria di sovratensione II

Non spostare Faxitron Path una volta installato. Il sistema è stato progettato come unità fissa da installare su un piano di lavoro o un tavolo.

## **PROTEZIONE DALLE RADIAZIONI**

- Armadio schermato contro le radiazioni.
- Porta del compartimento dotata di doppi interblocchi di sicurezza.
- Radiazioni: meno di 0,1 mR/h a 5 cm (2 pollici) dalla superficie esterna al massimo kV.
- Certificato in conformità agli standard stabiliti dalla Food and Drug Administration, Center for Devices and Radiological Health, (21 CFR 1020.40).
- Progettato per soddisfare gli standard stabiliti da Underwriters Laboratory negli Stati Uniti e in Canada.
- Hologic raccomanda che gli operatori seguano un corso di formazione di base sulla sicurezza in materia di radiazioni ionizzanti prima di utilizzare il sistema.

**CONTROLLO ESPOSIZIONE:** automatico o manuale.

**CICLO DI LAVORO RAGGI X:** 50%

**INFORMAZIONI LASER:** Prodotto Laser Classe 1

IEC 60825-1 Ed. 2

Conforme alle norme 21 CFR 1040.10 e 1040.11 ad eccezione delle deviazioni ai sensi della Laser Notice No. 50 del 24 giugno 2007.

**REQUISITI DI ALIMENTAZIONE:** 100–250 V c.a., 50/60 Hz, 200 VA max

**POTENZA TERMICA:** 126 kcal (500 BTU)/h max

**SEZIONE** Installazione e

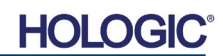

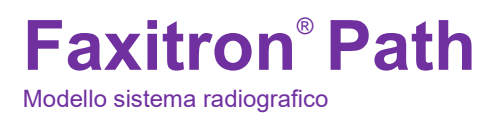

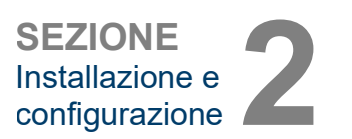

## **2.3.0 Cont.**

## **DIMENSIONI ESTERNE (circa)**

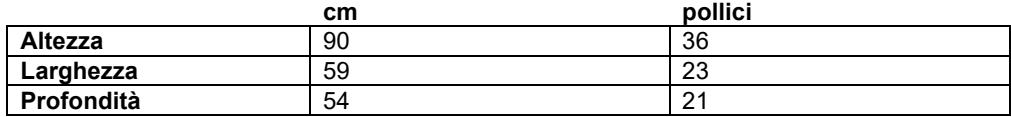

## **DIMENSIONI COMPARTIMENTO INTERNO (circa)**

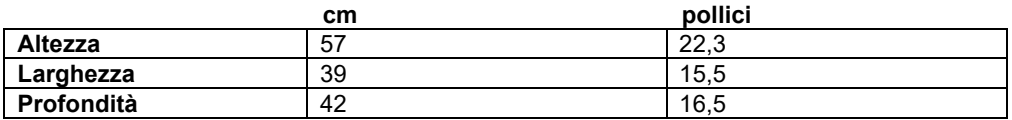

## **PESO (circa)**

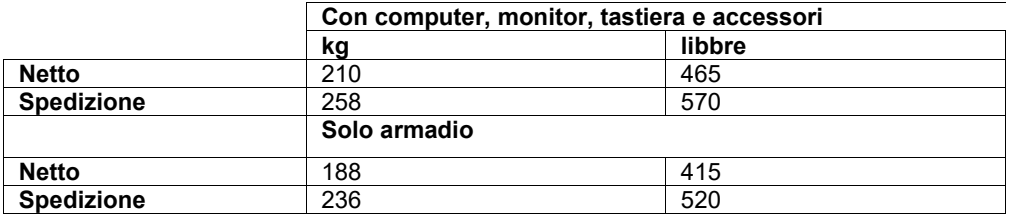

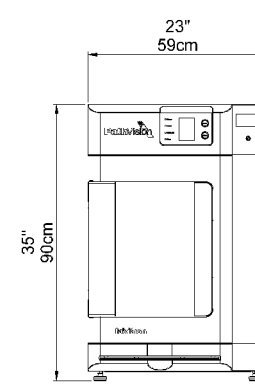

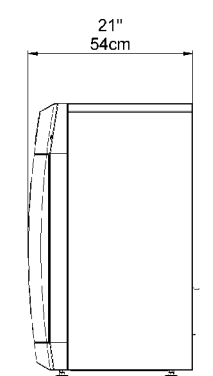

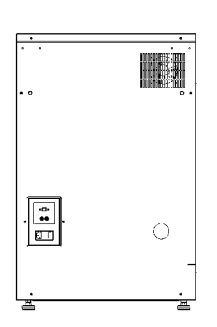

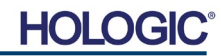

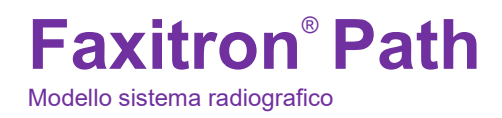

**SEZIONE** Calibrazione SEZIONE<br>Calibrazione<br>camera **3** 

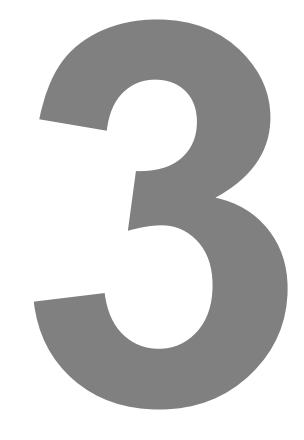

## **SEZIONE 3 Calibrazione camera**

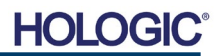

Modello sistema radiografico

**SEZIONE** Calibrazione SEZIONE<br>Calibrazione<br>camera **3** 

### **Calibrazione**

Alla prima messa in funzione del sistema, o in qualsiasi momento desiderato dall'utente, può essere eseguita una calibrazione del sistema. Alla prima messa in funzione e dopo un periodo di dodici (12) ore, si raccomanda di eseguire le seguenti calibrazioni.

Per ottimizzare la qualità dell'immagine, il software Vision e l'hardware richiedono una calibrazione periodica. Tale calibrazione richiede l'acquisizione di immagini di riferimento. Queste immagini possono essere raggruppate in tre (3) categorie: immagini offset, immagini scure e immagini a campo piatto.

**Il software Vision apre direttamente la pagina del menu iniziale (vedere Figura 3.1.1) oppure la pagina della calibrazione (vedere Figura 3.1.2) a seconda del tempo trascorso dall'ultima calibrazione del sistema. L'utente può navigare alla pagina della calibrazione per avviare manualmente una calibrazione.** 

Per avviare manualmente la calibrazione, fare clic sul pulsante "Calibrate" (Calibra) nel menu iniziale.

**Attenzione:** verificare che la camera sia vuota prima di iniziare la calibrazione.

**Start Procedure** 

⋘

 $\circledcirc$ 

Calibrate Review Help 2019/02/01 13:31:39

All'utente viene quindi richiesto di iniziare la calibrazione.

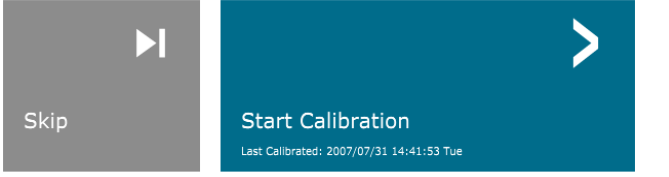

 $\circledR$ 

**ENSURE THE CHAMBER IS EMPTY BEFORE CALIBRATION** 

Calibration before beginning any procedure is recommended

*Figura 3.1.2 Conferma di avvio calibrazione*

*Figura 3.1.1* 

*sistema* 

 $\mathcal{L}^{(1)}$ 

Shut Down

*Pulsante di calibrazione del* 

Una volta premuto, viene eseguita la procedura di calibrazione e viene visualizzato il messaggio di calibrazione. Durante la calibrazione la casella di messaggio passa da "SYSTEM IN CALIBRATION" (SISTEMA IN CALIBRAZIONE) a "X-RAY ON" (RAGGI X ATTIVATI). Vedere la Figura 3.1.3.

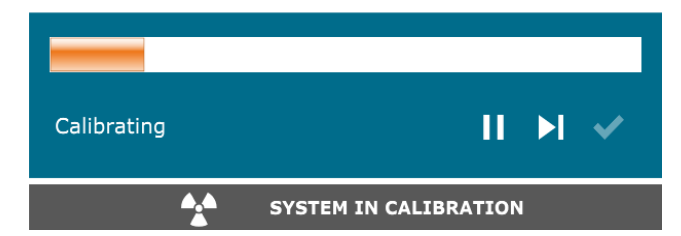

*Figura 3.1.3 Avanzamento calibrazione*

Il software tornerà automaticamente alla pagina del menu iniziale al termine della calibrazione.

Per ulteriori informazioni sulla calibrazione, fare riferimento alle sezioni 5.2.0 e 5.2.1.

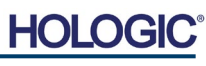

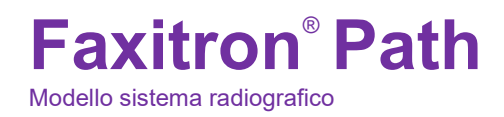

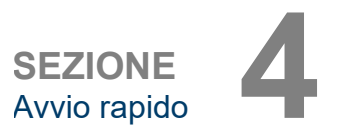

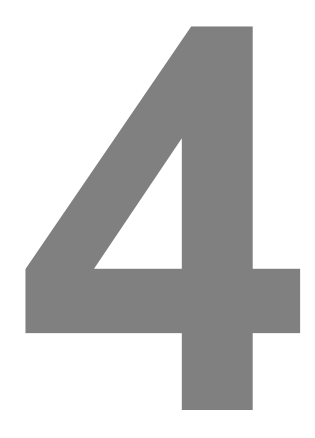

## **SEZIONE 4 Avvio rapido funzionamento di base del Faxitron Path**

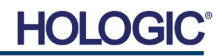

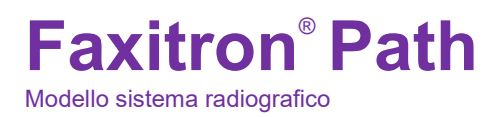

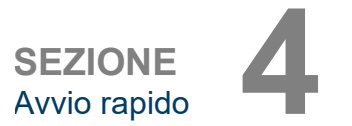

Prima di accendere il sistema, assicurarsi che tutti i cavi siano collegati saldamente al sistema, al computer e al monitor.

Fare riferimento alla Sezione 2, Installazione e configurazione, del presente manuale e alle Guide di configurazione rapida e di avvio rapido fornite con il sistema Path.

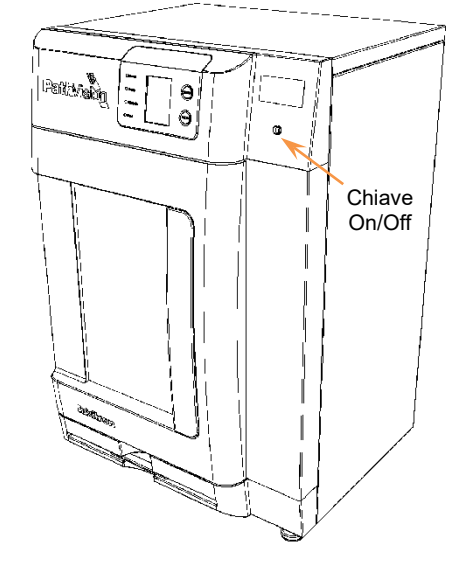

## **Protocollo sequenza di avvio del sistema**

Per garantire la corretta funzionalità del sistema e qualità dell'immagine, seguire questa sequenza di avvio.

Accensione del sistema

- Impostare l'interruttore di alimentazione sul retro dell'armadio di Path sulla posizione "ON".
- Ruotare la chiave sulla parte anteriore dell'armadio di Path su "ON" (in senso orario in posizione ore 3).
- Accendere il computer e il monitor.

### Avviare il software

- Verificare che la camera a raggi X di Path sia vuota.
- Il software Vision dovrebbe avviarsi automaticamente quando il sistema operativo Windows ha completato l'avvio. Se il software non si avvia automaticamente "Fare doppio clic" sull'icona Vision sul desktop di Windows.

### Calibra

- Al primo avvio del giorno il software dovrebbe aprire la pagina della calibrazione.
- Premere il pulsante "Calibrate" (Calibra) per consentire al sistema di completare la calibrazione.

Raccomandazioni aggiuntive per una qualità dell'immagine uniforme.

Consentire al sistema di eseguire una calibrazione completa ogni giorno prima dell'uso iniziale del sistema. Il sistema è configurato per eseguire tale calibrazione all'avvio del software Vision.

Eseguire una calibrazione completa del sistema dopo aver spostato il sistema in un'altra stanza per evitare potenziali difficoltà di imaging associate alle differenze di temperatura e umidità ambientale da stanza a stanza.

## **4.1.0 Avvio rapido**

*Figura 4.1.1 Pannello frontale Faxitron Path*

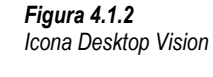

Modello sistema radiografico

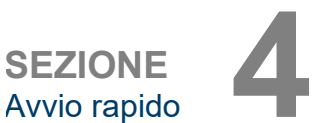

## **Procedure di imaging di base**

**Avvertenza:** l'uso di Path in un modo diverso da quello descritto nel presente manuale potrebbe causare un malfunzionamento dell'apparecchiatura o lesioni personali.

**Avvertenza:** utilizzare contenitori o guanti approvati per evitare il contatto con campioni di tessuto del paziente potenzialmente pericolosi.

### **Avvia procedura**

• Dalla pagina del menu iniziale, selezionare il pulsante **Start Procedure** (Avvia procedura).

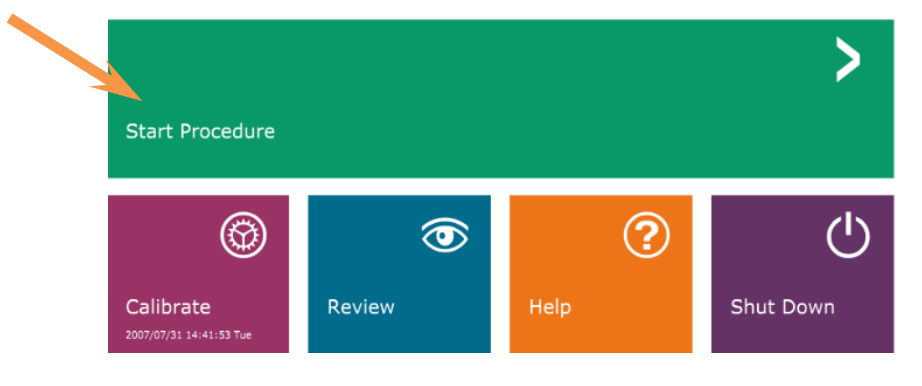

- L'utente può scegliere tra **Select form Work List** (Seleziona da elenco di lavoro), **Manual Entry** (Inserimento manuale), **Select from Database** (Seleziona da database) o **Continue with current patient** (Continua con il paziente corrente).
- Per inserire manualmente una nuova Procedura, selezionare il pulsante **Manual Entry** (Inserimento manuale).

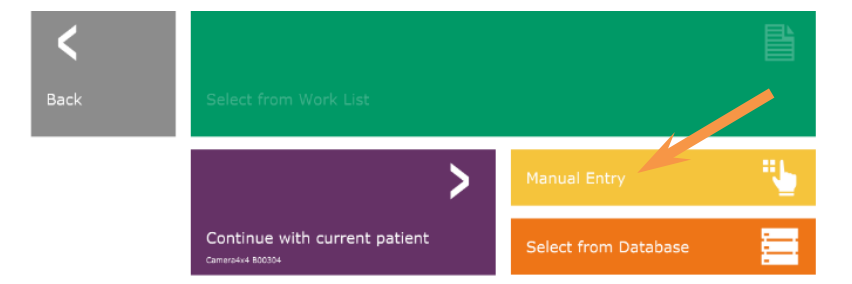

- *Figura 4.1.4 Opzioni Start Procedure (Avvia procedura)*
- Si apre la finestra di dialogo "Patient Information Editor" (Editor informazioni paziente).

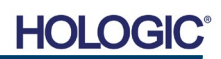

**Acquisition (Acquisizione immagini)**

**Image** 

*Figura 4.1.3*

*Menu iniziale programma Vision (schermata principale)*

Modello sistema radiografico

**4.2.0 Cont.**

*Schermata dati paziente*

*Figura 4.1.5*

**SEZIONE** Avvio rapido **4**

**Patient Name:** \* Jane Doe **Patient ID:**  $\star$  JD12  $\overline{\bullet}$ ゝ dure

**Nota:** i campi obbligatori sono indicati da un asterisco bianco (\*). I campi obbligatori predefiniti sono: nome del paziente, ID paziente, numero di accesso e lateralità.

• Inserire tutti i campi obbligatori. Se tutti i campi obbligatori sono compilati, si attiva il pulsante **Accept** (Accetta). L'utente può decidere se compilare altri campi.

**Nota:** la data di nascita deve essere inserita nel formato aaaa/mm/gg (es. 1962/08/13).

• Selezionare **Accept** (Accetta) per abilitare l'acquisizione delle immagini.

### **Imaging radiologico**

- Collocare i campioni in un contenitore per campioni fornito da Hologic Inc. o dal proprio istituto e appoggiarlo all'interno della camera a raggi X Path. L'area di imaging è indicata da un tracciato adesivo. (L'utente può anche posizionare il campione e il contenitore sul vassoio di ingrandimento fornito con il sistema Path.)
- Premere il pulsante verde **Start X-ray** (Avvia raggi X) nel software o sulla parte anteriore dell'armadio radiografico per avviare l'acquisizione di immagini/raggi X.
- Attendere la visualizzazione dell'immagine.

Nota: con la modalità Full Auto (Automatico) selezionata, verranno eseguite due radiografie, la prima per determinare le impostazioni ottimali e la seconda per catturare l'immagine. Le impostazioni utilizzate durante l'esposizione (kV e tempo) vengono visualizzate sul display LCD dell'armadio.

Il software Vision è configurato per salvare automaticamente l'immagine nel database Faxitron sull'unità locale del computer di sistema. L'utente può anche salvare l'immagine sul server della struttura cliccando sull'icona **PACS**. Vedere la Figura 4.1.6.

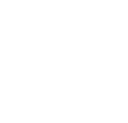

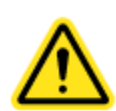

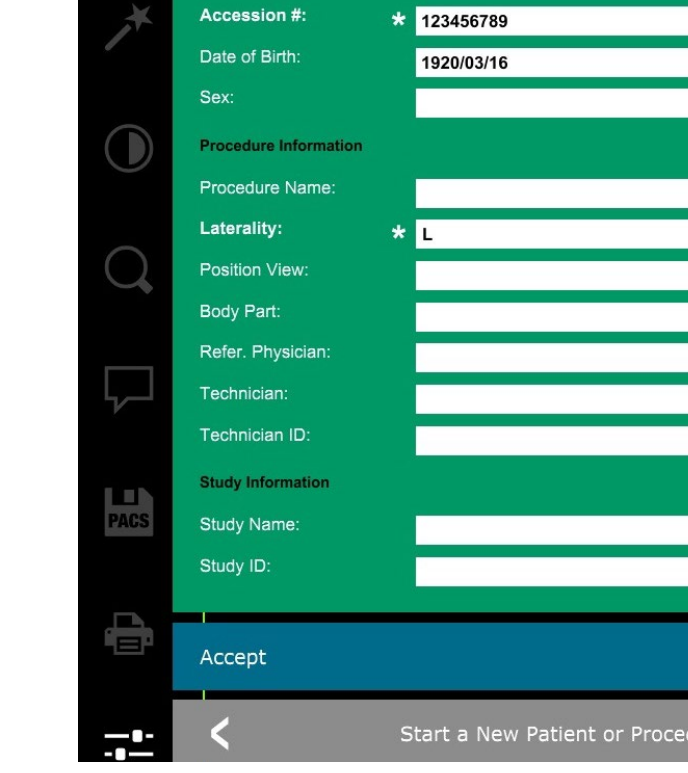

**Patient Information** 

## **Faxitron**® **Path** Modello sistema radiografico

**SEZIONE** Avvio rapido **4**

## **4.2.0 Cont.**

*Figura 4.1.6 Schermata immagine*

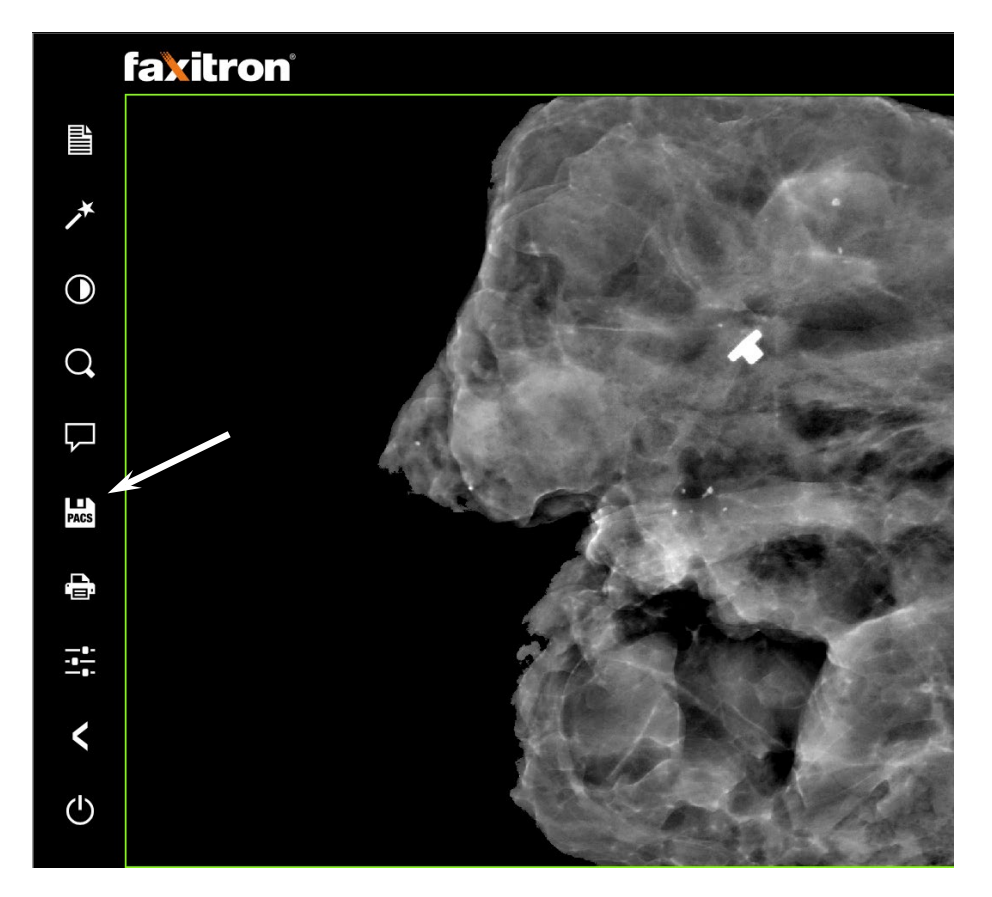

Per ulteriori informazioni sulla regolazione delle impostazioni dell'immagine, sui controlli radiografici e sulle opzioni di revisione e salvataggio, consultare la Sezione 5.

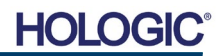

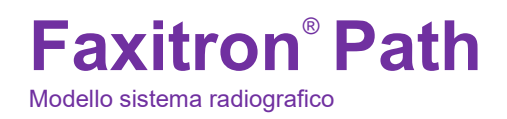

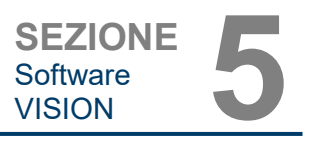

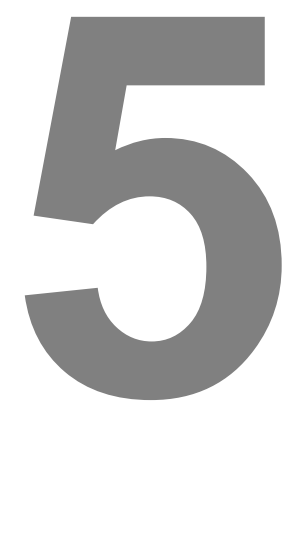

## **SEZIONE 5 Funzionamento software VISION**

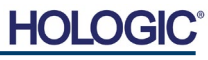

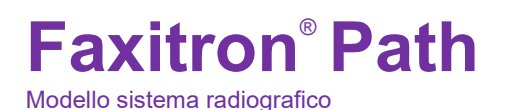

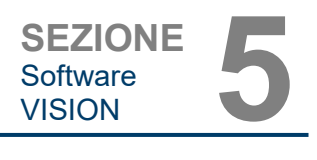

Il software Vision è un pacchetto completo di acquisizione ed elaborazione delle immagini, progettato esclusivamente per funzionare con i generatori di raggi X Faxitron (come i sistemi VersaVision, Faxitron Path, CoreVision e BioVision). Oltre alle funzioni di acquisizione ed elaborazione, il software offre un ampio modulo di database che consente il controllo utente, la manutenzione dell'archiviazione, la memorizzazione, la schedatura e il recupero delle immagini. Il software è inoltre conforme allo standard DICOM (*Digital Imaging and Communications in Medicine*), consentendo il salvataggio e la stampa delle immagini del Paziente in formato DICOM 3.0. Il software è stato preinstallato sul computer fornito con il sistema radiografico.

**5.0.0 Panoramica del software Vision**

Per una migliore qualità dell'immagine, è necessario calibrare il sistema all'inizio di ogni nuovo giorno di utilizzo. Per garantire una qualità ottimale dell'immagine, è possibile eseguire la calibrazione in qualsiasi momento.

Dopo la calibrazione, viene visualizzato il menu iniziale, che permette la navigazione verso tutte le altre aree del software. Per facilitarne l'uso, sono presenti dei pulsanti per le applicazioni, *vedere la Figura 5.0.1.* Questi pulsanti si trovano al centro dello schermo. Le relative descrizioni e definizioni sono illustrate nelle sezioni seguenti del manuale.

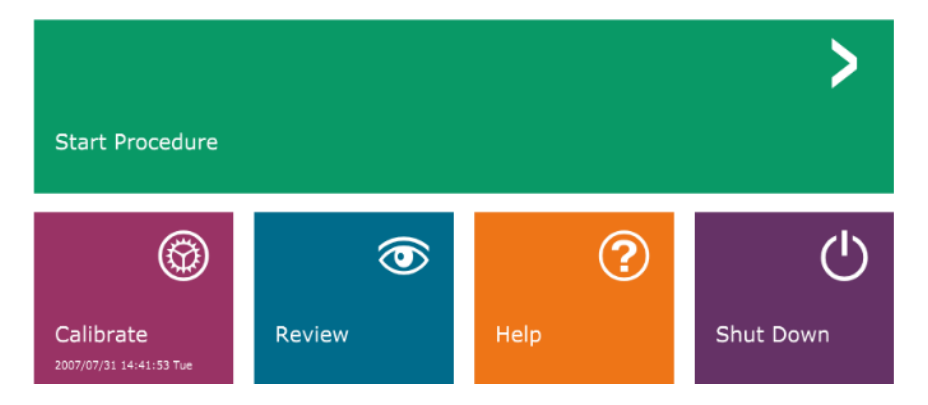

*Figura 5.0.1 Menu iniziale del software Vision (schermata di avvio)*

## **Protocollo di sequenza**

Per garantire la corretta funzionalità del sistema e qualità dell'immagine, seguire la sequenza di avvio.

Alimentare l'armadio Faxitron Path utilizzando l'interruttore posto sul retro dell'armadio. (L'interruttore di alimentazione si trova accanto alla presa del cavo di alimentazione.) Premere "l" per "Accendere" e "0" per "Spegnere".

Accendere l'armadio Faxitron Path inserendo la chiave Faxitron Path nell'interruttore fisico con chiave, situato sul pannello frontale, e ruotandolo in senso orario in posizione ore 3. Nota: la chiave non può essere rimossa in questa posizione.

Accendere il computer e il monitor.

Il software Vision si avvia automaticamente quando Windows ha completato la sequenza di avvio. Apparirà una finestra di dialogo per indicare che il software si è inizializzato e si sta caricando. NOTA: fare doppio clic con il tasto sinistro del mouse sull'icona **Vision Software** (*che si trova sul desktop di Windows*) se Vision non si avvia automaticamente. *Vedere la Figura 5.1.1*.

Il software apre la pagina del menu iniziale o la pagina della calibrazione a seconda del tempo trascorso dall'ultima calibrazione del sistema.

Per i protocolli di calibrazione, fare riferimento alla Sezione 3 "Calibrazione camera" e alla Sezione 5.2.1 "Panoramica calibrazione camera".

## **5.1.0 Avvio del software**

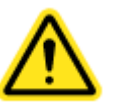

*Figura 5.1.1 Icona desktop software Vision*

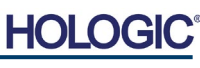

## **Faxitron**® **Path** Modello sistema radiografico

## **Introduzione alla calibrazione**

Per ottimizzare la qualità dell'immagine, il software Vision e l'hardware richiedono una calibrazione periodica. Tale calibrazione richiede l'acquisizione di immagini di riferimento.

Alla prima messa in funzione del sistema, o in qualsiasi momento desiderato dall'utente, può essere richiesta ed eseguita una calibrazione del sistema. Si raccomanda di eseguire le seguenti calibrazioni dopo un periodo di dodici (12) ore.

Queste immagini di riferimento sono utilizzate per calibrare un'immagine a raggi X "grezza" pixel per pixel per generare un'immagine "corretta" da visualizzare. Le correzioni dell'immagine eseguite includono correzioni di guadagno, offset e linearità.

## **Sequenza di calibrazione**

Per comodità, il software Vision combina le numerose fasi di calibrazione in un singolo passaggio unificato.

Quando un sistema a raggi X Faxitron è stato spento per più di dodici (12) ore, il sistema richiederà automaticamente la calibrazione. Si raccomanda vivamente di ricalibrare il sistema dopo lunghi periodi di inattività o dopo che il sistema è stato spostato da una sala all'altra con impostazioni di temperatura/umidità ambientale potenzialmente diverse.

Per calibrare il sistema in qualsiasi momento, fare clic sul pulsante **Calibrate** (Calibra) nel menu iniziale (schermata di avvio) di Vision e quindi premere **Start Calibration** (Avvia calibrazione). Vedere le Figure 5.2.1 e 5.2.2. La finestra di dialogo visualizza un messaggio di stato durante la calibrazione. Vedere la Figura 5.2.3.

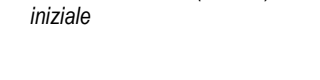

*Pulsante Start Calibrate (Avvia* 

*Pulsante Calibrate (Calibra) menu* 

*Figura 5.2.1* 

*Figura 5.2.2*

*calibrazione)*

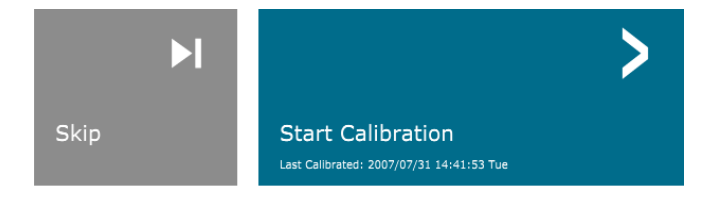

Calibrate 2007/07/31 14:41:53 Tue

ENSURE THE CHAMBER IS EMPTY BEFORE CALIBRATION

Calibration before beginning any procedure is recommended

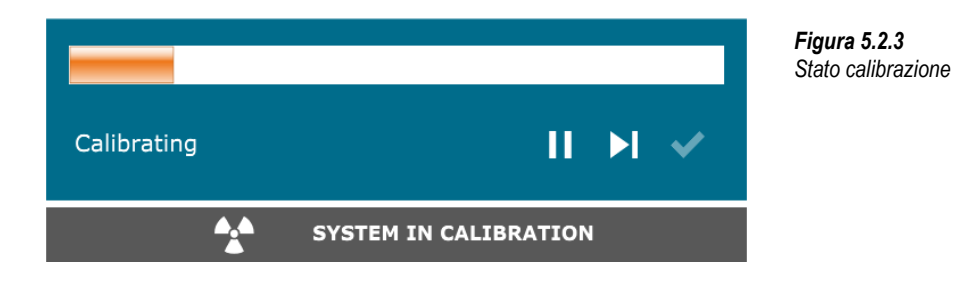

Durante la calibrazione possono essere generati dei raggi X. Durante la generazione di raggi X, appare un pulsante **Stop X-Ray** (Arresta raggi X) per consentire all'utente di fermare i raggi X tramite il software.

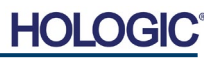

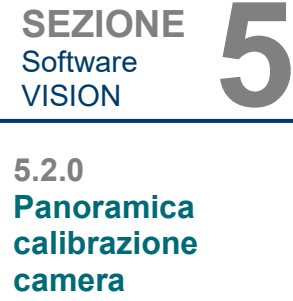

Software<br>VISION

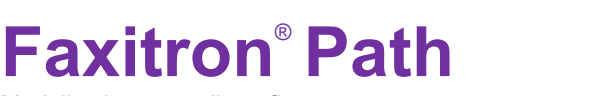

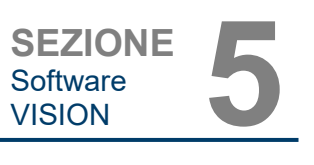

Modello sistema radiografico

(Campo piatto) e (Image) (Immagine)]:

**5.2.1 Calibrazione avanzata**

Posizionare l'attenuatore uniforme sul rilevatore. L'intera superficie del rilevatore deve essere coperta dall'attenuatore. Per ottenere risultati ideali, l'attenuatore dovrebbe essere più grande dell'area di imaging del rilevatore.

Talvolta può essere opportuno integrare le caratteristiche di attenuazione dei raggi X di un attenuatore uniforme nelle immagini di calibrazione di riferimento in campo piatto. Ad esempio, se tutti gli oggetti da acquisire sono posizionati su una lastra di plastica sottile, le caratteristiche di attenuazione dei raggi X della lastra saranno osservate in ogni immagine acquisita. In questo caso, collocare la lastra nel fascio radiogeno durante l'acquisizione delle immagini di riferimento di calibrazione in campo piatto potrebbe migliorare la qualità dell'immagine. Di seguito è riportato un riepilogo del protocollo di calibrazione avanzata per "Both" (Entrambi) [(Flat Field)

Dalla schermata di avvio del software di imaging, premere l'icona **^** in alto a destra per mettere a fuoco il menu. Selezionare la voce di menu a discesa *"Tools*" (Strumenti), nel menu orizzontale situato nella parte superiore dello schermo, e poi procedere su *"Advanced Tools"* (Strumenti avanzati) e quindi *"X-Ray Calibration/Exposure Setup"* (Calibrazione raggi X/Impostazione esposizione).

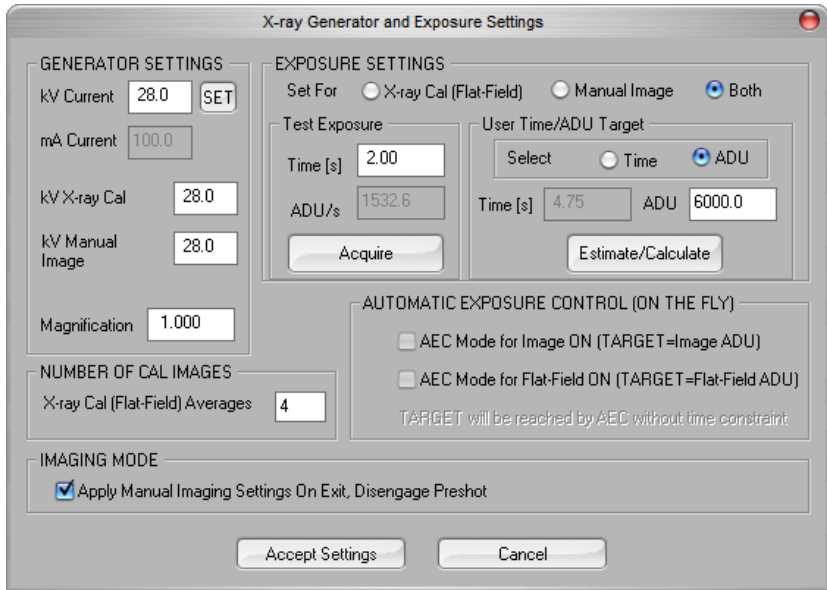

**NOTA:** i valori di kV, tempo di esposizione e ADU/s possono differire da quelli indicati.

- In "X-Ray Generator and Exposure Settings" (Impostazioni generatore di raggi X ed esposizione), inserire l'impostazione kV del generatore nel campo appropriato.
- Impostare un valore in "Magnification" (Ingrandimento) o lasciare come impostazione predefinita uno (1,0).
- Selezionare il pulsante "Set for" (Imposta per) "Both" (Entrambi) nella finestra di dialogo.
- Lasciare l'impostazione predefinita "user ADU target" (target ADU utente). L'esposizione ai raggi X termina quando il rilevatore ha accumulato un livello medio di segnali ADU accettabili per il generatore di raggi X di cui si dispone.
- Lasciare il tempo di esposizione predefinito di prova e fare clic sul pulsante **Acquire**  (Acquisisci). Il sistema avvia automaticamente i raggi X e acquisisce un'immagine.
- Quando l'esposizione ai raggi X è completa, fare clic sul pulsante **Estimate/Calculate** (Stima/Calcola).
- Registrare la lettura del tempo "Time [s]" (Tempo [s]) di esposizione calcolata. Il sistema calcola questo tempo e il numero è visualizzato in grigio.

### *Figura 5.2.4 Finestra di dialogo generatore raggi X ed esposizione*

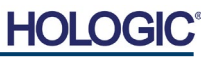

Modello sistema radiografico

- Inserire la lettura del tempo "Time [s]" (Tempo [s]) di esposizione calcolata nella casella del tempo "Esposizione di prova". Premere il pulsante **Acquire** (Acquisisci) per avviare automaticamente i raggi X e ottenere un'immagine.Quando l'esposizione ai raggi X è completa, fare clic sul pulsante **Estimate/Calculate** (Stima/Calcola).
- Registrare la lettura del tempo "Time [s]" (Tempo [s]) di esposizione calcolata.
- Inserire nuovamente la lettura del tempo di esposizione calcolata nella casella del tempo "Test Exposure" (Esposizione di prova).
- Fare clic sul pulsante **Accept Settings** (Accetta impostazioni).
- Eseguire una procedura di calibrazione standard, come descritto nella sezione "Panoramica calibrazione camera".

Gli utenti esperti potrebbero voler impostare "X-Ray Cal (Flat-Field)" [Cal. raggi X (Campo piatto)] e "Manual Image" (Immagine manuale) "Exposure Settings" (Impostazioni di esposizione) in modo indipendente oppure "Both" (Entrambi) [(Flat-Field and Manual Image (Campo piatto e Immagine manuale)] come descritto in precedenza. Selezionando il pulsante di opzione "Flat Field" (Campo piatto), il sistema determina il tempo di esposizione ottimale per l'acquisizione di immagini Campo piatto al livello ADU desiderato. Di conseguenza, la selezione di "Manual Image" (Immagine manuale) determina il tempo di esposizione ottimale per il sistema con un oggetto che attenua il segnale dei raggi X. Per ottenere risultati ottimali, l'intera area di imaging del rilevatore deve essere coperta dall'oggetto.

Dopo aver selezionato "X-Ray Cal (Flat-Field)" [Cal. raggi X (Campo piatto)] e "Manual Image" (Immagine manuale) e aver impostato il livello ADU, selezionare il pulsante **Acquire** (Acquisisci). Per la selezione "Manual Image" (Immagine manuale), è preferibile avere l'oggetto o l'attenuatore di raggi X nel fascio radiogeno. Premere il pulsante **Acquire** (Acquisisci) per generare i raggi X e ottenere un'immagine. Quando l'esposizione ai raggi X è completa, fare clic sul pulsante **Estimate/Calculate** (Stima/Calcola). Il sistema calcola il tempo ottimale e il numero è visualizzato in grigio. Fare clic sul pulsante **Accept Setting** (Accetta impostazioni) per salvare le "Exposure Settings" (Impostazioni di esposizione) nel file di configurazione del sistema. **Nota: vengono salvate solo le impostazioni per il pulsante di opzione selezionato.** Eseguire quindi una procedura di calibrazione standard, come descritto nella sezione "Panoramica calibrazione camera".

Il pulsante **Start Procedure** (Avvia procedura) *(vedere Figura 5.0.1)* porta l'utente alla pagina Inserimento dati paziente, che indica le modalità di inserimento dei dati del paziente. Se non è stato configurato un elenco di lavoro, l'opzione risulta disabilitata e sono disponibili solo le opzioni **Continue with current patient** (Continua con il paziente corrente), **Manual Entry** (Inserimento manuale) e **Select from Database** (Seleziona da database). Le opzioni sono spiegate nelle sezioni successive.

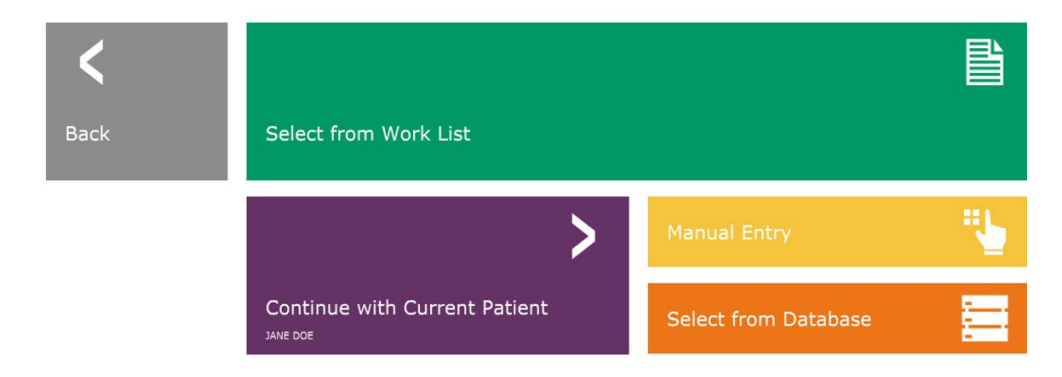

*Figura 5.3.1 Schermata Inserimento dati paziente*

**Dati paziente**

**5.3.0**

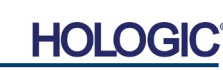

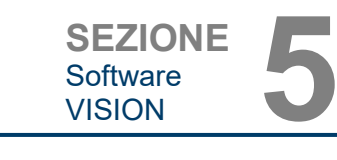

**5.2.1 Cont.**

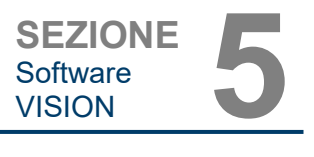

## **SELECT FROM WORK LIST (SELEZIONA DA ELENCO DI LAVORO) (modalità elenco di lavoro remoto)**

Se è stato configurato un elenco di lavoro, l'utente può cliccare sul pulsante **Select from Work List** (Seleziona da elenco di lavoro) che mostra la pagina seguente. Vedere la Figura 5.3.2 di seguito*.*

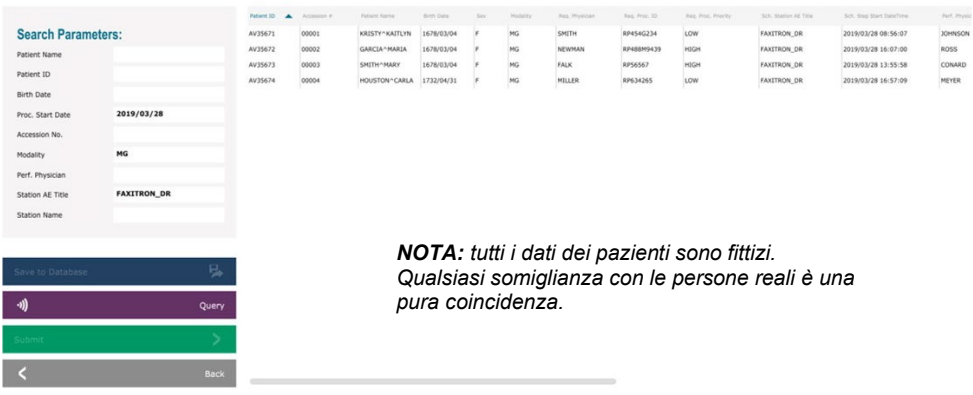

A sinistra vi sono vari filtri che possono essere utilizzati per cercare le procedure programmate per la stazione dell'applicazione (AE). Verificare che il titolo della stazione AE sia definito, quindi ogni singolo campo o qualsiasi combinazione di campi può essere utilizzato come filtro per la ricerca delle procedure programmate per l'AE. Selezionando il pulsante **Query** (Ricerca) situato nell'angolo in basso a sinistra, la tabella viene ripopolata con le voci che corrispondono alle informazioni richieste.

L'utente può quindi fare clic su qualsiasi voce e premere **Submit** (Invia) per popolare automaticamente l'editor di informazioni per l'imaging con le informazioni del paziente.

**AVVISO:** l'utente può anche fare doppio clic su qualsiasi voce della tabella per accedere rapidamente all'editor di informazioni per l'imaging senza dover premere **Submit** (Invia).

Si apre l'editor di informazioni per l'imaging [finestra di dialogo "Patient Information" (Informazioni sul paziente)]. Vedere la Figura 5.3.3. Compilare i restanti campi obbligatori e cliccare su **Accept** (Accetta) per procedere all'acquisizione dell'immagine.

## **5.3.1 Select from Work List (Seleziona da elenco di lavoro)**

### *Figura 5.3.2*

*Finestra di ricerca delle modalità elenco di lavoro*

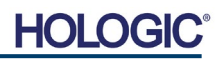

**Faxitron**® **Path** Modello sistema radiografico

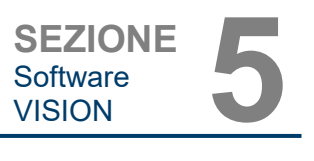

**Nota:** i campi obbligatori sono indicati da un asterisco bianco (\*). I campi obbligatori predefiniti sono: nome del paziente, ID paziente, numero di accesso e lateralità

L'utente deve inserire tutti i campi obbligatori prima di poter selezionare il pulsante **Accept** (Accetta). Se lo si desidera, l'utente può anche inserire la data, il medico di riferimento, il nome della procedura, il sesso, il tecnico, la vista della posizione, la parte del corpo e l'ID dello studio. Il nome della procedura, la vista posizione e la parte del corpo sono scelti da un menu a discesa.

- **Nota:** la data deve essere inserita nel formato aaaa/mm/gg (es. 1962/08/13). Il mancato inserimento di una data valida può causare errori quando si tenta di recuperare le immagini.
- **Nota:** i "campi obbligatori" possono essere modificati o cancellati a seconda dell'applicazione. Contattare il supporto Hologic per ulteriori informazioni.

Selezionare **Accept** (Accetta) per continuare o **Start a New Patient or Procedure** (Avvia nuovo paziente o procedura) per tornare alla pagina di Inserimento dati paziente.

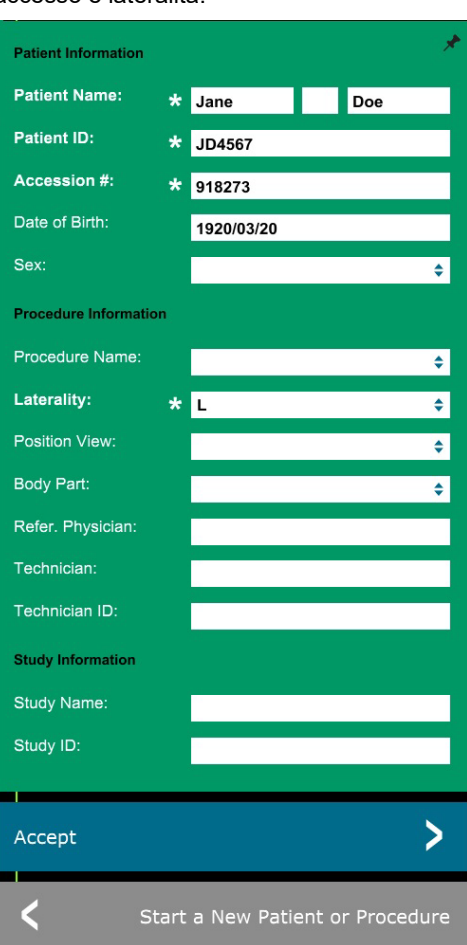

## **5.3.1 Cont.**

*Figura 5.3.3 Editor di informazioni per l'imaging*

## **Continue with Current Patient (Continua con il paziente corrente)**

Fare clic su questo pulsante per **continuare la procedura del paziente corrente**. Si apre l'editor di informazioni per l'imaging. Vedere la Figura 5.3.3. Seguire la procedura e le note di cui sopra.

## **Manual Entry (Inserimento manuale)**

Fare clic su questo pulsante per inserire **manualmente** una nuova Procedura. Si apre l'editor di informazioni per l'imaging. Vedere la Figura 5.3.3. Seguire la procedura e le note di cui

**5.3.2 Continue with Current Patient (Continua con il paziente corrente)**

**5.3.3 Manual Entry (Inserimento manuale)**

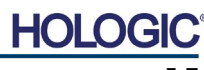

sopra.

## **Faxitron**® **Path** Modello sistema radiografico

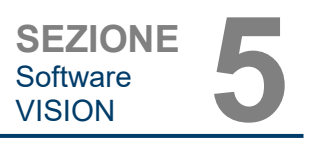

## **Select from Database (Seleziona da database)**

Premendo il pulsante **Select from Database** (Seleziona da database) si visualizza la pagina seguente. *Vedere la Figura 5.3.4 di seguito.*

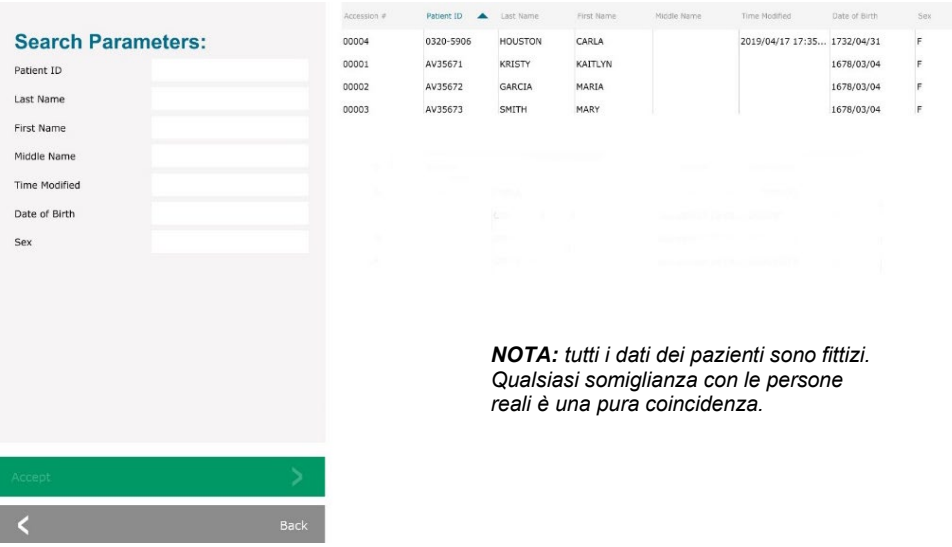

**5.3.4 Select from Database (Seleziona da database)**

*Figura 5.3.4 Selezione paziente dalle voci del database locale*

Selezionare un paziente dalla tabella sul lato destro della pagina e quindi fare clic sul pulsante **Accept** (Accetta) che apre l'editor di informazioni per l'imaging. (**Nota:** l'utente può anche fare doppio clic sulla voce nella tabella per aprire l'Editor di informazioni per l'imaging.) Quindi seguire la procedura e le note a pagina 5.7.

Nota: utilizzare la barra di scorrimento nella parte inferiore dello schermo per visualizzare le informazioni paziente nascoste.

Vision consente all'utente di restringere l'elenco dei pazienti inserendo informazioni specifiche nella finestra "Parametri di ricerca" sul lato sinistro della pagina. In questo modo vengono visualizzati solo i pazienti che corrispondono a tutti i parametri di ricerca.

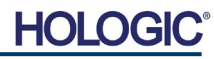

Se l'utente desidera modificare o visualizzare le informazioni dopo averle inserite, ma prima di acquisire le immagini, può premere l'icona **Patient Data** (Dati paziente) nell'angolo superiore sinistro. Vedere la Figura 5.3.5.

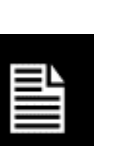

Si apre la finestra di Modifica delle informazioni paziente/imaging. Questa finestra di modifica si popola con tutte le informazioni precedentemente inserite/selezionate. Vedere la Figura 5.3.6. Nota: la finestra di Modifica include ora un pulsante **Cancel** (Annulla).

L'utente può modificare o aggiungere informazioni come desiderato e poi cliccare su:

**Faxitron**® **Path**

Modello sistema radiografico

- Il pulsante **Accept** (Accetta) per salvare le modifiche e continuare con l'acquisizione delle immagini.
- Il pulsante **Cancel** (Annulla) per annullare le modifiche e continuare l'acquisizione delle immagini. Il software ritorna alle informazioni originali sul paziente inserite, oppure
- Il pulsante **Start a New Patient or Procedure** (Avvia nuovo paziente o procedura) che riporta l'utente alla schermata di Inserimento dati paziente. Vedere la Figura 5.3.1.

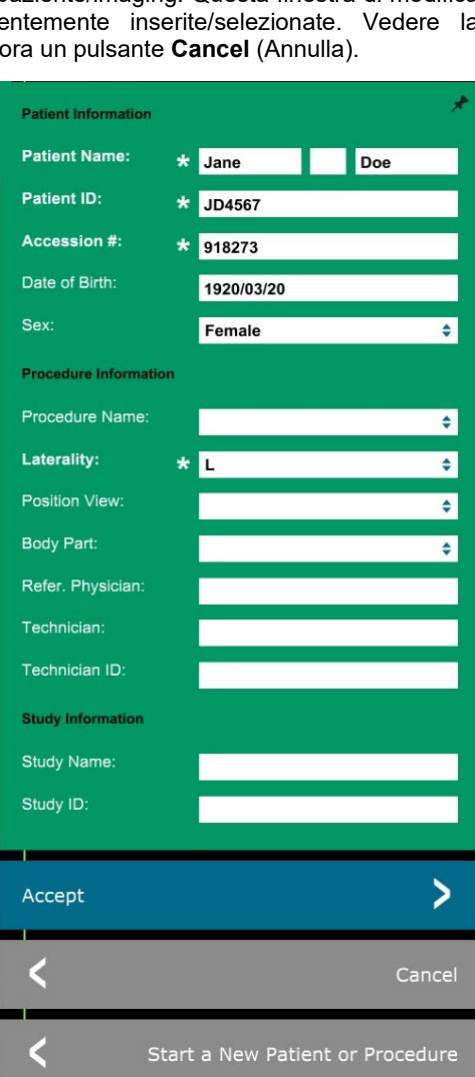

## SEZIONE<br>
Software **1980 5.3.5 Icona Patient Data (Dati paziente)**

### *Figura 5.3.5*

Software<br>VISION

*Icona Image Properties (Proprietà immagine)*

### *Figura 5.3.6*

*Finestra di dialogo delle proprietà dell'immagine*

Quando l'utente clicca sul pulsante **Accept** (Accetta), il sistema è pronto per l'acquisizione di immagini/raggi X.

I raggi X vengono avviati premendo il pulsante verde **Start** (Avvia) sulla parte anteriore dell'armadio Faxitron Path oppure facendo clic sul pulsante **Start X-Ray** (Avvia raggi X) nell'angolo in basso a destra dello schermo. *Vedere la Sezione 4.2.0, Avvio dell'esposizione.* Il sistema effettua una breve radiografia *"campione"*, o un pre-scatto (spiegato nella Sezione 5.4.4), seguita da un'esposizione più lunga per acquisire l'immagine. Il software elabora l'immagine prima che venga visualizzata sullo schermo del monitor. Una volta visualizzata l'immagine, i pulsanti sul lato sinistro e destro dello schermo, *descritti in questa sezione,* vengono attivati.

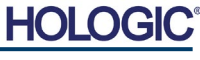

## **Faxitron**® **Path** Modello sistema radiografico

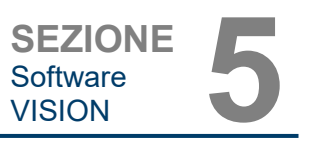

L'utente può visualizzare ma non modificare le informazioni paziente dopo aver acquisito un'immagine cliccando sull'icona **Patient Data** (Dati paziente) mostrata in Figura 5.3.5. Viene visualizzata una finestra di dialogo "Patient Information" (Informazioni sul paziente) modificata, come nella Figura 5.3.7. Tale finestra contiene due pulsanti: **Close Dialog** (Chiudi finestra) oppure **Start a New**  Patient or Procedure (Avvia nuovo paziente o procedura).

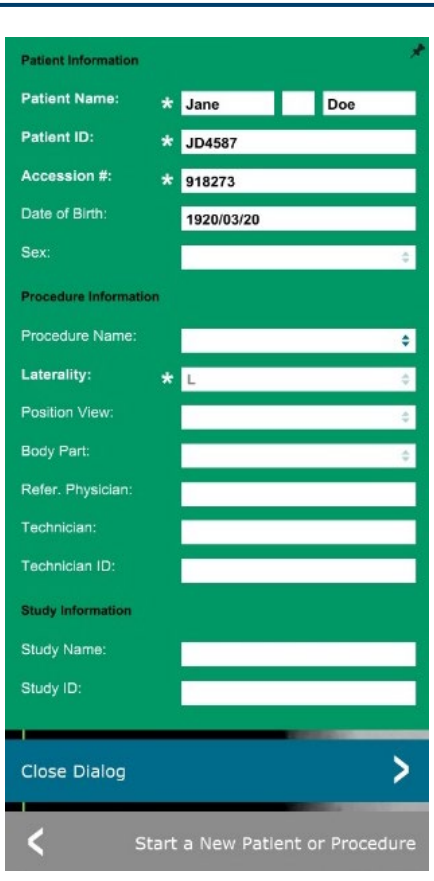

**5.3.5 Cont.**

## *Figura 5.3.7*

*Finestra di dialogo delle informazioni sul paziente dopo l'acquisizione delle immagini*

Dopo aver acquisito un'immagine, le proprietà dell'immagine corrente possono essere visualizzate premendo l'icona **(i)** nell'angolo in alto a destra. Vedere la Figura 5.3.8. La finestra di dialogo Proprietà immagine viene visualizzata nell'angolo in alto a destra dell'immagine. La casella è semitrasparente per permettere di vedere l'immagine sottostante. Vedere la Figura 5.3.9.

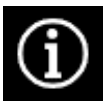

*Figura 5.3.8 Icona Image Properties (Proprietà immagine)*

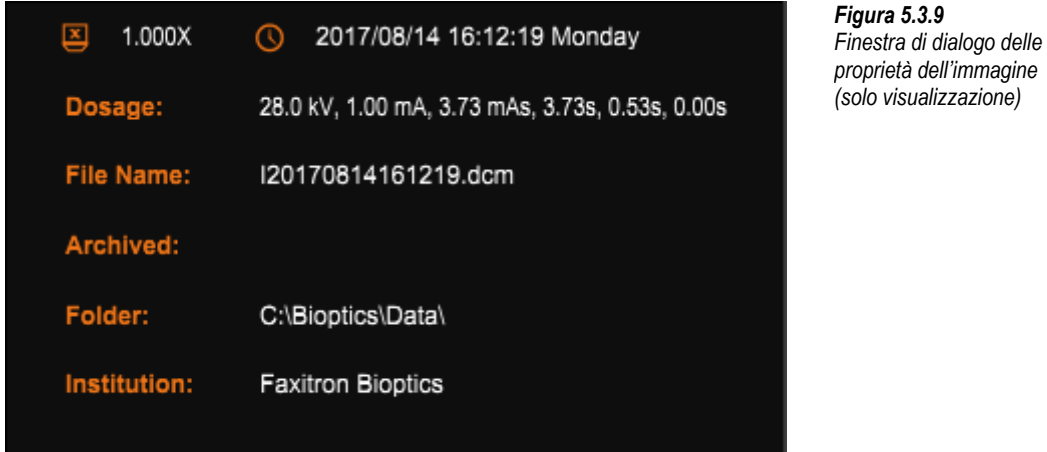

Il software Vision fornisce vari strumenti e menu per controllare i diversi attributi o parametri dell'immagine, l'acquisizione con raggi X, la visualizzazione delle immagini, gli strumenti immagine e le impostazioni/accesso DICOM. Gli strumenti usati più spesso si trovano in una Barra degli strumenti. La barra degli strumenti e i menu sono descritti più nel dettaglio nelle pagine seguenti.

**Faxitron**® **Path**

Modello sistema radiografico

Il software Vision consente di accedere con un solo clic a una serie di strumenti o funzioni di uso comune attraverso una barra degli strumenti verticale sul lato sinistro dello schermo. Descrizioni più dettagliate sono riportate nelle pagine seguenti. Vedere la Figura 5.4.1.

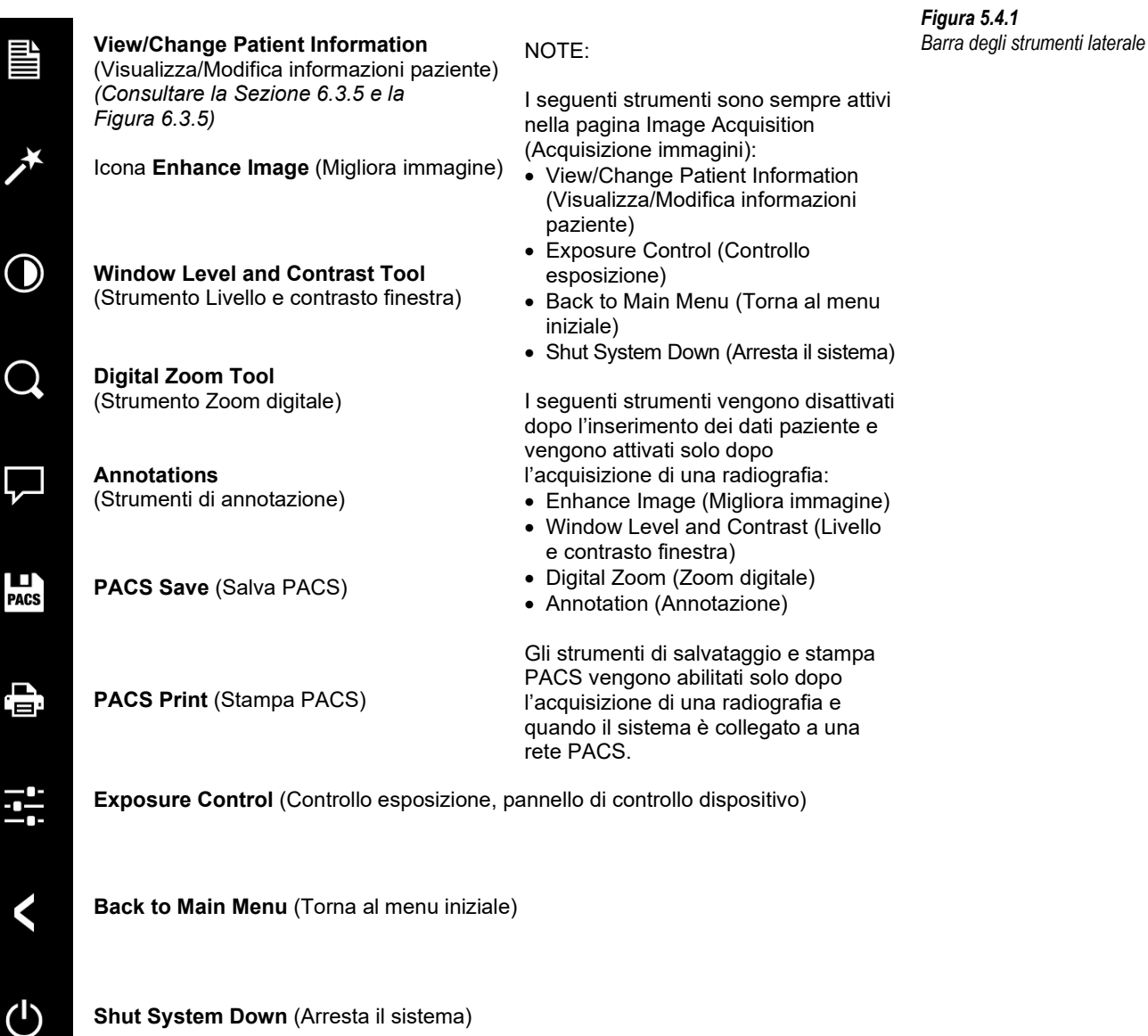

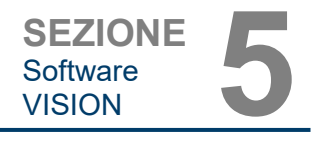

**5.4.0 Barra degli strumenti e menu**

**5.4.1 Barra degli strumenti laterale**

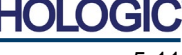

## **Enhance Image (Migliora immagine)**

**Faxitron**® **Path**

Modello sistema radiografico

Il pulsante mostrato in Figura 5.4.2 consente di elaborare l'immagine sul display per evidenziare i dettagli più piccoli, come le microcalcificazioni e le piccole masse, presenti nell'immagine.

L'algoritmo, comunemente noto come "Equalizzazione periferica" o "Equalizzazione dello spessore" nell'imaging avanzato, viene applicato all'intera immagine. Oltre a questo algoritmo, Hologic utilizza un secondo algoritmo sviluppato internamente chiamato "Evidenzia calcificazione". Questo algoritmo secondario è stato realizzato per evidenziare i piccoli dettagli dell'immagine e renderli molto più facili da vedere e analizzare.

Poiché le immagini paziente costituiscono una categoria più generale, in termini di possibili geometrie e varietà di spessore, possono esserci alcune geometrie campione impegnative e l'utente dovrebbe usare questo strumento con attenzione.

Il sistema è inattivo (in modalità Standby) durante l'elaborazione. Al termine, il pulsante rimane premuto/attivo. È possibile annullare il processo premendo nuovamente il pulsante.

*Figura 5.4.2 Icona di miglioramento* 

**5.4.1 Cont.**

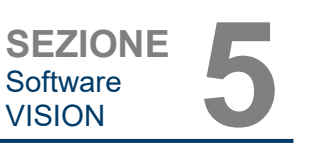

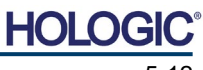

## **Inversione, regolazione livello e contrasto finestra**

Il pulsante, mostrato in Figura 5.4.3, consente di aprire lo strumento di regolazione del livello e del contrasto della finestra. Questo strumento permette all'utente di regolare il livello e il contrasto della finestra dell'immagine. L'utente può anche ripristinare il contrasto originale premendo il pulsante **Original Contrast** (Contrasto originale) oppure invertire l'immagine, premendo il pulsante **Invert** (Inverti). Quest'ultimo inverte la combinazione di colori, passando da una prevalenza del nero a una prevalenza del bianco e viceversa. *Vedere la Figura 5.4.4 di seguito.*

L'utente può anche regolare la barra di scorrimento per ottenere il contrasto immagine desiderato cliccando sulla barra e spostandola verso l'alto e verso il basso, oppure cliccando su una delle frecce indicate sulla barra per spostare i limiti di livello della finestra inferiore o superiore. *Vedere la Figura 5.4.3* (informalmente noto anche come "Livellamento finestra").

**Faxitron**® **Path**

Modello sistema radiografico

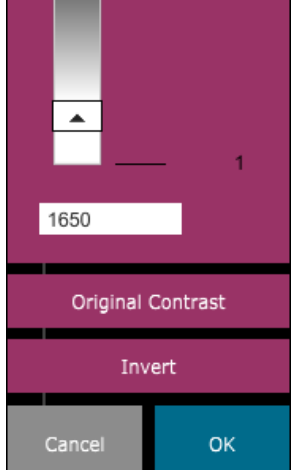

**WINDOW LEVEL** 

16384

8191

7930

 $\overline{\phantom{a}}$ 

Di seguito è riportato un esempio di inversione:

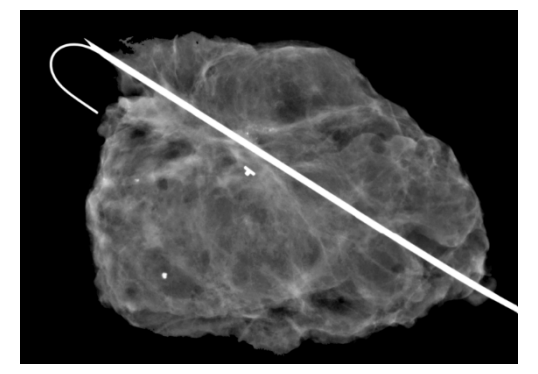

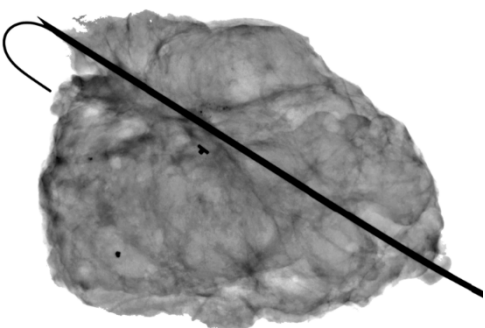

*Figure 5.4.4 Esempio di inversione con Strumento Regolazione livello e* 

*contrasto finestra*

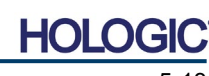

**5.4.1 Cont.**

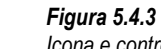

*Icona e controlli Window Level and Contrast Tool (Strumento Livello e contrasto finestra)*

## **Faxitron**® **Path** Modello sistema radiografico

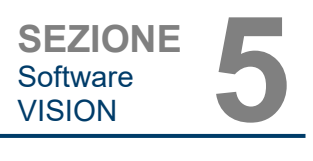

## **Regolazione dinamica dello zoom**

L'icona Zoom Tool (Strumento Zoom), *Figura 5.4.5,* consente di aprire lo strumento Zoom Adjustment (Regolazione zoom). Dopo aver aperto questo strumento, è possibile utilizzare la barra di scorrimento per regolare il livello di zoom o fare clic sui pulsanti **Fit to Specimen** (Adatta al campione), **Fit to Screen** (Adatta allo schermo) oppure **Zoom 1.0x** (Risoluzione massima). Vedere la Figura 5.4.6. Dopo l'ingrandimento è necessaria una panoramica per spostarsi all'interno dell'immagine. Nell'angolo superiore sinistro dello schermo viene visualizzata una finestra di dialogo di anteprima, vedere la Figura 5.4.7 di seguito. Fare clic e tenere premuto il pulsante sinistro sopra l'immagine e muovere il mouse per spostare l'immagine nella schermata principale.

Si noti che tradizionalmente questa funzione è chiamata anche "Vista panoramica" e/o "Panoramica e scansione".

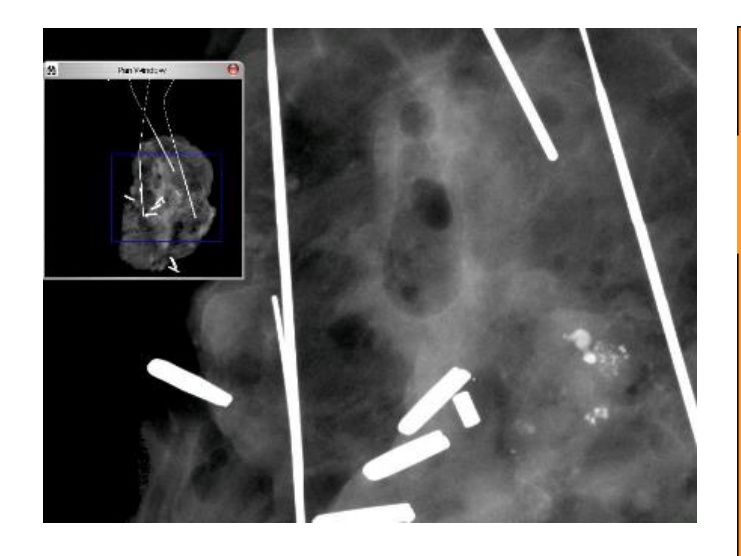

Il pulsante **Fit to Specimen** (Adatta al campione) cerca di rilevare e ingrandire il campione in modo da assicurare che il campione si veda integralmente. Se non viene rilevato alcun campione, torna per impostazione predefinita alla modalità precedente, ossia "Fit to Screen" (Adatta allo schermo) oppure "Zoom 1.0x" (Risoluzione massima).

**Fit to Screen** (Adatta allo schermo) adatta l'immagine allo schermo.

L'opzione **Zoom 1.0x** è tradizionalmente chiamata "Risoluzione massima", in quanto visualizza l'immagine 1:1 con la risoluzione del monitor.

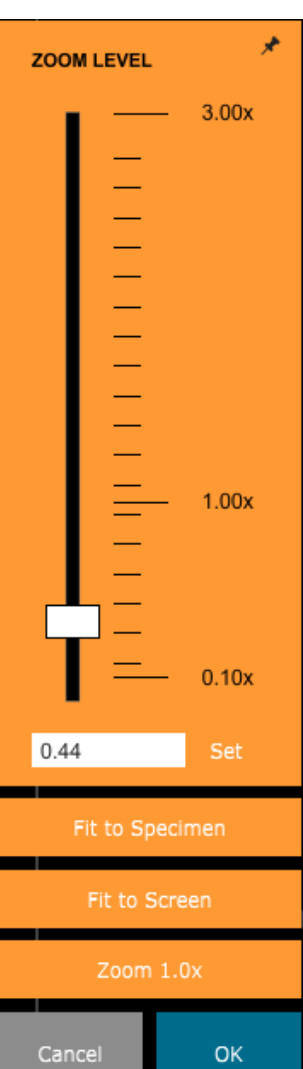

**5.4.1 Cont.**

*Figura 5.4.5 Icona strumento Zoom (Zoom)*

*Figura 5.4.6 Strumento Regolazione livello zoom*

*Figura 5.4.7 Esempio Vista panoramica (a sinistra)*

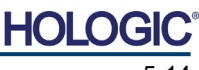

## **Annotation (Annotazione)**

Il pulsante mostrato in Figura 5.4.8 apre gli strumenti di annotazione. Questi strumenti e le loro numerose caratteristiche sono trattate più in dettaglio nella *Sezione 5.8.0*.

## **PACS Store (Archivio PACS)**

Il pulsante mostrato in Figura 5.4.9 funziona solo se il sistema è installato in una struttura sanitaria con rete PACS. Per salvare i file localmente, fare riferimento alla *Sezione 5.7.0.*

## **PACS Print (Stampa PACS)**

Il pulsante mostrato in Figura 5.4.10 funziona solo se il sistema è installato in una struttura sanitaria con rete PACS. Per la stampa locale, fare riferimento alla *Sezione 5.7.0.*

## **Pannello di controllo dispositivo**

**EXPOSURE MODE** C Full Auto

 $\bigcap$  Auto Time

26

3.OC

0.40

**EXPOSURE SETTINGS** 

Il pulsante mostrato in Figura 5.4.11 apre il Pannello di controllo dispositivo, che permette di controllare il sistema a raggi X attraverso il software. L'utente può facilmente selezionare la modalità di esposizione, l'impostazione kV del tubo radiogeno, il tempo di esposizione e il numero di immagini da acquisire per raggiungere una media di immagini (se lo desidera) e avviare l'esposizione ai raggi X.

**NOTA:** lo stato, o disponibilità, delle Impostazioni di esposizione è indicato dalle frecce su/giù accanto all'impostazione. Le frecce sono bianche per le impostazioni attive e blu chiaro per le impostazioni inattive. Le Impostazioni di esposizione attive dipendono dalla Modalità di esposizione selezionata.

La Figura 5.4.12 a destra mostra la modalità manuale completa selezionata e le impostazioni kV, Time (Tempo) e Image Averages (Medie immagine) attive. L'utente può regolare ciascuna di queste impostazioni.

Si noti che l'impostazione mA nel sistema Faxitron Path non è regolabile tramite il software. Le impostazioni mA vengono visualizzate come inattive.

Al termine, fare clic sul pulsante **Request X-Rays** (Richiedi raggi X) per acquisire un'immagine, o sul pulsante **SET** (IMPOSTA) per salvare le impostazioni e chiudere il Pannello di controllo dispositivo.

Se si clicca sul tasto **Cancel** (Annulla), il Pannello di controllo dispositivo si chiude senza salvare nessuna delle modifiche.

## *Figura 5.4.11 Icona Back to Procedure (Torna alla procedura)*

*Figura 5.4.12 Pannello di controllo dispositivo*

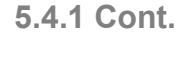

*Figura 5.4.10* 

*PACS)* 

*Figura 5.4.8 Icona Annotations (Annotazioni)* 

*Figura 5.4.9 Icona PACS Store (Archivio PACS)* 

*Icona PACS Print (Stampa* 

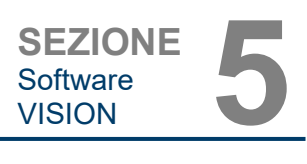

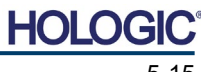

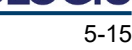

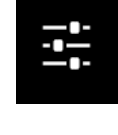

 $\bigcap$  Auto kV O Full Manual

 $kV$ 

Time (s)

**Image Averages** 

**SET** 

Request X-Rays

Cancel

mA

⌒

 $\overline{\mathbf{v}}$ 

ゝ

О **PACS** 

a.

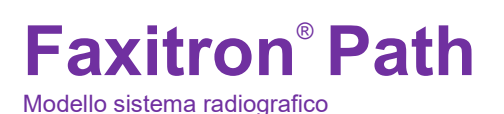
### **Torna alla procedura**

Il pulsante mostrato in Figura 5.4.13 consente di uscire dalla modalità di acquisizione immagini e di ritornare alla schermata del menu iniziale.

Modello sistema radiografico

#### **Spegnimento**

Il pulsante, illustrato in Figura 5.4.14, consente di uscire dal software e di arrestare il sistema.

## **Note di dialogo aggiuntive**

*Quando si apre una finestra di dialogo, questa viene "agganciata" al lato sinistro dello schermo. Se si desidera deselezionare la finestra di dialogo, fare clic sull'icona a forma di puntina in alto a destra per scollegare e trascinare liberamente la finestra di dialogo. La "puntina" si trasforma in un'icona a "X" che consente una chiusura rapida.*

È anche possibile navigare rapidamente tra le varie finestre di dialogo facendo clic sul menu a sinistra. In questo modo, il menu a sinistra si chiude rapidamente e apre le finestre di dialogo applicabili, a seconda dei casi.

#### **Barra del menu superiore**

Il software consente di accedere alle funzioni *"View"* (Visualizza), *"Tools"* (Strumenti), *"Image Tools"* (Strumenti immagine), *"DICOM Utilities"* (Utilità DICOM) e *"Help"* (Guida) attraverso una barra del menu superiore. Vedere la Figura 5.4.15. La barra del menu superiore è nascosta per impostazione predefinita e viene visualizzata facendo clic sul pulsante **Arrow** (Freccia) nell'angolo superiore destro dello schermo. Vedere la Figura 5.4.16. Il pulsante **Arrow** (Freccia) è di colore nero o bianco a seconda della pagina del software/sfondo dello schermo. Ogni voce del menu è trattata in dettaglio nelle pagine seguenti.

> File Edit View **Tools** Image Tools **DICOM Utilities** Help

**Nota:** l'icona **freccia** punta verso il basso quando la barra del menu superiore è nascosta e verso l'alto quando è visualizzata.

Il menu *"View"* (Visualizza) si trova nel menu iniziale in alto e contiene le voci del sottomenu mostrate nella *Figura 5.4.17* di seguito. Ogni voce del sottomenu è trattata in dettaglio nelle

pagine seguenti.

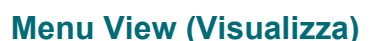

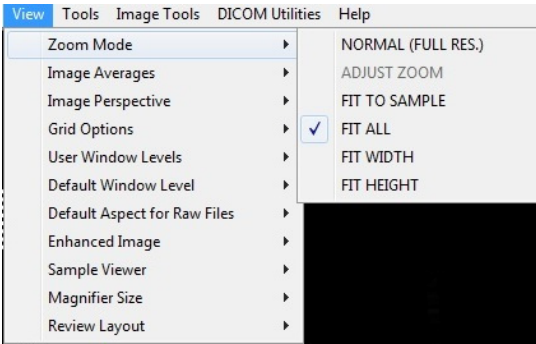

### **5.4.2 Barra del menu superiore**

*Figura 5.4.15 Barra del menu superiore*

*Figura 5.4.16 Pulsanti della barra del menu superiore*

## **5.4.3 Menu View (Visualizza)**

*Figura 5.4.17 Menu View (Visualizza)*

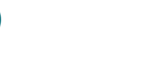

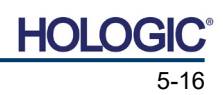

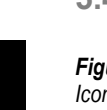

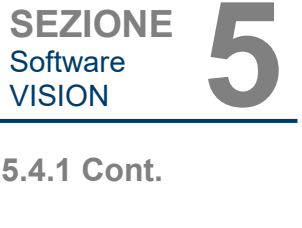

Software<br>VISION

*Figura 5.4.13 Icona Back to Home Menu (Torna al menu iniziale)*

*Figura 5.4.14 Icona Shutdown System (Arresta il sistema)*

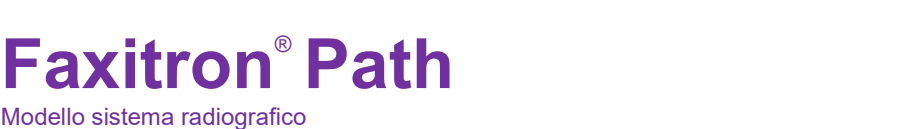

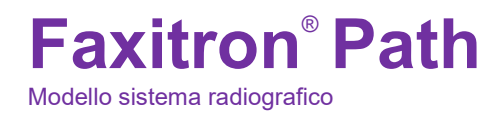

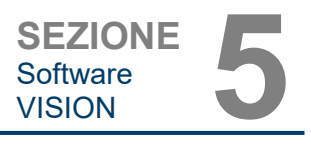

# **Zoom Mode (Modalità zoom)**

**5.4.3 Cont.**

#### **Normal (Normale)**

Visualizza l'immagine acquisita nel suo formato nativo. L'immagine nei sistemi Faxitron Path supera l'area di visualizzazione dei monitor. Nell'angolo superiore sinistro dell'immagine viene visualizzata una finestra di dialogo anteprima che consente all'utente di avere una panoramica dell'immagine. Consultare la Sezione 5.4.1, "Regolazione dinamica dello zoom".

## **Adjust Zoom (Regolazione zoom)**

Questa opzione è visualizzata in grigio e non è disponibile al momento.

#### **Fit to Sample (Adatta al campione)**

Questa opzione regola l'immagine acquisita per adattare al meglio il campione all'interno dell'area di visualizzazione dei monitor.

#### **Fit All (Adatta tutto)**

Questa opzione visualizza l'intera immagine acquisita, indipendentemente dal suo formato nativo. L'opzione Full Resolution (Risoluzione massima) non funziona in questa modalità di visualizzazione.

### **Fit Width (Adatta larghezza)**

Questa opzione visualizza l'immagine acquisita su tutta la larghezza disponibile dell'intera area di visualizzazione.

#### **Fit Height (Adatta altezza)**

Questa opzione visualizza l'immagine acquisita su tutta l'altezza disponibile dell'intera area di visualizzazione.

# **Image Averages (Medie immagine)**

Questa opzione consente di regolare il numero di medie dell'immagine da acquisire per ogni esposizione. Le opzioni disponibili sono 1x, 2x, 4x o 8x scatti. L'impostazione predefinita è 1x scatto. Se si selezionano 2, 4 o 8 scatti, il software acquisisce il numero di immagini selezionate in sequenza con una sola pressione del pulsante **Start** (Avvia) e ne ricava la media in una singola immagine.

#### **Image Perspective (Prospettiva immagine)**

Questa opzione consente di ruotare l'immagine visualizzata a 0, 90, 180 e 270 gradi di orientamento.

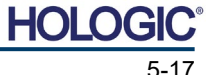

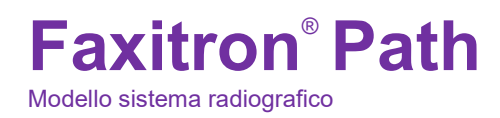

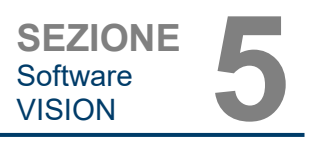

# **Grid Options (Opzioni griglia)**

Quando si visualizza un'immagine, che sia acquisita o recuperata dal database, è possibile attivare una griglia e impostarne la spaziatura (pitch). Vedere l'esempio di seguito.

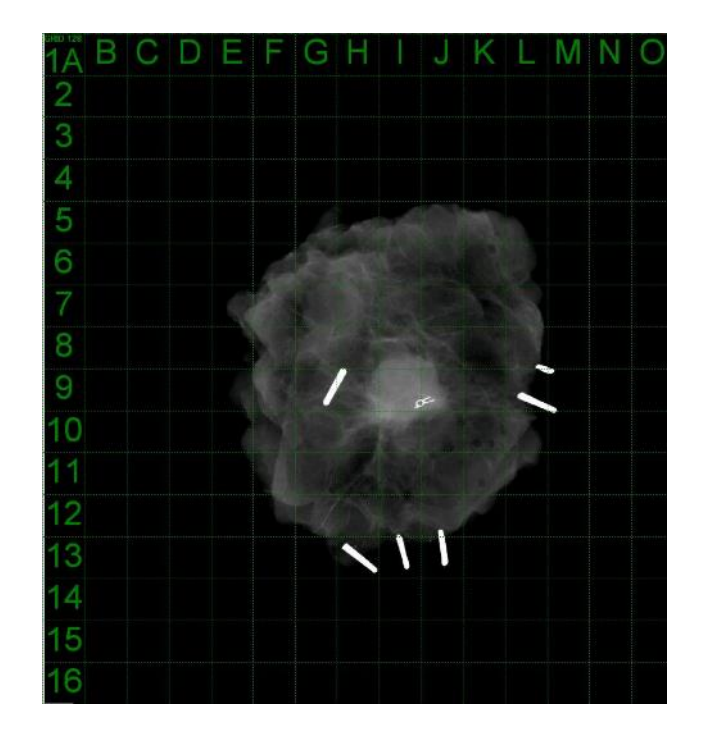

*Figura 5.4.18 Visualizzazione griglia campione*

**5.4.3 Cont.**

#### **User Window Levels (Livelli finestra utente)**

Consente di definire fino a tre (3) livelli di finestra (WL) predefiniti e impostati dall'utente. Innanzitutto selezionare il pulsante **Window Level** (Livello finestra). Regolare il WL al livello desiderato. Dagli strumenti "View" (Visualizza), selezionare "User Window Levels" (Livelli finestra utente). Selezionare "Record Current WL as USER WL #1, #2 or #3" (Registrare WL attuale come UTENTE WL n. 1, n. 2 o n. 3). Il livello modificato viene salvato nella scelta precedentemente selezionata.

#### **Default Window Level (Livello finestra predefinito)**

È possibile scegliere tra due *"Default Window Levels"* [Livelli finestra predefiniti] (WL). *"Optimize for whole area"* (Ottimizza per l'intera area) che adatta il WL all'immagine intera, oppure *"Optimize for sample"* (Ottimizza per il campione), che adatta il WL solo all'area sotto il campione. Inoltre, vi è l'opzione per impostare il *"Default Window Level"* (Livello finestra predefinito) utilizzata per tutte le immagini ottenute che si trovano anche qui. Questo imposta il livello finestra predefinito in base alle statistiche delle immagini e deve essere fatto separatamente per le immagini potenziate e non.

#### **Default Aspect of Raw Files (Aspetto predefinito dei file non elaborati)**

Questo strumento si trova sotto il menu VIEW (VISUALIZZA). Aiuta l'importazione/apertura di file immagine precedentemente salvati con attributi di file sconosciuti o dati immagine binari senza alcuna informazione di intestazione. Poiché la dimensione esatta della matrice dell'imager non è disponibile nell'intestazione del file di dati immagine, per importare/aprire tali immagini sono utilizzate delle dimensioni dell'imager quanto più vicine possibile, in base al fatto che la larghezza sia maggiore o minore rispetto all'altezza (informazioni sull'aspetto predefinito).

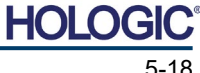

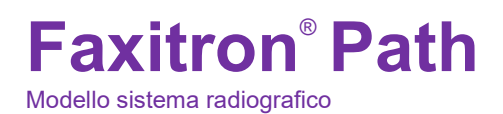

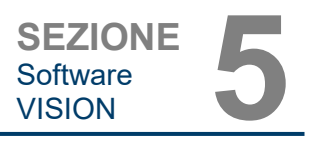

#### **Enhance Image (Migliora immagine), come il pulsante Enhance Image (Migliora immagine)**

Elabora l'immagine del paziente attuale e migliora la visualizzazione del tessuto situato vicino ai margini esterni del campione.

#### **Sample Viewer (Visore campione)**

Nel caso in cui il sistema disponga di una web camera, quest'opzione attiva o disattiva il visore della web camera dei sistemi per consentire l'orientamento e l'allineamento dei campioni.

#### **Review Layout (Layout revisione)**

Aiuta a configurare più riquadri immagine nella modalità di revisione (Database) del programma. Le opzioni disponibili sono: *"(1 X 1) Single" [(1 X 1) Singola], "(2 X 1) Double H" [(2 X 1) Doppia H], "(1 X 2) Double V" [(1 X 2) Doppia V], "(1 + (2 X 1) Triple" [1 + (2 X 1) Tripla] e "(2 X 2) Quadruple" [(2 X 2) Quadrupla].* Durante l'operazione a più riquadri, è possibile cliccare sul riquadro/immagine desiderati una volta per renderli la selezione corrente. La scelta è confermata dalla comparsa di un bordo verde rettangolare intorno al riquadro selezionato. Facendo doppio clic sulle immagini nella vista elenco database, o vista anteprime database, queste vengono aperte nel riquadro selezionato. Inoltre è possibile aprire le immagini nei riquadri desiderati direttamente facendo clic con il tasto destro del mouse sul menu delle viste database di cui sopra. Dopo aver attivato il menu con il tasto destro del mouse, è possibile scegliere tra i riquadri elencati in OPEN TO (APRI IN)→ che fornirà i riquadri disponibili per aprire l'immagine (a sinistra, a destra, in alto, in basso, ecc.).

### **Menu Tools (Strumenti)**

Il menu "*Tools"* (Strumenti) si trova nella barra del menu superiore nell'angolo superiore a sinistra della schermata principale.

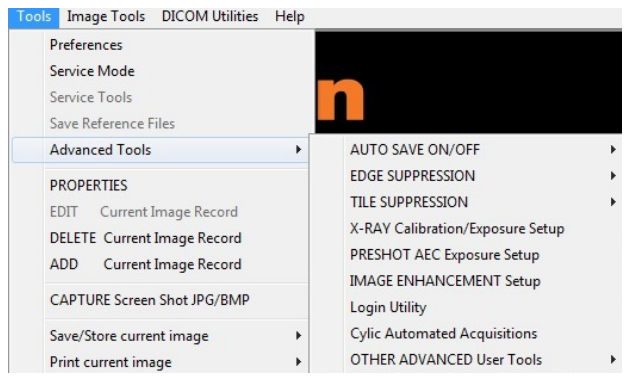

**5.4.4 Menu Tools (Strumenti)**

*Figura 5.4.19 Menu Tools (Strumenti)*

#### **Preferences (Preferenze)**

Il menu *"Preferences"* (Preferenze) apre un'utilità di gestione della configurazione che può essere utilizzata per modificare varie opzioni o parametri.

**NOTA:** lo strumento *"Preference"* (Preferenze) è protetto da password e può accedervi solo un rappresentante autorizzato di Hologic.

**NOTA:** la modifica dei parametri di configurazione senza un'adeguata conoscenza o autorizzazione può provocare la perdita di qualità delle immagini, danni al sistema e malfunzionamenti del sistema.

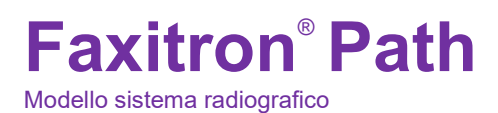

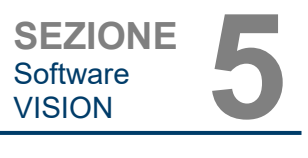

**5.4.4 Cont.**

#### **Service Mode (Modalità assistenza)**

La modalità *"Service Mode"* (Modalità assistenza) è protetta da password e attivata dai tecnici autorizzati Hologic per la risoluzione dei problemi.

#### **Service Tools (Strumenti di assistenza)**

La voce *"Service Tools"* (Strumenti di assistenza) è visualizzata di solito in grigio. Si accende solo quando il sistema è in *"Service Mode"* (Modalità assistenza).

#### **Save Reference Files (Salva file di riferimento)**

La voce *"Save Reference Files"* (Salva file di riferimento) è visualizzata di solito in grigio. Si accende solo quando il sistema è in *"Service Mode"* (Modalità assistenza).

#### **Opzione Advanced Tools (Strumenti avanzati)**

La voce Advanced Tools (Strumenti avanzati) offre diverse opzioni per configurare aspetti del software come la post-elaborazione e le opzioni di configurazione.

#### **Auto Save On/Off (Salvataggio automatico On/Off)**

Quando l'opzione *"Auto Save"* (Salvataggio automatico) è "on", tutte le immagini acquisite successivamente vengono salvate nel database. I file vengono scritti in una directory dati definita nel file di configurazione.

#### **X-Ray Calibration/Exposure Set-up (Calibrazione raggi X/Impostazione esposizione)**

La voce *"X-Ray Calibration/Exposure Setup"* (Calibrazione raggi X/Impostazione esposizione) si trova in Strumenti avanzati e aiuta a determinare il tempo di esposizione corretto per un'impostazione kV selezionata per la migliore qualità dell'immagine. Per una descrizione più dettagliata consultare le Sezioni 5.2.0 e 5.2.1.

#### **Preshot AEC Exposure Setup (Impostazione esposizione AEC pre-scatto)**

Il sistema Faxitron Path utilizza il controllo automatico dell'esposizione (AEC) per fornire la migliore qualità d'immagine possibile con una sola pressione del pulsante **Start X-Ray** (Avvia raggi X). Il software utilizza un'esposizione *pre-scatto* per calcolare le impostazioni ottimali di esposizione kV e tempo. Il *pre-scatto* è un'esposizione ai raggi X breve, di solito di 2–3 secondi. Il software analizza i risultati per determinare il kV e il tempo necessari per produrre la migliore qualità dell'immagine. L'esposizione AEC pre-scatto è configurata in fabbrica ed è attivata per impostazione predefinita.

L'opzione *"Preshot AEC Exposure Setup"* (Impostazione esposizione AEC pre-scatto) consente di regolare il sistema per particolari esigenze di imaging o per compensare l'invecchiamento del sistema.

Per accedere alla finestra di dialogo "Preshot AEC Exposure Setup" (Impostazione esposizione AEC pre-scatto) presente nella barra del menu superiore, selezionare *"Tools"* (Strumenti), *"Advanced Tools"* (Strumenti avanzati) e poi *"PRESHOT AEC Exposure Setup"* (Impostazione esposizione AEC PRE-SCATTO). Vedere la Figura 5.4.19.

Modello sistema radiografico

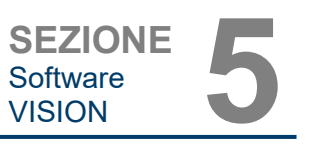

Inserire i valori di AEC PRE-SCATTO nella finestra mostrata a destra.

Le impostazioni mostrate riflettono un'esposizione di 26 kV con un tempo di 3 secondi e un'intensità<br>target di 10.000 ADU per 10.000 ADU per<br>pre-scatto. È l'impostazione possibile inserire la selezione dei parametri pre-scatto solo con la selezione di DYNAMIC METHOD (METODO DINAMICO) nella sezione ANALYSIS METHOD (METODO DI ANALISI). La selezione<br>(METODO STATICO) utilizza parametri predefiniti di Faxitron. Inoltre, è possibile selezionare le impostazioni del kV e del tempo di esposizione METODO DI SINTONIZZAZIONE ESPOSIZIONE.

Per immagini più accurate, l'utente può inserire lo spessore TESSUTO<br>MORBIDO (campione) e (campione) e l'INTENSITÀ TARGET in ADU. NOTA: i valori nell'immagine precedente sono solo un esempio. È necessario determinare il valore corretto.

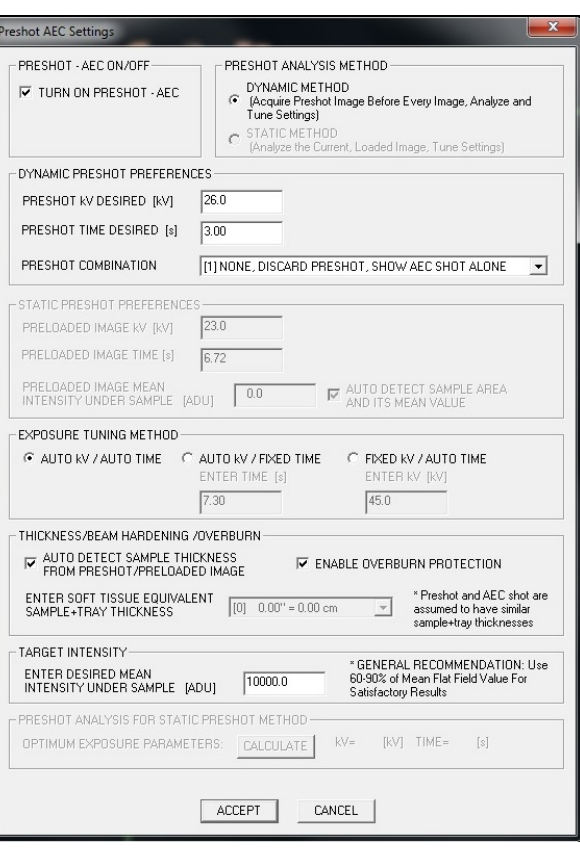

**5.4.4 Cont.**

*Figura 5.4.20 Finestra di dialogo per* 

*l'impostazione AEC pre-scatto*

**Nota:** i valori dell'immagine precedente sono tipici del sistema Faxitron Path. È necessario determinare i valori esatti per il sistema.

Per la modalità CONTROLLO ESPOSIZIONE AUTOMATICO, premere il pulsante **Start** (Avvia) all'interno del software Vision (o sul Pannello di controllo). Il software Vision effettua un prescatto (una breve pre-esposizione a bassa dose) del campione per creare una Regione di Interesse (ROI) per ottenere i parametri di esposizione per un'esposizione ottimale dell'immagine.

# **Login Utility (Utilità di accesso)**

L'opzione Login Utility (Utilità di accesso) si trova nel menu ADVANCED TOOLS (STRUMENTI AVANZATI) e consente di configurare e attivare l'autenticazione con password di avvio del software Vision. L'attivazione di questa funzione è opzionale sul sistema Faxitron Path. Se l'utente attiva l'autenticazione con password, ad ogni apertura del programma verrà richiesta la password. Il programma si chiude se non viene inserita la password corretta.

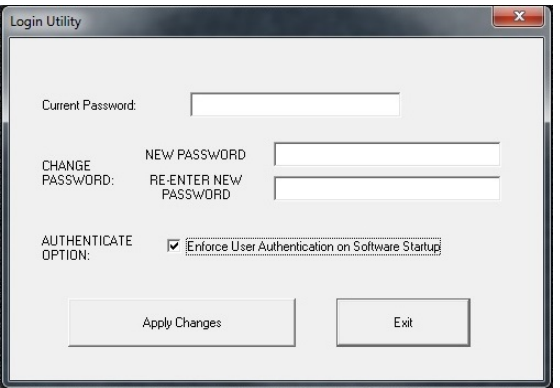

*Figura 5.4.21 Utilità di accesso. La stessa schermata appare durante l'autenticazione all'avvio.*

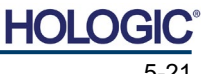

Modello sistema radiografico

# **Properties (Proprietà)**

La voce *"Properties"* (Proprietà) nasconde o mostra il Riquadro informazioni immagine. Vedere la Figura 5.3.9.

### **Edit Current Image Record (Modifica record immagine corrente)**

Attualmente non utilizzato.

## **Delete Current Image Record (Elimina record immagine corrente)**

Cancella l'immagine corrente dalla directory del file come specificato nel file di configurazione.

## **Add Current Image Record (Aggiungi record immagine corrente)**

Aggiunge l'immagine corrente alla directory del file come specificato nel file di configurazione.

#### **Capture Screen Shot JPG/BMP (Cattura schermata JPG/BMP)**

Selezionando questa opzione di menu, è possibile acquisire un'immagine della schermata della finestra attiva visualizzata. È possibile specificare un nome file e scegliere tra JPG e BMP come formato di salvataggio.

#### **Save /Store Current Image (Salva/archivia immagine corrente)**

È possibile "sfogliare" la directory o la cartella del file in cui salvare l'immagine. Nel campo previsto è necessario assegnare un nome file. Selezionare un tipo di file per salvare l'immagine con nome. È possibile scegliere tra diversi tipi di file. Per salvare il file in formato DICOM, fare riferimento alla sezione "Funzionalità DICOM".

#### **Print Current Image (Stampa immagine corrente)**

Stampa l'immagine corrente con una stampante Windows.

#### **Image Tools (Strumenti immagine)**

Le seguenti funzioni sono disponibili per modificare l'immagine acquisita o recuperata cliccando sul menu *"Image Tools"* (Strumenti Immagine). Vedere la Figura 5.4.22. Le opzioni del sottomenu sono attivate o accessibili con un solo clic sull'opzione desiderata.

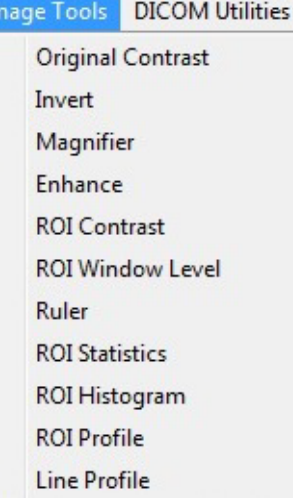

**5.4.4 Cont.**

**5.4.5**

**Image Tools (Strumenti immagine)**

*Menu Image Tools (Strumenti* 

*Figura 5.4.22*

*immagine)*

Software<br>VISION

SEZIONE<br>
Software **1980** 

# **Original Contrast (Contrasto originale)**

**Faxitron**® **Path**

Modello sistema radiografico

La voce "*Original Contrast"* (Contrasto originale) ha la stessa funzione del pulsante **Original Contrast** (Contrasto originale) nello strumento Window Level and Contrast (Livello e contrasto finestra), serve cioè a ripristinare i livelli di contrasto dell'immagine. Consultare la Sezione 5.4.1 e la Figura 5.4.3.

#### **Invert (Inverti)**

L'opzione *"Invert"* (Inverti) permette di invertire l'immagine visualizzata. Invertendo un'immagine si inverte anche la trasparenza, quindi le parti nere diventano bianche e quelle bianche diventano nere. Ai grigi viene assegnata la loro trasparenza speculare. Fare nuovamente clic su *"Invert"* (Inverti) per disattivare la funzione. Esegue la stessa funzione del pulsante **Invert** (Inverti). Fare riferimento alla Sezione 5.4.1 e alle Figure 5.4.3 e 5.4.4.

## **Magnify (Ingrandisci)**

L'opzione *"Magnify"* (Ingrandisci) consente di ingrandire un'area di interesse. Per utilizzare la funzione di ingrandimento, posizionare il cursore del mouse sull'area che si desidera ingrandire e fare clic con il tasto sinistro del mouse. L'area di interesse viene ingrandita. Fare nuovamente clic su *"Magnify"* (Ingrandisci) per disattivare la funzione. Fare riferimento alla Figura 5.4.23. La dimensione dell'area di interesse ingrandita può essere regolata dall'utente. Fare riferimento al sottomenu *"Magnifier Size"* (Dimensione ingrandimento) nella sezione 5.4.3.

> *Figura 5.4.23 Magnify (Ingrandisci)*

# **Edge Enhance (Migliora margini)**

La funzione "*Edge Enhance"* (Migliora margini) crea una definizione più nitida intorno ai margini delle regioni con una differenza di contrasto. La funzione di miglioramento dei margini può amplificare il rumore nelle immagini in generale. Selezionando nuovamente la voce di menu, la funzione si disattiva. È possibile ripristinare l'immagine allo stato originale anche facendo clic su "*Original Contrast"* (Contrasto originale). Si noti che si tratta di una funzione diversa da quella di miglioramento dell'immagine descritta nelle Sezioni 5.4.1 e 5.4.3.

# **ROI Contrast (Contrasto ROI)**

La funzione "ROI Contrast" (Contrasto ROI) ottimizza i livelli di contrasto all'interno di una regione di interesse (ROI) definita dall'utente. Dopo aver selezionato *"ROI Contrast"* (Contrasto ROI), fare clic e tenere premuto il tasto sinistro del mouse nel punto iniziale della ROI desiderato, trascinare il mouse e rilasciare il tasto del mouse nel punto finale desiderato della ROI. Il contrasto si regola automaticamente ai livelli migliori per tale ROI. (Vedere la sezione Definizioni per ROI).

# **ROI Window Level (Livello finestra ROI)**

La funzione *"ROI Window Level"* (Livello finestra ROI) non è disponibile nella versione corrente del software Vision.

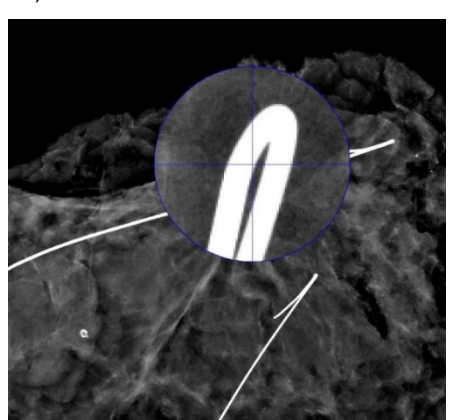

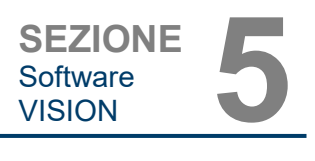

**5.4.5 Cont.**

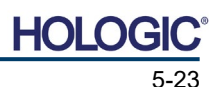

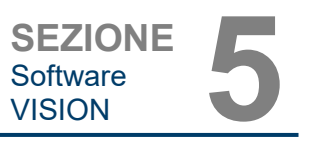

#### **Ruler (Righello)**

La voce *"Ruler"* (Righello) permette di misurare la distanza tra due punti dell'immagine visualizzata. Le misure di lunghezza sono espresse in millimetri (mm). Dopo aver selezionato *"Ruler"* (Righello) fare clic e tenere premuto il tasto sinistro del mouse, iniziando dal punto iniziale della misura, trascinare il mouse e rilasciare il pulsante del mouse nel punto finale della misura. Il righello viene visualizzato come una linea rossa sull'immagine.

La misura (in mm) viene<br>visualizzata all'estremità del visualizzata all'estremità del righello. Il righello rimane attivo finché l'utente non seleziona un altro strumento immagine o finché non viene eseguita un'altra azione. *Vedere la Figura 5.4.24 a destra.* Fare nuovamente clic su *"Ruler"* (Righello) per disattivare la funzione.

**Suggerimento:** per ottenere una linea perfettamente dritta o una linea con un angolo perfetto di 45 gradi, tenere premuto il tasto MAIUSC (sulla tastiera) mentre si tiene premuto il tasto sinistro del mouse e si trascina.

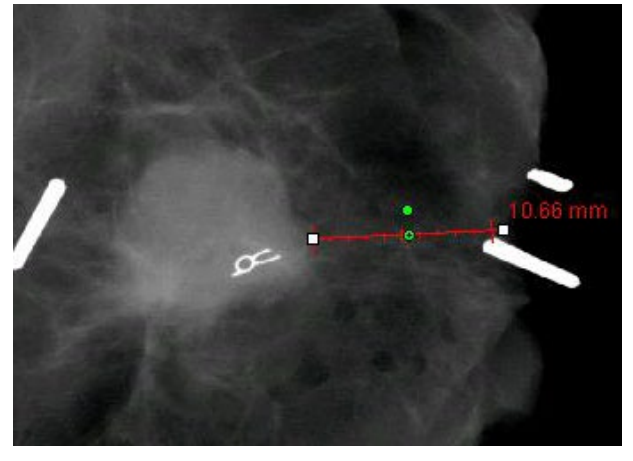

**5.4.5 Cont.**

*Figura 5.4.24 Ruler (Righello)*

#### **ROI Statistics (Statistiche ROI)**

*La voce "ROI Statistics" (Statistiche ROI) apre una finestra di dialogo contenente le statistiche dell'immagine.* Fare clic e tenere premuto il tasto sinistro del mouse sulla regione di interesse (ROI) dell'immagine principale, trascinare il cursore per effettuare la selezione intorno all'area, quindi rilasciare il tasto del mouse. Le informazioni statistiche per la regione selezionata vengono visualizzate sul lato sinistro della finestra di dialogo e per l'intera immagine sul lato destro della finestra. Le statistiche visualizzate sono: punti di inizio e di fine della ROI, valori di intensità minima, massima e media e deviazione standard (DS). Per chiudere la finestra di informazioni statistiche è sufficiente fare clic sul pulsante **Close** (Chiudi). Vedere la Figura 5.4.25*.* Fare nuovamente clic su *"ROI Statistics"* (Statistiche ROI) per disattivare la funzione.

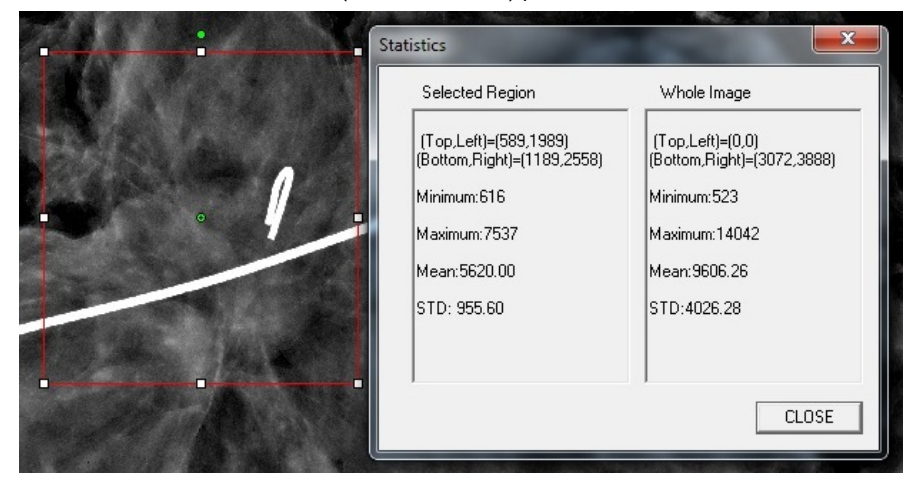

*Figura 5.4.25 ROI Statistics (Statistiche ROI)*

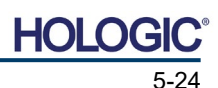

SEZIONE<br>
Software **1980** Software<br>VISION

**5.4.5 Cont.**

#### **ROI Histogram (Istogramma ROI)**

La voce *"ROI Histogram"* (Istogramma ROI) crea un istogramma per una ROI definita dall'utente. Dopo aver selezionato la voce di menu, posizionare il cursore del mouse sull'immagine visualizzata, premere e tenere premuto il tasto sinistro del mouse e trascinare il cursore per selezionare la ROI desiderata. Rilasciare il tasto del mouse. Vengono visualizzati istogrammi per la ROI selezionata. Vedere la Figura 5.4.6.

La curva in nero rappresenta l'Istogramma della regione selezionata. La curva in blu rappresenta l'Istogramma dell'intera immagine. Entrambe le curve sono normalizzate rispetto al valore massimo di picco dei pixel della regione di interesse selezionata. Fare nuovamente clic su *"ROI Histogram"* (Istogramma ROI) per disattivare la funzione.

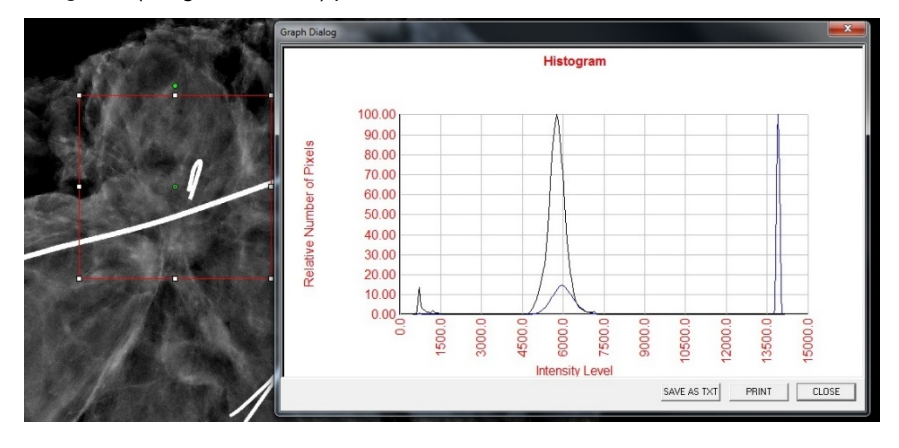

*Figura 5.4.26 ROI Histogram (Istogramma ROI)*

#### **ROI Profile (Profilo ROI)**

La funzione *"ROI Profile"* (Profilo ROI) crea un profilo per una ROI definita dall'utente*.* Dopo aver selezionato la voce di menu, posizionare il cursore sull'immagine visualizzata. Tenere premuto il tasto sinistro del mouse e spostare il cursore sull'immagine per disegnare una casella definita dall'utente intorno alla ROI desiderata. Rilasciando il tasto sinistro del mouse, viene visualizzato un profilo con il valore dei singoli pixel della ROI definita. Vedere la Figura 5.4.27. Per impostazione predefinita, la direzione media della ROI selezionata è l'asse corto. L'asse può essere spostato avanti e indietro selezionando il pulsante **SWITCH, HOR<->VERT** (CAMBIA, ORIZ<->VERT). Fare nuovamente clic su *"ROI Profile"* (Profilo ROI) per disattivare la funzione.

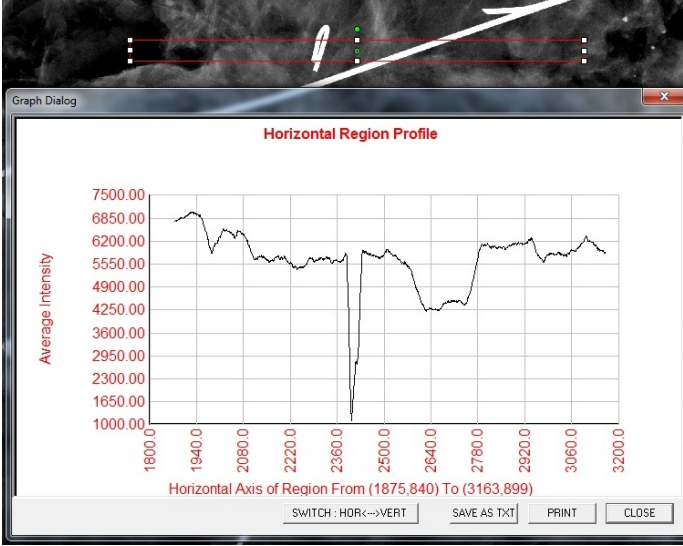

*Figura 5.4.27 ROI Profile (Profilo ROI)*

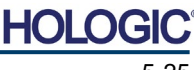

SEZIONE<br>
Software **1980** Software<br>VISION

**5.4.5 Cont.**

**Line Profile (Profilo linea)**

La voce *"Line Profile"* (Profilo linea) visualizza un profilo di una linea definita dall'utente. Dopo aver selezionato *"Line Profile"* (Profilo linea), posizionare il cursore sull'immagine visualizzata. Tenere premuto il tasto sinistro del mouse e spostare il cursore sull'immagine per tracciare una linea definita dall'utente. Rilasciando il tasto sinistro del mouse, viene visualizzato un profilo con il valore dei singoli pixel della linea definita. *Vedere la Figura 5.4.28.* Per impostazione predefinita, il primo punto selezionato è sempre la porzione più a sinistra (vicina all'origine) del grafico (cioè l'asse orizzontale del grafico può avere indici di pixel (i,i) crescenti o decrescenti, a seconda dei punti di inizio/fine selezionati). Fare nuovamente clic su "*Line Profile"* (Profilo linea) per disattivare la funzione.

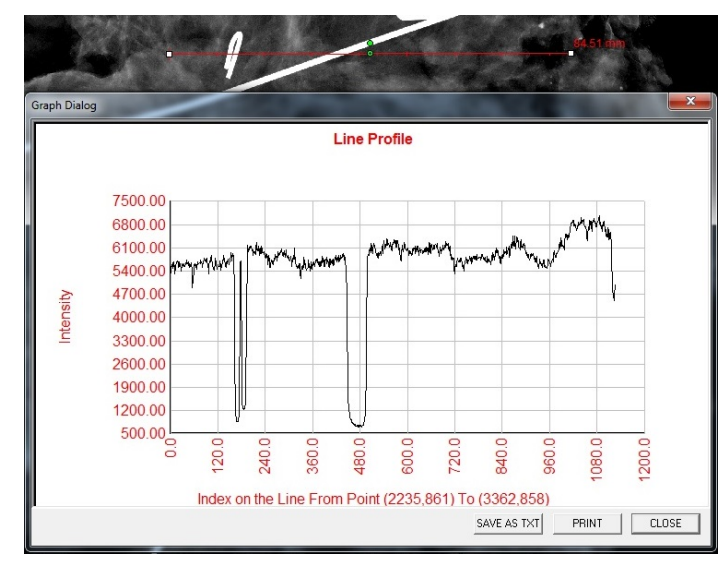

*Figura 5.4.28 Line Profile (Profilo linea)*

#### **Built-In Window Level (Livello finestra incorporato)**

Il software Vision è dotato di una funzione *"Built-in Window Level"* (Livello finestra incorporato). Non ci sono pulsanti o voci di menu per selezionarla. La funzione Window Level (Livello finestra) viene attivata automaticamente ogni volta che un'immagine viene acquisita o recuperata dal database per la revisione. Questa funzione consente di regolare il contrasto e i livelli di luminosità dell'immagine utilizzando il mouse/cursore.

Fare clic e tenere premuto il tasto sinistro del mouse sull'immagine visualizzata e spostare il cursore su e giù per regolare la luminosità oppure a sinistra e destra per regolare il contrasto. Spostare il cursore fino a quando l'immagine si trova ai livelli desiderati.

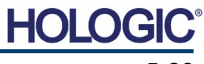

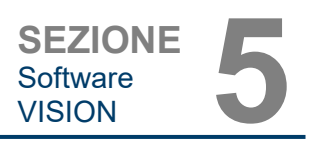

Premendo il pulsante, mostrato in Figura 5.5.1, situato lungo la parte inferiore della finestra di acquisizione delle immagini, appare l'anteprima delle immagini del paziente corrente. Vedere la Figura 5.5.2.

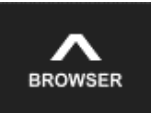

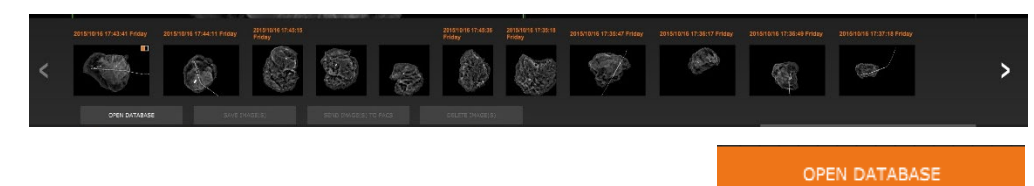

Le anteprime mostrano la Data della procedura per ogni singola serie di immagini sotto forma di testo arancione nella parte superiore.

L'immagine corrente visualizzata nella finestra di acquisizione immagini viene evidenziata in verde.

Le anteprime supportano le operazioni di trascinamento per inserire le immagini nei riquadri di visualizzazione o di revisione, se necessario.

Inoltre, con un solo clic, è possibile selezionare più immagini e poi selezionare tra le varie opzioni per Salvare le immagini su una chiavetta USB, inviarle al PACS o cancellarle. Le immagini selezionate vengono evidenziate in arancione.

Vi sono delle frecce a sinistra e a destra. Nel caso in cui siano state acquisite molte immagini, è possibile scorrerle in ordine di data crescente premendo le frecce sinistra/destra.

Vi è inoltre un'opzione **Open the Database** (Apri database) *(vedere la Figura 5.5.3)*, che attiva la modalità di revisione. Questo pulsante equivale alla selezione **Review Mode** (Modalità di revisione) dal menu iniziale. Vedere le Figure 5.0.1 e 5.6.1.

È possibile entrare in modalità di revisione facendo clic sul pulsante Review (Revisione) nella pagina del menu iniziale, *Figure 5.6.1 e 5.0.1,* o sul pulsante **Open Database** (Apri database) nel browser immagini corrente. Vedere la Figura 5.5.3. Facendo clic su uno di questi pulsanti si apre il Database come mostrato in Figura 5.6.2. Il sistema è in Standby mentre è in modalità di revisione.

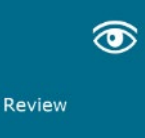

Il Database è composto essenzialmente da tre sezioni o sottofinestre. La sezione Patient List Table (Tabella elenco pazienti), a sinistra, la sezione Procedure List Table (Tabella elenco procedure), in alto a destra, e la sezione Thumbnail List/Viewer (Elenco anteprime/ visualizzatore), in basso a destra.

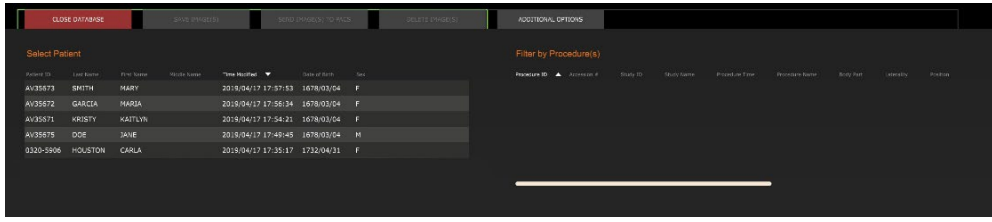

# **5.5.0 Browser immagini paziente corrente**

*Figura 5.5.1 Icona browser immagini paziente corrente*

*Figura 5.5.2 Browser immagini paziente corrente*

*Figura 5.5.3 Pulsante Image Database (Database immagini)*

### **5.6.0 Database**

#### *Figura 5.6.1 Icona della modalità di revisione visualizzata nel menu iniziale.*

*Figura 5.6.2 Image Database (Database immagini)*

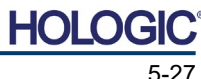

Le tabelle dell'elenco funzionano nell'ordine dall'alto verso il basso, come indicato dalla freccia:

Patient List (Elenco pazienti)--->Procedure List (Elenco procedure)--->Image Thumbnail List/Viewer (Elenco anteprime/visualizzatore).

La finestra Patient selection (Selezione pazienti) è la finestra più in alto a sinistra. La finestra Procedure (Procedura) è la finestra più in alto a destra.

Quando si seleziona un campo Patient (Paziente), la finestra Procedure (Procedura) diventa attiva. La finestra Procedure (Procedura) mostra un elenco di tutte le Procedure eseguite sul Paziente selezionato. Inoltre, tutte le immagini corrispondenti al paziente sono visualizzate in basso a destra. Non è possibile selezionare più pazienti.

Quando si seleziona una Procedura, l'elenco anteprime/visualizzatore viene filtrato per mostrare solo le immagini corrispondenti alla procedura selezionata. È possibile selezionare più procedure tenendo premuto il tasto MAIUSC e facendo clic con il tasto sinistro del mouse su ciascuna procedura. Tutte le immagini per le procedure selezionate vengono visualizzate di conseguenza.

- È possibile modificare l'ordine di visualizzazione nel database facendo clic sui campi in alto, come ad esempio Patient ID (ID paziente) e Last Name (Cognome). Quando si clicca con il cursore del mouse su uno dei campi del database, all'interno del campo viene visualizzato un piccolo indicatore a freccia. Utilizzando il tasto sinistro del mouse e selezionando nuovamente il campo, la freccia cambia da ascendente a discendente o viceversa. Il campo selezionato viene automaticamente ordinato di conseguenza.
- Le barre di scorrimento si trovano nel database per facilitare la navigazione.
- L'elenco anteprime/visualizzatore permette di cliccare sul simbolo "+" per aggiungere automaticamente l'immagine in un riquadro di revisione. Un utente può aggiungere fino a quattro immagini nei riquadri di revisione. I riquadri di revisione vengono regolati automaticamente per includere le quattro immagini.
- Le stesse opzioni disponibili nel browser immagini paziente corrente (vedere Figura 5.5.2) si trovano anche nella parte superiore del Database. Tuttavia, sono anche disponibili opzioni aggiuntive, descritte nella sezione 5.5.2.

**Nota importante:** le immagini "anteprima" (.PNG) sono file separati dai file di dati dell'immagine effettiva (DCM, DAT, DMM, RAW). Hanno lo stesso nome del file immagine, ma hanno un'estensione (.PNG). È possibile avere un file immagine e nessuna "anteprima". In tal caso, Vision prova a creare automaticamente un'anteprima dell'immagine da caricare nel database. Tuttavia, se questo non è possibile, l'immagine non viene visualizzata.

#### **Save Image(s) (Salva immagini)**

Il pulsante **Save Images(s)** (Salva immagini) è disponibile quando si seleziona una voce da Image Table (Tabella immagini) o Thumbnail List (Elenco anteprime) oppure attraverso le immagini paziente corrente, altrimenti è disabilitato. L'immagine selezionata può essere salvata nei seguenti formati comuni a 8 bit: JPEG, BMP, TIFF e RAW. Può anche essere salvata in formato TIFF a 16 bit.

Il livello finestra dell'immagine salvata è il livello finestra predefinito. Se si desidera organizzare il livello finestra, è necessario caricare l'immagine in Image View (Vista immagini) e stampare da qui, anziché stampare dalla finestra di dialogo del database.

#### **Send Image(s) to PACS (Invia immagini al PACS)**

Questa funzione invia le immagini a un server DICOM PACS pre-configurato. Per ulteriori informazioni, fare riferimento alla Sezione 5.7.0.

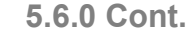

Software<br>VISION

SEZIONE<br>
Software **1980** 

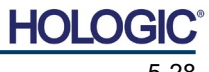

Modello sistema radiografico

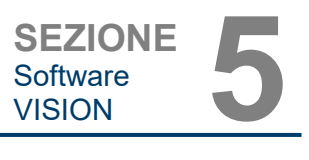

#### **Funzioni e strumenti del menu Image Database (Database immagini)**

Vi sono funzioni per navigare, cercare nel database e per modificare, cancellare e aggiungere record al database. Queste funzioni sono spiegate attraverso le voci di menu del database. L'accesso avviene tramite il pulsante di primo livello denominato **Additional Options** (Opzioni aggiuntive) all'interno del database.

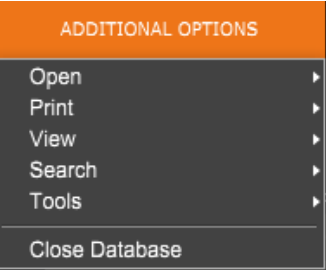

## **5.6.1 Opzioni aggiuntive database**

#### *Figura 5.6.3*

*Menu Additional Options (Opzioni aggiuntive)*

#### **Menu Open (Apri)**

Il menu *"Open"* (Apri) ha una sola opzione, *"Open Image from File"* (Apri immagine da file) che apre una finestra di dialogo di Windows per navigare e aprire i file di immagine che si trovano su unità locali o di rete.

#### **Menu Print (Stampa)**

Il menu *"DB-PRINT"* (STAMPA DB) fornisce la funzionalità di stampa di immagini/procedure/ pazienti. Vedere la Figura 4.6.4.

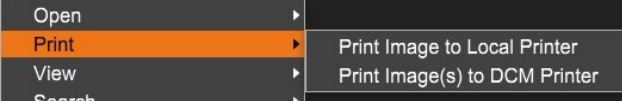

*Figura 5.6.4 Menu Database Print (Stampa DB)*

#### **Print Image to Local Printer (Stampa immagine su stampante locale)**

La funzione *"Print Image to Local Printer"* (Stampa immagine su stampante locale) è disponibile quando si seleziona una voce da Image Table (Tabella immagini) o Thumbnail List (Elenco anteprime), altrimenti è disabilitata. L'immagine selezionata viene stampata utilizzando la stampante locale predefinita del sistema Windows.

Il livello finestra dell'immagine stampata è il livello finestra predefinito. Si sconsiglia di stampare da questo menu, a meno che non si sia soddisfatti con le stampe impostate ai livelli finestra predefiniti come calcolati dal programma. È possibile caricare prima l'immagine nella finestra Image View (Vista immagini) (Revisione) e poi regolare l'immagine ai livelli finestra desiderati. Quando si è soddisfatti del livello finestra, si può avviare la stampa dal menu della finestra Image View (Vista immagini). Una finestra di dialogo Opzioni formato consente di scegliere tra i formati di stampa.

#### **Print Image(s) to DCM Printer (Stampa immagini su stampante DCM)**

**Menu View (Visualizza)**

Questa funzione invia le immagini a una stampante DICOM preconfigurata.

#### Il menu *"View"* (Visualizza) Print fornisce all'utente una serie di **View** Show All DB Entries opzioni che influenzano la Search  $\blacktriangleright$ **Refresh DB Entries** visualizzazione del Database. Tools Browse Data Dir. (No DB) Browse Any Dir. (No DB) Close Database

*Figura 5.6.5 Menu View (Visualizza) del database*

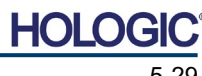

Vedere la Figura 5.6.5.

Modello sistema radiografico

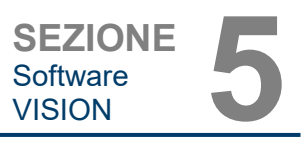

#### **Show All DB Entries (Mostra tutte le voci del DB)**

Ricarica la tabella Paziente dal file Database. Eventuali nuove modifiche o aggiunte al Database vengono applicate alla tabella. Questa selezione cancella anche eventuali Filtri di ricerca attivi che possono essere stati applicati alle tabelle. Il Filtro di ricerca è spiegato in dettaglio di seguito nella sezione sulla Ricerca nel database.

#### **Refresh DB Entries (Aggiorna le voci del DB)**

Aggiorna la tabella Paziente, ma mantiene qualsiasi Filtro di ricerca esistente applicato.

#### **Browse Data Directory (No DB) [Sfoglia la directory dati (no DB)]**

Visualizza tutte le immagini in anteprima nella Directory dei dati stabilita dal file di configurazione. Questi file vengono visualizzati nel Visualizzatore anteprime. Non sono associati al Database o agli elenchi di tabelle. Questo strumento è utile per rivedere le immagini non registrate o per risolvere i problemi del database con le immagini nella directory dei dati correnti.

#### **Browse Any Directory (No DB) [Sfoglia qualsiasi directory (no DB)]**

Consente di sfogliare qualsiasi directory di file. Questi file vengono visualizzati nel Visualizzatore anteprime. Non sono associati al Database o agli elenchi di tabelle. Questo strumento è utile per rivedere una directory di immagini che non è mai stata registrata nel database o quando i record del database sono danneggiati.

#### **Menu Search (Ricerca)**

Gli strumenti *"Search"* (Ricerca) del database, *vedere la Figura 5.6.6,* forniscono ricerche dettagliate o filtri del database. Il menu *"DB-Search"* (Ricerca DB) permette di effettuare una ricerca dettagliata e specifica. Quando si inseriscono e si attivano criteri di ricerca nella finestra di dialogo DB Search (Ricerca DB), *vedere la Figura 5.6.7,* il filtro di ricerca viene applicato a tutte le tabelle dell'elenco nella finestra di dialogo Image Database (Database immagini). Il criterio di ricerca attivato si chiama "filtro di ricerca" e questo filtro rimane attivo finché l'utente non seleziona *"Stop Search"* (Termina ricerca) dal menu *"DB-Search"* (Ricerca DB) oppure *"Show all DB Entries"* (Mostra tutte le voci del DB) dal menu *"DB-View"* (Visualizza DB). Il filtro

di ricerca attivo viene sempre visualizzato nella didascalia della finestra di dialogo Image Database (Database immagini).

di dialogo di Ricerca.

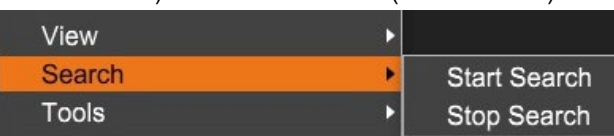

*Figura 5.6.6 Menu Database Search (Ricerca DB)*

#### **Start Search (Avvia ricerca)**

La funzione *"Start Search"* (Avvia ricerca) apre la finestra di dialogo DB Search (Ricerca DB) che permette di inserire un Filtro di ricerca attivo nel database. Quando si apre la finestra di

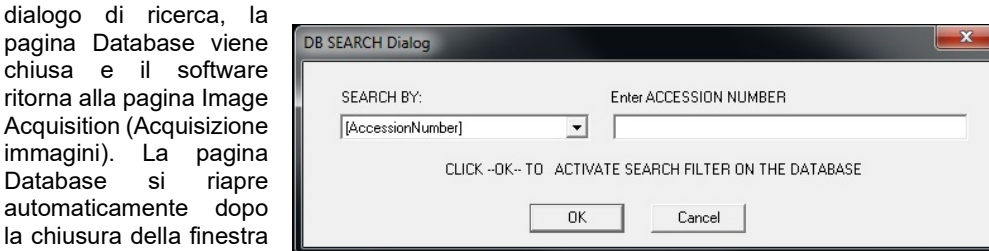

*Figura 5.6.7 Avvio di una RICERCA DB*

I menu a discesa forniscono un elenco delle categorie di ricerca. Selezionare una categoria di ricerca e digitare il parametro di ricerca desiderato per avviare la ricerca. Selezionare *"Start"* (Avvia) per avviare la ricerca. Se la categoria può avere più di una voce distinta, vengono visualizzate tutte le voci di quella categoria.

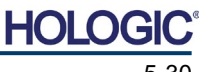

**5.6.1 Cont.**

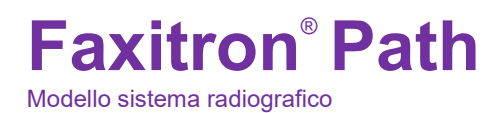

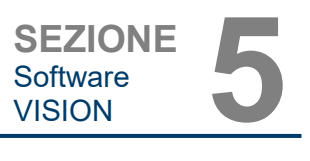

### **Stop Search (Termina ricerca)**

La funzione *"Stop Search"* (Termina ricerca) disattiva qualsiasi Filtro di ricerca attivo, cancella tutte le tabelle dell'elenco e ricarica l'elenco di tutti i Pazienti in Patient List Table (Tabella elenco pazienti).

## **Menu Tools (Strumenti)**

Il menu *"DB-Tools"* (Strumenti DB) fornisce le funzioni per Immagini/Procedure/Pazienti e alcune funzioni utili per riparare o riformattare il database.

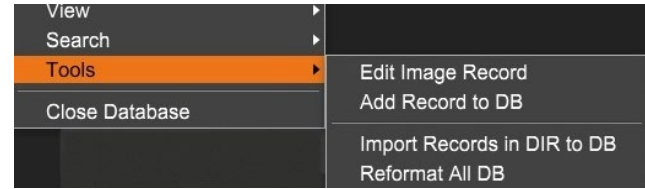

*Figura 5.6.8 Menu Database Tools (Strumenti DB)*

## **Edit Image Record (Modifica record immagine)**

La funzione *"Edit Image Record"* (Modifica record immagine) non è attualmente disponibile nel software Vision.

## **Add Record to DB (Aggiungi record al DB)**

Disponibile quando la voce da Image Table (Tabella immagini) o Thumbnail List (Elenco anteprime) è selezionata, altrimenti disabilitata. Questo è particolarmente utile quando una directory viene sfogliata senza che il database abbia voci disponibili per le immagini in quella directory. L'utente può selezionare una singola immagine dall'elenco delle anteprime e aggiungere i record di quell'immagine nel database. Se la voce del database esiste già per l'immagine selezionata, non vi sono conseguenze in quanto può solo aggiornare il database su dove si trova attualmente il file immagine, cioè il nome del file/cartella.

#### **Import Records in DIR to DB (Importa dei record da DIR a DB)**

Questo strumento aiuta a sfogliare e selezionare una cartella, e quindi a popolare il database con tutte le voci corrispondenti per tutti i file immagine nella directory selezionata (incluse le sottodirectory). I formati per le immagini possono essere DCM, DAT, DMM e RAW. Se mancano le anteprime o le immagini, questo strumento genera anche le anteprime BMP nella stessa directory.

#### **Reformat All DB (Riformatta tutti i DB)**

Lo strumento *"Reformat All DB"* (Riformatta tutti i DB) aiuta a riformattare i campi Date [YYYY/MM/DD] (Data [AAAA/MM/GG]), Date/Time [YYYY/MM/DD HH:MM:SS] (Data/Ora [AAAA/MM/GG HH:MM:SS]) delle tabelle e scrive in maiuscolo le voci per alcuni altri campi. È uno strumento utile quando viene importato e aperto per la prima volta qualche vecchio file di database oppure quando l'utente modifica manualmente le voci del database utilizzando MS Access.

#### **Note aggiuntive sul Database**

- La possibilità di uscire dal database, rimanendo in Review Mode (Modalità revisione), si trova in **Additional Options** (Opzioni aggiuntive).
- Il pulsante in alto a sinistra cambia assumendo le funzioni **Back to Acquisition** (Torna all'acquisizione), **Back to the Main Menu** (Torna al menu iniziale) oppure **Close Database** (Chiudi Database), a seconda del flusso di lavoro utilizzato per entrare nella schermata Database e di ciò che è più appropriato.

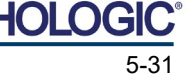

**5.6.1 Cont.**

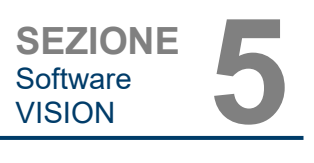

#### **Modificare o eliminare informazioni paziente dal database**

È possibile modificare o eliminare le informazioni paziente dal database. Cliccare con il tasto destro del mouse sulla voce del paziente nella sezione superiore del database per aprire una finestra di dialogo. Vedere la Figura 5.6.9.

Dationt Information

\* JANE

JD8679

1920/03/23

**DOE** 

 $\overline{\bullet}$ 

Cancel

**Patient Name:** 

**Patient ID:** 

Date of Birth:

Save Changes

Sex:

K

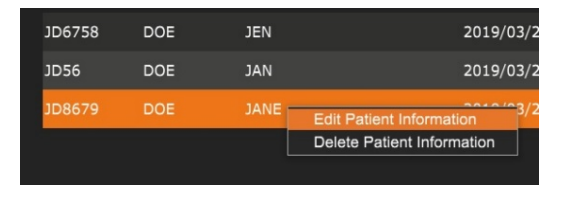

Facendo clic su *"Edit Patient Information",* (Modifica informazioni paziente) si apre una finestra di dialogo "Patient Information" (Informazioni sul paziente). Vedere la Figura 5.6.10. Fare clic su **Cancel** (Annulla) per tornare al database senza apportare o salvare le modifiche. Facendo clic su

**Save Changes** (Salva modifiche) si apre una finestra di dialogo di "Conferma". Fare clic su **Yes** (Sì) per confermare e procedere. Le modifiche sono ora salvate e l'utente viene riportato nel database. **No** annulla le modifiche e riporta l'utente al database. **Cancel** (Annulla) riporta l'utente alla finestra di dialogo "Patient Information" (Informazioni sul paziente).

**Nota:** se il sistema ha una password di avvio attivata (vedere l'argomento Utilità di accesso nella Sezione 5.4.4 e la Figura 5.4.21), verrà richiesta la stessa password quando si tenta di eliminare le informazioni sul paziente dal database [*"Delete Patient Information"* (Elimina informazioni paziente)].

#### **Lo standard DICOM**

#### **Che cos'è lo standard DICOM?**

Lo standard DICOM (*Digital Imaging and Communications in Medicine*) è una serie di protocolli utilizzati da apparecchiature e software medici che permette di rendere i dati compatibili e intercambiabili con altre apparecchiature o software medici.

Quando un file viene salvato in formato DICOM, viene creato un file che include i Dati del paziente importanti, le apparecchiature di imaging, i dati hardware e i dati immagine, il tutto in un unico file. Inoltre, il file salvato contiene caratteristiche specifiche che lo identificano nel computer e nel software come file DICOM Standard. Una volta che un'applicazione software riconosce il file come file DICOM Standard, può avviare un lettore DICOM ed estrarre i dati correttamente, indipendentemente dalla provenienza del file.

Un file creato con il protocollo DICOM ha la seguente struttura.

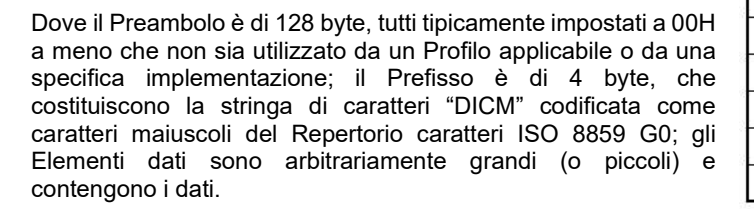

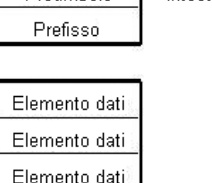

Presmholo

Elemento dati

Elemento dati

Elemento dati Serie di dati:

Intestazione

#### **5.6.1 Cont.**

#### *Figura 5.6.9*

*Finestra di dialogo per la modifica/cancellazione (sinistra)*

#### *Figura 5.6.10 Informazioni sul paziente (destra)*

**5.7.0 Funzionalità DICOM**

*Figura 5.7.1 Struttura del protocollo DICOM*

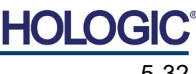

#### **Modalità**

Le impostazioni di modalità del file DICOM sono accessibili dalla barra del menu superiore selezionando *"DICOM Utilities"* (Utilità DICOM)*,* quindi *"DICOM Modality Setup"* (Impostazione modalità DICOM).

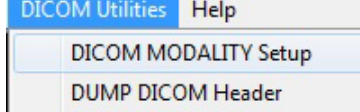

È possibile selezionare il tipo di archiviazione DICOM: per la Presentazione o per l'Elaborazione. La stessa finestra di dialogo permette di selezionare DICOM Image Modality (Modalità immagine DICOM) sia per la radiografia digitale che per la mammografia digitale. La Sintassi di trasferimento e la Rappresentazione del valore non sono definibili dall'utente. Sono sempre assegnati a META HEADER PRESENT, LITTLE\_ENDIAN e VR\_IMPLICIT.

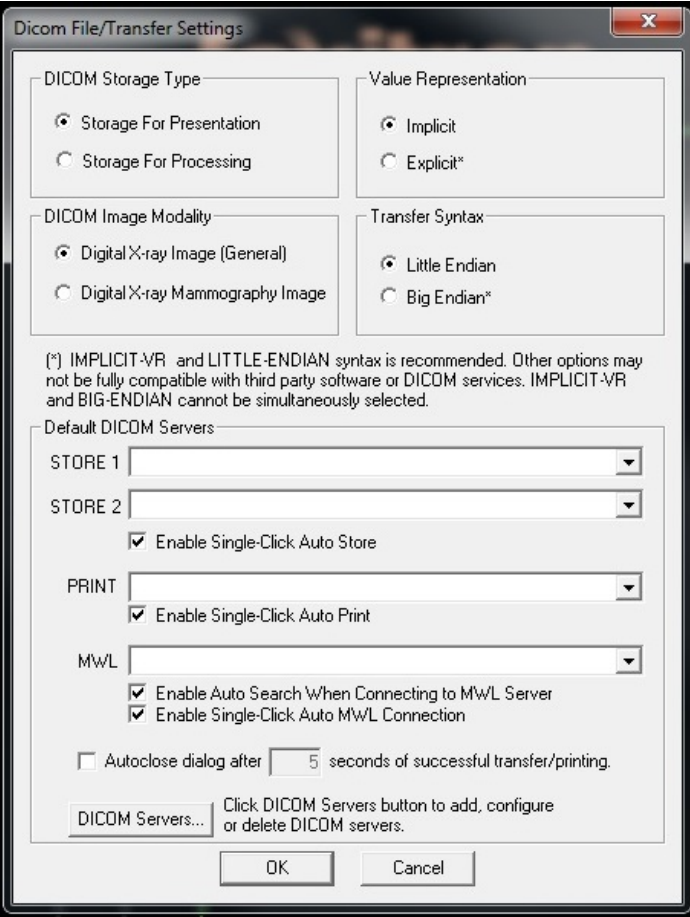

**NOTA:** una volta selezionate le Modalità DICOM, queste rimangono attive anche dopo la chiusura del software Vision. Le impostazioni di modalità vengono memorizzate e rimangono nel modo configurato fino a quando non vengono modificate nuovamente utilizzando le Impostazioni file DICOM. Queste impostazioni (tipo e modalità di archiviazione, sintassi di trasferimento e rappresentazione del valore) saranno efficaci per tutte le funzionalità di salvataggio in locale o stampa DICOM.

**5.7.0 Cont.**

*Figura 5.7.2 Menu DICOM Utilities (Utilità DICOM)*

*Figura 5.7.3 Impostazioni Modalità DICOM Impostazioni predefinite mostrate*

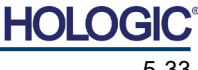

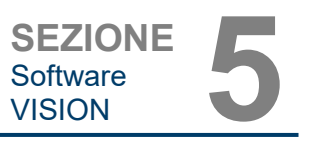

#### **Server DICOM predefiniti**

Questa sezione contiene le impostazioni per i server DICOM predefiniti e per automatizzare alcuni dei processi di archiviazione, stampa o ricerca nei server PACS e MWL.

Le caselle di controllo "Enable Single-Click Auto Store" (Auto archiviazione con un solo clic), "Print" (Stampa) o "MWL Connection" (Connessione MWL) consentono di memorizzare o stampare immagini o di connettersi automaticamente al server MWL. Se si utilizza un singolo server PACS per tali azioni o la maggior parte del lavoro coinvolge un singolo server PACS, selezionare una casella di controllo per automatizzare tali azioni.

L'opzione "Enable Auto Search When Connecting to MWL Server" (Abilita auto ricerca in connessione con il server MWL) dice all'applicazione di eseguire automaticamente una ricerca con le impostazioni di ricerca predefinite quando si cercano i dati del paziente.

L'opzione "Auto close dialog after N seconds of successful transfer/printing" (Chiudi automaticamente finestra di dialogo dopo N secondi di trasferimento/stampa riusciti) chiude automaticamente la finestra di dialogo DICOM Networking (Reti DICOM) dopo il numero specificato di secondi trascorsi. La finestra di dialogo non si chiude automaticamente se si è verificato un errore di trasferimento o di stampa.

Facendo clic sul pulsante **DICOM Servers** (Server DICOM), si apre la finestra di dialogo DICOM Networking (Reti DICOM), dove è possibile aggiungere, modificare o cancellare i server DICOM. Vedere la Figura 5.7.5.

#### **Salvare DICOM in locale**

Per salvare l'immagine corrente in un'unità locale/direttamente, fare clic con il tasto destro del mouse in un punto qualsiasi dell'immagine. Viene visualizzata la finestra di dialogo mostrata nella Figura 5.7.4 di seguito. Fare clic su *"Save/Store current image*" (Salva/Archivia immagine

corrente) e poi su *"As Local DICOM image"* (Come immagine locale DICOM). In questo modo viene visualizzata la finestra di dialogo standard di Windows per il salvataggio dei file. Sfogliare o cliccare direttamente sulla cartella desiderata, inserire il nome del file e cliccare su **Save** (Salva).

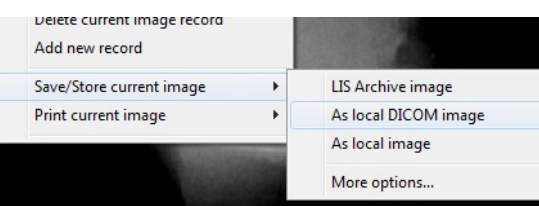

**5.7.0 Cont.**

*Figura 5.7.4 Finestra di dialogo per il salvataggio dell'immagine corrente*

#### **PACS STORE (ARCHIVIO PACS) e PACS PRINT (STAMPA PACS)**

Il software Vision consente l'archiviazione e la stampa tramite PACS (DICOM). Queste opzioni sono disponibili in tutto il software. Ad esempio, se si seleziona il tasto **PACS Store** (Archivio PACS), può essere visualizzata la seguente finestra di dialogo DICOM Networking (Reti DICOM). Questa finestra di dialogo permette all'utente di archiviare o stampare un file DICOM, oppure di aggiungere, modificare o rimuovere Connessioni di rete o Periferiche DICOM.

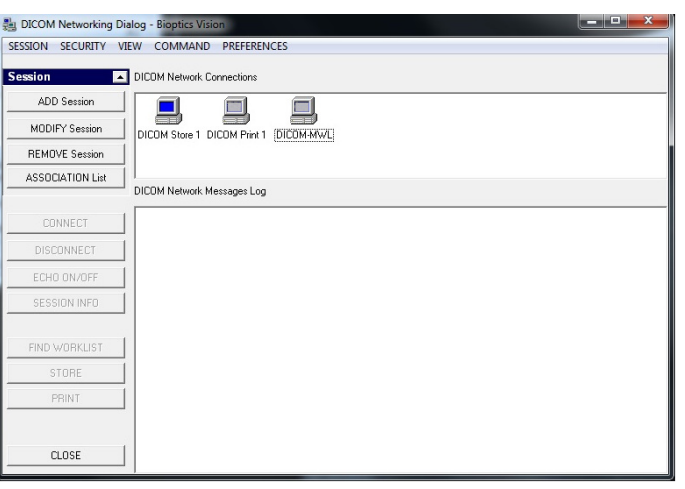

*Figura 5.7.5 Finestra di dialogo delle reti DICOM*

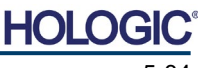

Modello sistema radiografico

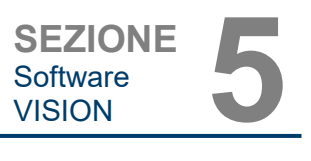

#### **ARCHIVIO PACS DICOM**

Il software Vision supporta il servizio DICOM 3.0 C-STORE. Questo consente di inviare un'immagine o una serie di immagini (secondo una specifica Procedura) a un sistema di archiviazione remoto conforme alle norme DICOM entità applicazione (AE) come il PACS. Anche in questo caso, la funzionalità di salvataggio DICOM è disponibile in tutto il software Vision. Le modifiche alla Presentazione e all'Elaborazione possono essere effettuate tramite "DICOM Modality Setup" (Impostazione modalità DICOM), nel menu Tools (Strumenti).

**Nota:** in DICOM Store, l'opzione *"SET FILM Attributes"* (IMPOSTA attributi PELLICOLA) è visualizzata in grigio.

L'utente può aggiungere una nuova configurazione per un'AE DICOM remota a cui inviare l'immagine o selezionarne una già configurata, mostrata sotto le connessioni di rete DICOM, nella finestra di dialogo DICOM Networking (Reti DICOM). Facendo doppio clic [o un solo clic, seguito dal pulsante Connect (Connetti)] sull'icona dell'AE DICOM remota, il software Vision si collega e stabilisce un'associazione DICOM con l'AE remota selezionata. Una volta che l'associazione è stata stabilita con successo, l'immagine può essere inviata per l'archiviazione premendo il pulsante Store (Archivia). Dopo aver selezionato il pulsante Store (Archivia), il software Vision invia l'immagine selezionata all'AE remota DICOM definita. Se l'operazione di archiviazione va a buon fine, l'AE DICOM remota invia una conferma di ricezione e archiviazione delle immagini. Se l'operazione fallisce, l'AE DICOM remota invia un codice di errore che indica il motivo del mancato funzionamento.

È possibile inoltre inviare una singola immagine per l'archiviazione cliccando con il Tasto destro del mouse sull'immagine in "anteprima" mentre si trova nel Browser Database e seguendo la stessa procedura descritta in precedenza. È possibile inviare un'intera Serie (Procedura) di immagini per l'archiviazione facendo clic con il Tasto destro del mouse sul nome della Serie (Procedura), visualizzato nella schermata Database Browser e seguendo di nuovo lo stesso protocollo descritto sopra.

#### **Add Session (Aggiungi sessione)**

Il pulsante **Add Session** (Aggiungi sessione) apre la finestra di dialogo Sessione con cui è possibile configurare una nuova connessione a un'entità applicazione DICOM remota.

Per creare una nuova configurazione di connessione a un'AE DICOM remota, bisogna avere a disposizione le seguenti informazioni: il titolo dell'entità applicativa [AE Title (Titolo AE)], la scelta della "funzione da eseguire" DICOM/PACS, l'indirizzo IP e il numero di porta per il server (cioè la stampante DICOM o il sistema PACS).

Sono necessari anche il titolo AE e il numero di porta del sistema dell'utente (cioè del cliente). Completare i campi dati appropriati e selezionare **OK** per creare una nuova configurazione.

#### **Scelta del comportamento funzione sessione predefinita DICOM/PACS**

Vi sono attualmente quattro (4) tipi di funzioni che una sessione DICOM può rappresentare come predefinite. Questi si trovano nell'elenco a discesa Function (Funzione) (casella combinata) mostrato nella figura di seguito. Segue anche un elenco:

- 1. Un collegamento GENERALE DICOM/PACS
- 2. Una connessione DICOM STORE
- 3. Un collegamento con la stampante DICOM PRINTER
- 4. Una modalità di connessione WORKLIST

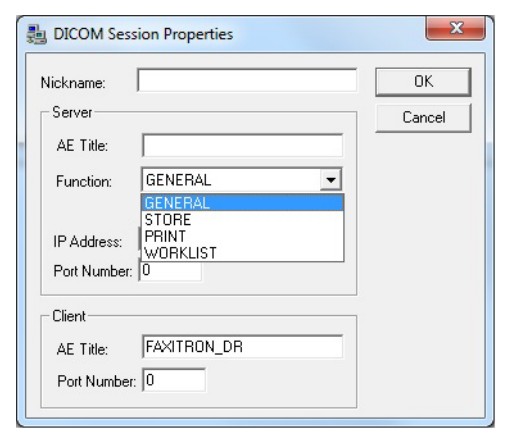

**5.7.0 Cont.**

*Figura 5.7.6 Finestra di dialogo delle proprietà della sessione*

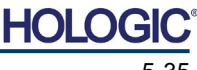

Lo scopo dell'opzione "Function" (Funzione) di DICOM è quello di consentire la creazione (aggiunta) di una Sessione/Connessione che permette di utilizzare un "dispositivo" DICOM/PACS solo per una particolare categoria di funzioni, come configurata dall'utente. Una volta configurata, quando si visualizza o si utilizza la "finestra di dialogo DICOM Networking (Reti DICOM)*" (vedere Figura 5.7.5 precedente*), solo l'icona che corrisponde alla funzione scelta sarà "attiva e accesa". Cioè, viene visualizzata in blu e non "in grigio". Ad esempio, nella Figura 5.7.5 precedente, sono presenti tre (3) icone che rappresentano, nell'ordine: un Archivio PACS *(DICOM Store 1)*, una Stampa PACS *(DICOM Print 1)* e una Modalità Worklist *(DICOM-MWL).* Poiché il pulsante **DICOM Store** (Archivio DICOM) è stato scelto in precedenza, è l'unico attivo (schermata blu). Funziona allo stesso modo anche per gli altri modalità.

#### **Modify Session (Modifica sessione)**

Il pulsante **Modify Session** (Modifica sessione) apre la finestra di dialogo per l'AE DICOM selezionata. In questa finestra, l'utente può modificare le informazioni sul Server e sul Client descritte nella descrizione Add Session (Aggiungi sessione).

#### **Remove Session (Rimuovi sessione)**

Il pulsante **Remove Session** (Rimuovi sessione) rimuove la configurazione AE DICOM selezionata dal software Vision. Una volta rimossa, una configurazione AE DICOM non può essere ripristinata, a meno che l'utente non inserisca manualmente i dati richiesti con il pulsante Add Session (Aggiungi sessione). Sarà richiesta una conferma dell'azione, vedere di seguito.

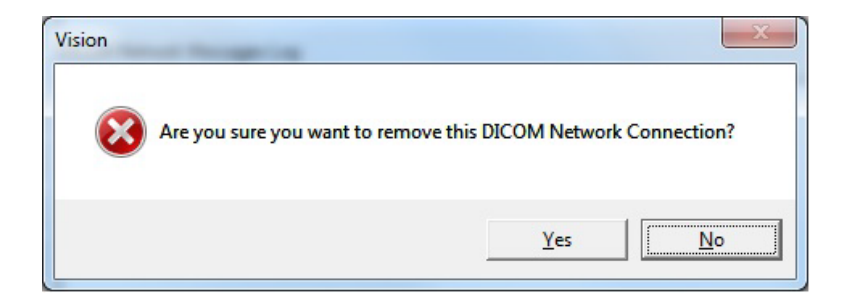

*Figura 5.7.7 Verifica della rimozione di una connessione di rete DICOM esistente*

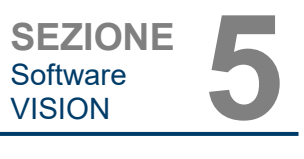

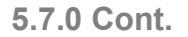

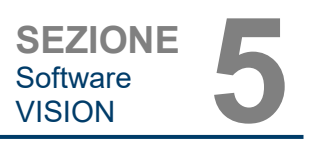

#### **Association (Associazione)**

Il pulsante **Association List** (Elenco associazioni) apre la finestra di dialogo Association (Associazione), mostrata di seguito, con cui è possibile modificare i parametri e i protocolli utilizzati dal software Vision durante la negoziazione di una connessione con un'AE DICOM remota. Queste opzioni devono essere modificate solo da un utente esperto che abbia familiarità con i protocolli di associazione DICOM.

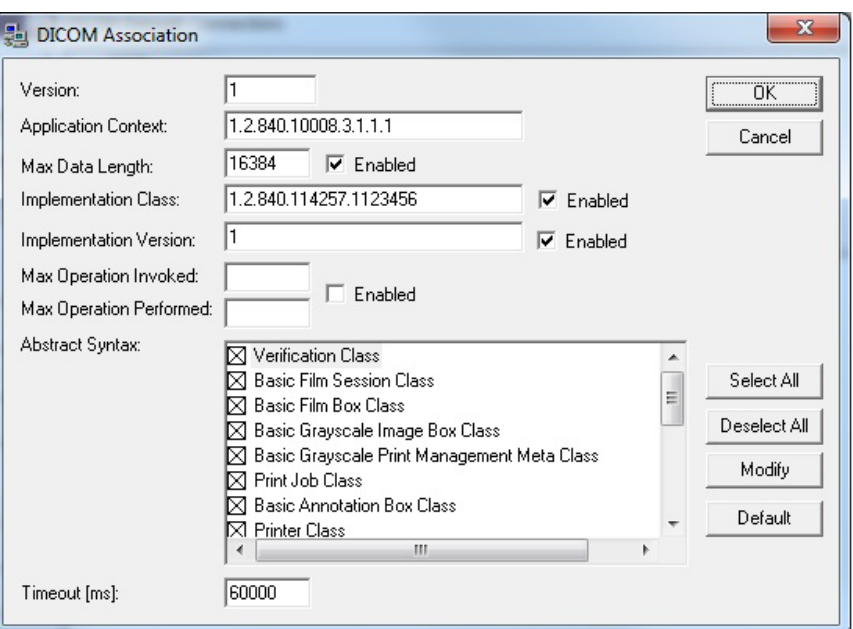

**5.7.0 Cont.**

*Figura 5.7.8 Finestra per l'associazione DICOM*

#### **Attributi pellicola**

Selezionando *"Set DICOM Print Film Attributes*" (Imposta attributi pellicola DICOM Print) nel *menu "Command"* (Comando) (Figura 5.7.9), viene visualizzata la finestra di dialogo DICOM Printer Setup (Impostazione stampante DICOM). *Vedere la Figura 5.7.10.* In questa finestra di dialogo, l'utente può selezionare varie opzioni che regolano il formato della pellicola e della stampa. Selezionando **Default** (Predefinito) si ripristinano tutte le opzioni predefinite. Le configurazioni delle impostazioni sono fornite attraverso un menu a discesa. Per accettare la configurazione modificata, selezionare **OK**. Per rifiutare le opzioni e uscire dalla finestra senza apportare modifiche, selezionare **Cancel** (Annulla).

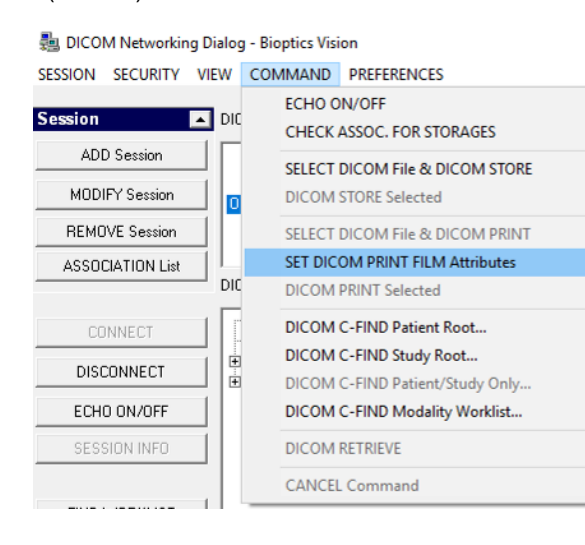

#### *Figura 5.7.9 Set DICOM PRINT FILM Attributes (Set DICOM Print Film Attributes)*

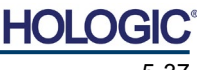

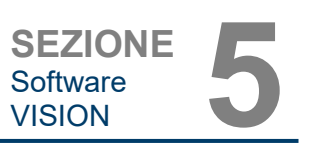

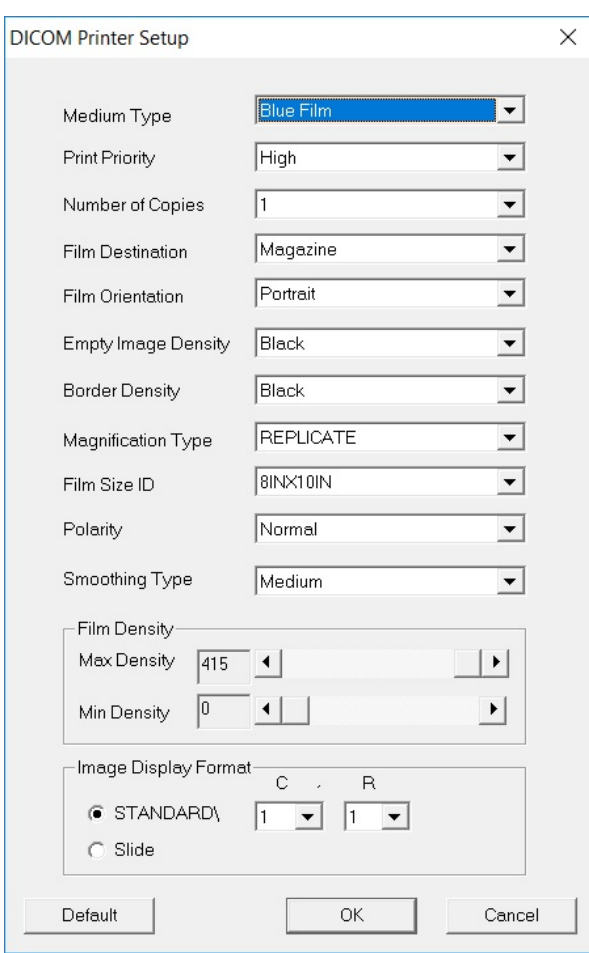

**5.7.0 Cont.**

*Figura 5.7.10*

*Finestra di dialogo per l'impostazione della stampante DICOM*

### **PACS PRINT (STAMPA PACS)**

L'opzione **PACS Print** (Stampa PACS) invia l'immagine selezionata alla stampante PACS DICOM selezionata. L'immagine viene stampata in base alle opzioni di formato pellicola e stampa che si trovano nella finestra di dialogo Imposta attributi pellicola descritta in precedenza. Se l'utente avvia PACS Print (Stampa PACS) da Image View (Vista immagini), il livello finestra sarà scelto da Image View (Vista immagini). Se PACS Print (Stampa PACS) viene avviato dalla finestra di dialogo Database, allora il livello finestra sarà il livello finestra predefinito calcolato dal software Vision.

#### **Close (Chiudi)**

Il pulsante **Close** (Chiudi) chiude la finestra di dialogo DICOM Networking (Reti DICOM) e riporta l'utente all'area da cui è stato eseguito il comando DICOM. Questo comando chiude anche la connessione o l'associazione tra il software Vision e il dispositivo DICOM remoto, se è stata stabilita una connessione.

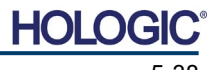

# **Panoramica**

**Faxitron**® **Path**

Modello sistema radiografico

Le annotazioni utente nel software Vision permettono di applicare una "sovrapposizione" grafica trasparente a un'immagine, comunemente chiamata "annotazione". Queste annotazioni possono essere in forma di testo, linee, linee "a forma libera" (curve di Bezier), frecce, ellissi e caselle. In questo modo è possibile aggiungere ulteriori informazioni e "marcatori" sull'immagine, se lo si desidera. Si noti che tutte le annotazioni possono essere facilmente attivate o disattivate, in altre parole possono essere mostrate o nascoste a piacimento.

#### **Operazioni**

Per iniziare ad annotare, selezionare lo strumento **Annotations** (Annotazioni) dal menu a sinistra. Vedere le Figure 5.4.1 e 5.8.1. Aprendo questa finestra di dialogo, il software mette immediatamente l'utente in modalità di progettazione. Viene anche visualizzata una "Palette strumenti". Vedere la Figura 5.8.2 di seguito.

Selezionando **Save** (Salva) o **Cancel** (Annulla) in questa finestra di dialogo si cancellano le annotazioni precedenti o si salvano le annotazioni correnti nella finestra. Inoltre, riporta alla modalità di imaging normale.

La palette strumenti è costituita da quindici (15) opzioni strumenti descritti di seguito. Tuttavia, gli strumenti possono essere ridotti in base alle esigenze dell'utente agli 8 strumenti più comuni, che vengono visualizzati nella riga superiore della finestra di dialogo.

Si noti che il comportamento della maggior parte di queste opzioni strumento comporta l'uso del mouse per guidare la posizione e la forma dinamica sullo schermo. I "clic" del mouse vengono utilizzati per impostare la posizione e la forma finale. Il termine "scorrere" significa tenere premuto il pulsante sinistro del mouse e spostare l'oggetto intorno allo schermo. Lasciando andare il tasto sinistro del mouse o facendo clic con il tasto destro del mouse, si "imposta" l'annotazione in una posizione "permanente" o finale.

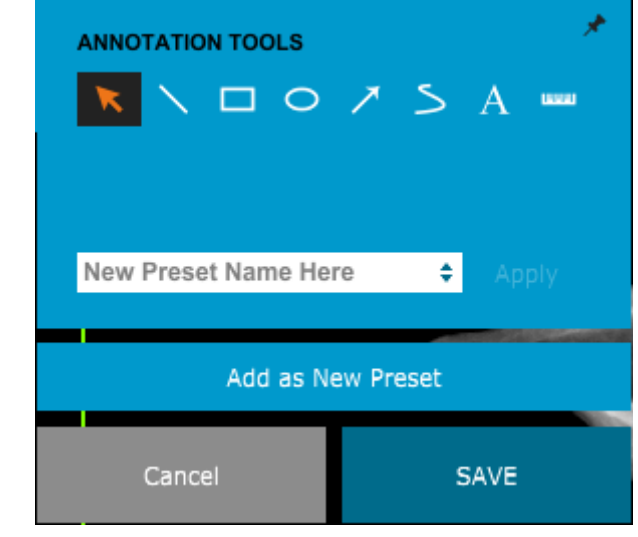

*Figura 5.8.2 Palette strumenti progettazione annotazioni utente*

Partendo dall'alto a sinistra della figura precedente, viene fornita una descrizione di ogni opzione strumento.

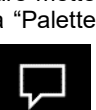

*Figura 5.8.1*

*Icona Annotations (Annotazioni)*

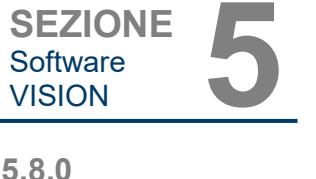

**Annotazioni utente**

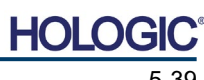

Modello sistema radiografico

SEZIONE<br>
Software **1980** Software<br>VISION **5.8.0 Cont.**

- **Selection Tool** (Strumento di selezione): utilizzare quest'opzione per selezionare (evidenziare) un oggetto di annotazione corrente. Fare clic e tenere premuto il tasto sinistro del mouse verso il basso per impostare una posizione di partenza, quindi spostare il mouse. Tutte le annotazioni contenute nella casella visualizzata saranno selezionate per un ulteriore utilizzo. Rilasciare il tasto sinistro del mouse per terminare l'operazione.
- **Line Tool** (Strumento linea): con quest'opzione è possibile disegnare una linea retta. Utilizzare il mouse come sopra.
- **Box Tool** (Strumento casella): disegna una casella. Utilizzare il mouse come sopra.
- **Ellipse (and Circle) Tool** [Strumento Ellisse (e Cerchio)]: disegna un'ellisse o un cerchio. Utilizzare il mouse come sopra.
- **Arrow Tool** (Strumento freccia): disegna una linea con una freccia all'estremità. Utilizzare il mouse come per lo Strumento linea.
- **Polygon Open Line Tool** (Strumento poligono linea aperta): disegna linee "aperte segmentate" non dritte. Fare clic con il tasto sinistro del mouse, tenerlo premuto e disegnare. Rilasciare il tasto sinistro, questo imposta un segmento di linea. Ripetere come desiderato. Cliccare con il tasto destro del mouse e l'operazione dello strumento è completa.
- **Text Tool** (Strumento di testo): crea una "casella di testo" dove è possibile digitare dati testuali.
- **Ruler Tool** (Strumento righello): crea un segmento di linea retto. Molto simile alla funzione Ruler (Righello) di Image Tools (Strumenti immagine).
- **Polygon Open Line Tool** (Strumento poligono linea chiusa): disegna linee "chiuse segmentate" non dritte. Fare clic con il tasto sinistro del mouse, tenerlo premuto e disegnare. Rilasciare il tasto sinistro, questo imposta un segmento di linea. Ripetere come desiderato. Cliccare con il tasto destro del mouse e l'operazione dello strumento è completa.
- **Curved Open Line Tool** (Strumento linea aperta curva): disegna linee "aperte segmentate" curve (curve di Bezier). Fare clic con il tasto sinistro del mouse, tenerlo premuto e disegnare. Rilasciare il tasto sinistro, questo imposta un segmento di linea ricurvo. Ripetere come desiderato. Cliccare con il tasto destro del mouse e l'operazione dello strumento è completa.
- **Curved Closed Line Tool** (Strumento linea chiusa curva): disegna linee curve "chiuse segmentate" (curve di Bezier). Fare clic con il tasto sinistro del mouse, tenerlo premuto e disegnare. Rilasciare il tasto sinistro, questo imposta un segmento di linea ricurvo. Ripetere come desiderato. Cliccare con il tasto destro del mouse e l'operazione dello strumento è completa.
- **Text "Balloon" Tool** (Strumento "nuvoletta" di testo): crea una casella di testo con un segmento di linea che sporge da un angolo della stessa. Questo può essere usato per "collegare" il testo a un elemento sull'immagine.
- **Segmented Ruler** (Righello segmentato): disegna righe "aperte segmentate" non dritte. Fare clic con il tasto sinistro del mouse, tenerlo premuto e disegnare. Rilasciare il tasto sinistro, questo imposta un segmento di riga. Ripetere come desiderato. Cliccare con il tasto destro del mouse e l'operazione dello strumento è completa. La lunghezza di tutti i segmenti di riga è indicata alla fine del righello. Utile per una stima approssimativa dei margini esterni di un oggetto o di un Paziente.
- **Protractor Tool** (Goniometro): disegna un angolo sullo schermo e fornisce il grado dell'angolo. Proprio come un goniometro.
- **Orthogonal Ruler Tool** (Strumento righello ortogonale): fornisce due (2) linee rette ortogonali tra loro.

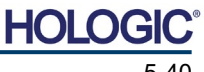

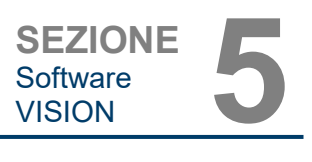

#### **Modalità di progettazione e menu tasto destro del mouse**

In Modalità di progettazione annotazioni utente, ma non in una modalità operativa specifica, è possibile fare clic con il tasto destro del mouse e ottenere un menu contestuale. Vedere sotto.

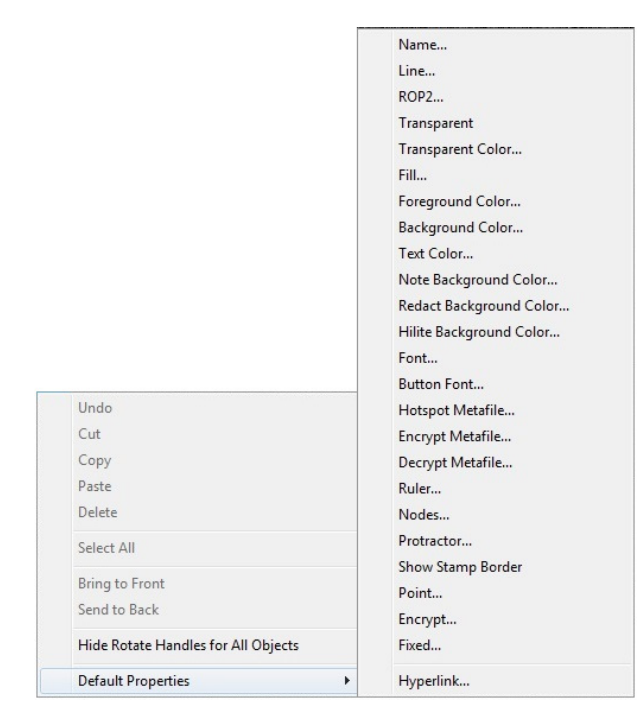

Molte impostazioni specifiche possono essere selezionate da questi menu contestuali.

Nota: se un elemento sembra troppo piccolo per essere letto o visto correttamente, è possibile modificarlo attraverso i menu tasto destro del mouse mostrati sopra. In alternativa, è possibile scegliere di ingrandire l'immagine utilizzando lo strumento Zoom dinamico. Questo ingrandisce l'immagine e si dovrebbe essere in grado di vedere chiaramente qualsiasi annotazione.

#### **Mostrare o nascondere annotazioni**

Il pulsante **Toggle Annotations** (Attiva/Disattiva annotazioni), mostrato in Figura 5.8.4, consente di attivare e disattivare rapidamente le annotazioni. Per impostazione predefinita, le annotazioni sono attivate. Il pulsante si trova nel menu a destra vicino all'angolo in alto a destra.

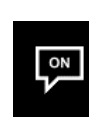

*Figura 5.8.4 Opzione per visualizzare/ nascondere le annotazioni utente*

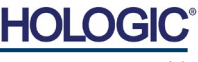

#### *Figura 5.8.3 Menu tasto destro del mouse*

*contestuale (solo durante la modalità progettazione delle annotazioni utente)*

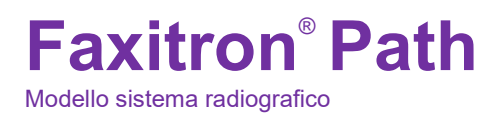

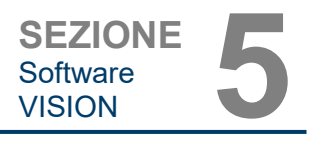

Il sottomenu "Help" (Guida), vedere Figura 5.9.1, si trova nella barra del menu superiore e consente di accedere rapidamente alle risorse di Faxitron Path "Manuale d'uso" e "Informazioni su Vision". Fare riferimento alla Sezione 5.10.0 e alla Figura 5.10.1.

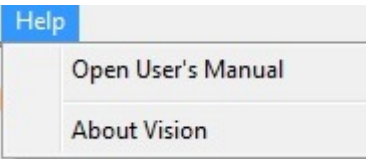

### **5.9.0 Informazioni sulla Guida**

*Figura 5.9.1 Finestra di dialogo della guida in linea*

Il pulsante About Vision (Informazioni su Vision) apre una finestra di dialogo che mostra la versione del software Vision, la data di copyright e le informazioni sul sistema.

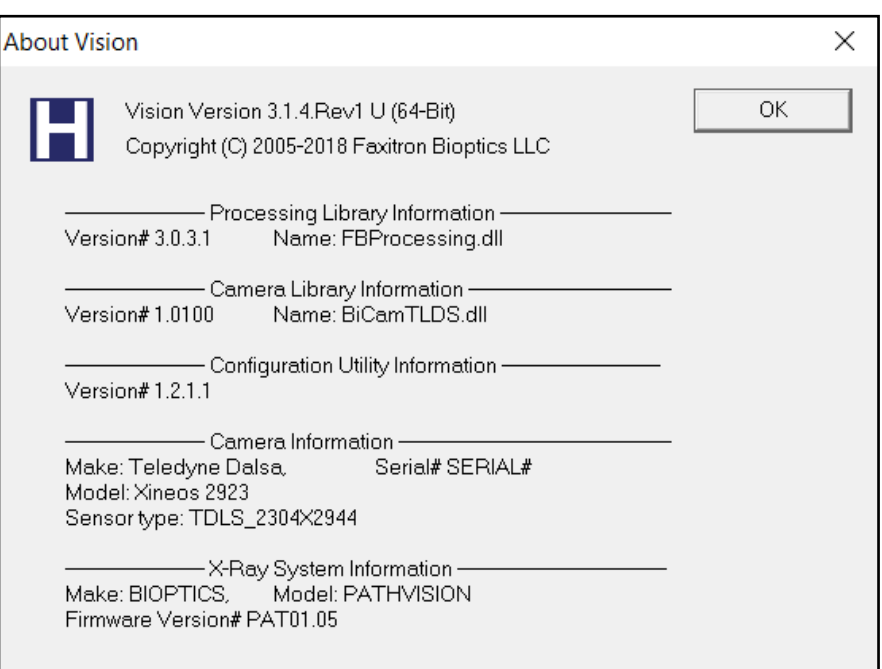

#### **5.10.0 Informazioni relative al software Vision**

#### *Figura 5.10.1*

*Finestra di dialogo "Informazioni su Vision"*

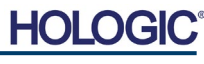

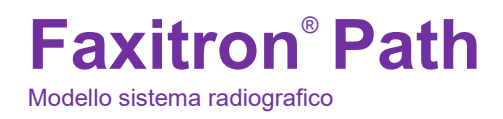

**SEZIONE** Conformità SEZIONE<br>Conformità<br>e sicurezza

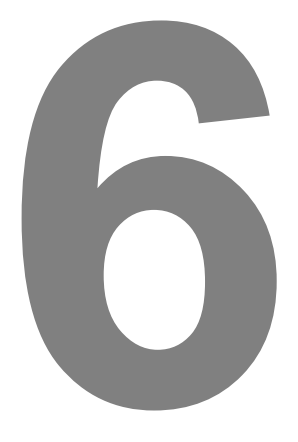

# **SEZIONE 6 Requisiti di conformità e misure di sicurezza**

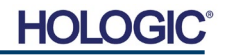

#### **Requisiti | Conformità di Faxitron Path**

#### **Limiti di emissione**

#### Le radiazioni emesse dall'unità Faxitron Path non superano un'esposizione di 0,1 milli-Roentgen (mR) per ora in un punto qualsiasi di 5 centimetri (cm) (2 pollici) oltre la superficie esterna. Per i paesi che richiedono valori di emissione misurati a 10 cm (4 pollici) dalle superfici esterne, la radiazione non supera 0,1 mR per ora a 10 cm (4 pollici).

#### **Interblocchi di sicurezza**

Il sistema Faxitron Path Specimen DR ha due interblocchi di sicurezza sullo sportello del campione.

#### **Pulsante di avvio**

In seguito all'interruzione della generazione di raggi X da parte degli interblocchi di sicurezza, il pulsante di avvio sul pannello frontale consentirà di riprendere la generazione dei raggi X quando si è pronti.

#### **Comando tramite chiave**

Interruttore con chiave situato sul pannello frontale, che richiede l'inserimento di una chiave e la rotazione in senso orario in posizione ore 3 per alimentare il sistema ad armadio. La chiave è bloccata in posizione "ON".

#### **Pulsante di arresto d'emergenza**

Sul pannello frontale di Faxitron Path è disponibile un pulsante di arresto d'emergenza per terminare la generazione di raggi X, in aggiunta agli interblocchi di sicurezza sulle porte del sistema.

#### **Indicatori di generazione di raggi X**

Faxitron Path è dotato di una spia sul pannello frontale che indica la presenza di raggi X e di un'interfaccia grafica utente e produce un segnale acustico durante la generazione di raggi X.

#### **Potenza**

100–240 50/60 Hz 200 W MAX.

#### **Potenza termica**

527,5 kJ/h (500 BTU/h) MAX.

#### **POSIZIONE DEL LASER**

Faxitron Path utilizza una coppia di linee generate dal laser per aiutare a posizionare i campioni al centro del campo di imaging.

#### **Parametri del laser**

I laser sono conformi alla norma IEC 60825-1:2007 Prodotti Laser Classe 2 Lunghezza d'onda: 670 nm Potenza di picco: 2 mW Larghezza linea: 1 mm (0,03 pollici) tipica Divergenza del raggio: 85º tipica

I laser non richiedono alcun montaggio.

Non vi è alcuna manutenzione autorizzata dell'operatore sui laser. La manutenzione dei laser deve essere effettuata esclusivamente da un rappresentante autorizzato Hologic.

PARAMETRI ELETTRICI DEL LASER Tensione di funzionamento: Rosso: 3–6 V c.c. Nero: terra Corrente di funzionamento: 50 mA tipica 80 mA MAX

**6.1.0 Requisiti di conformità e misure di sicurezza**

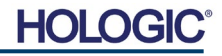

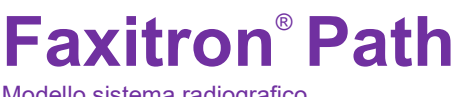

Modello sistema radiografico

**SEZIONE**<br> **Conformità**<br> **e** sicurezza **6** Conformità<br>e sicurezza

**6.1.0 Cont.**

#### **ATTENZIONE**:

RADIAZIONE LASER DI CLASSE 2 QUANDO LA PORTA È APERTA. NON FISSARE IL RAGGIO LASER.

Un raggio laser può essere dannoso per gli occhi, NON fissare l'apertura laser quando questo è in funzione.

Tenere presente che la luce laser può essere pericolosa anche quando viene riflessa da una superficie a specchio.

Per ulteriori informazioni sulla sicurezza dei laser, fare riferimento alla norma per un utilizzo sicuro dei laser ANSI-Z1 36.1 STANDARD FOR THE SAFE USE OF LASERS, disponibile presso il Laser Institute of America, telefono 407-380-1553.

**NOTA:** le aperture laser si trovano sulla parte superiore della camera a raggi X.

**Etichetta di ATTENZIONE del laser:** situata nell'angolo in alto a destra della porta.

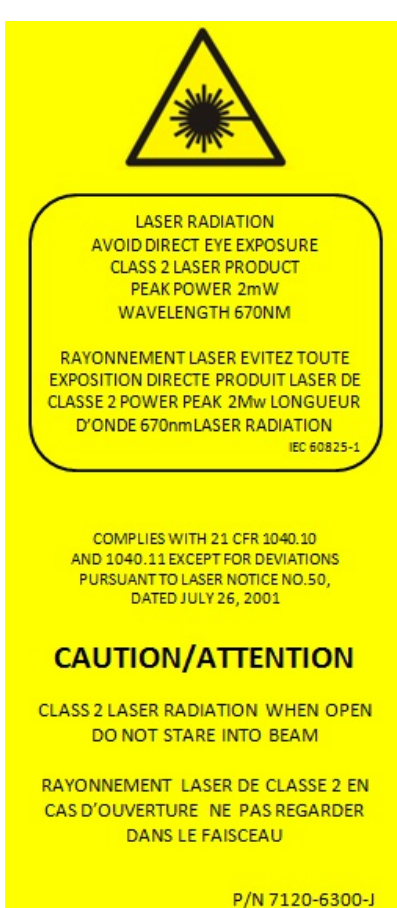

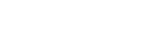

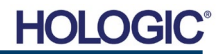

Modello sistema radiografico

**SEZIONE**<br> **Conformità**<br> **e** sicurezza **6** Conformità<br>e sicurezza

#### **Versione DICOM**

Hologic utilizza l'ultimo standard DICOM: ACR-NEMA Digital Imaging and Communications in Medicine (DICOM) v3.0, bozza finale, agosto 1993.

Ed è conforme a: NEMA PS 3.1 - 3.20 (2016), Digital Imaging and Communications In Medicine Set

#### **Classi di archiviazione**

FAXITRON\_DR fornisce conformità standard alla seguente Classe SOP DICOM V3.0 come SCU.

#### **Classe SCU SOP**

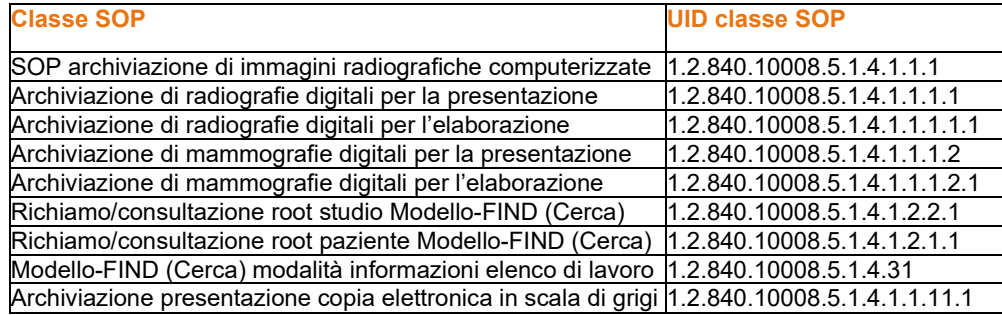

Per ulteriori dettagli fare riferimento alla dichiarazione di conformità DICOM completa presente nel sistema. Il file si trova nella cartella in C:\Faxitron e vi è anche un collegamento sul desktop.

Se necessario, una copia della dichiarazione di conformità DICOM è disponibile su richiesta presso Hologic.

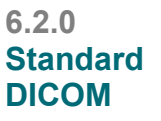

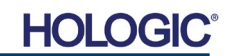

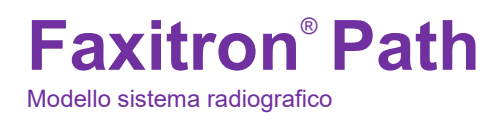

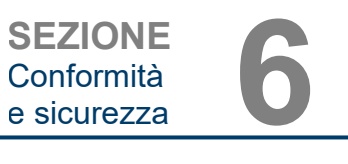

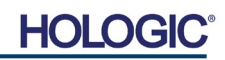

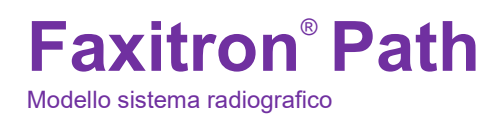

**SEZIONE** Assistenza e risoluzione **SEZIONE**<br>Assistenza e risoluzione<br>dei problemi

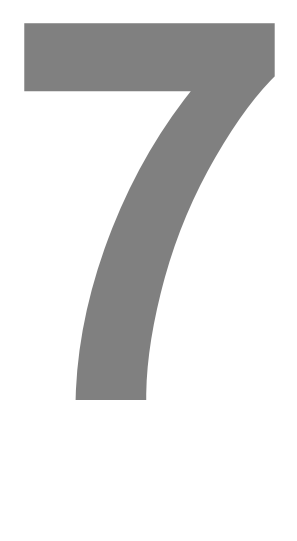

# **SEZIONE 7 Assistenza e risoluzione dei problemi**

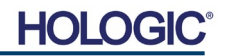

Modello sistema radiografico

**SEZIONE** Assistenza e risoluzione **SEZIONE**<br>Assistenza e risoluzione<br>dei problemi

**7.1.0**

#### **Assistenza**

Nelle apparecchiature Hologic non vi sono parti riparabili. Si prega di contattare il rappresentante autorizzato Hologic per l'assistenza.

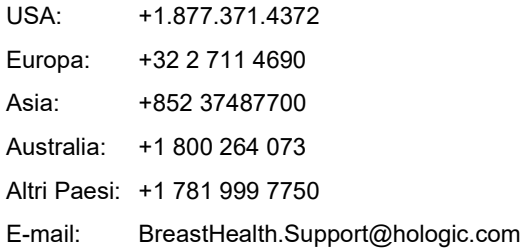

#### **Individuazione e risoluzione dei problemi**

#### **Il computer o il sistema non si accendono**

Mancanza di alimentazione al computer o al sistema a raggi X. Verificare che l'alimentazione del sistema sia accesa e che la ciabatta sia inserita e accesa.

#### **La spia READY (PRONTO) non rimane accesa**

Il pulsante è stato premuto PRIMA che il software Vision fosse in esecuzione o prima che il software preparasse il sistema radiografico all'acquisizione. Vedere **Avvio rapido**.

#### **Dall'immagine sembra ci sia un altro oggetto nei raggi X**

Verificare che durante la "Calibrazione" non vi fossero oggetti nell'armadio radiografico. Rimuovere gli oggetti e ripetere la **Calibrazione.**

#### **Qualità delle immagini scarsa**

Verificare che i valori di intensità dell'immagine (I (x,y)) nell'angolo in basso a destra della finestra di visualizzazione dell'immagine siano vicini a 10.000 ADU quando il target AEC prescatto è impostato su 10.000 ADU e il modo di esposizione è selezionato come kV auto/tempo automatico. Se necessario, ripetere la procedura di **Imaging**.

#### **Sicurezza informatica**

Se si verifica un evento di sicurezza informatica, scollegare il sistema dalla rete e contattare immediatamente Hologic. Lavoreremo con il dipartimento IT per risolvere il problema.

Un evento di sicurezza informatica può essere rilevato in diversi modi:

- funzionamento e/o connessione di rete più lenti del normale
- pop-up sospetti o pagina iniziale modificata nel browser Internet
- password non funzionanti
- programmi non identificati nel menu di avvio o nella barra delle applicazioni
- dati mancanti, corrotti o modificati.

**risoluzione dei problemi** 

**Assistenza e** 

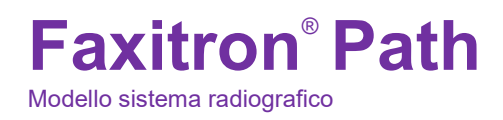

**SEZIONE** Piano di manutenzione **8**

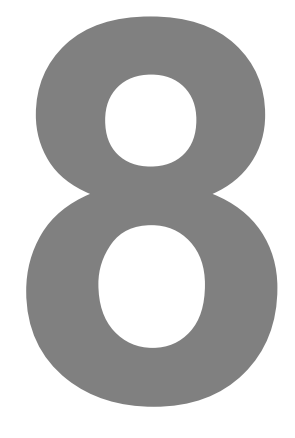

# **SEZIONE 8 Piano di manutenzione**

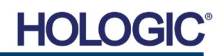

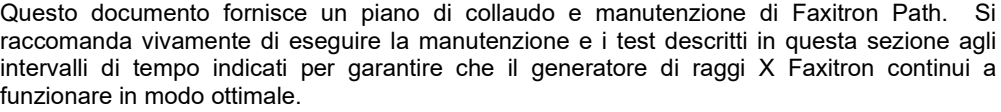

**Avvertenza**: i campioni contenenti tessuto possono contenere agenti infettivi pericolosi per la salute. Seguire la procedura di biosicurezza appropriata e indossare guanti quando si maneggiano campioni di tessuto o qualsiasi materiale con cui vengono a contatto.

Pulire periodicamente l'interno dell'armadio con alcol isopropilico al 70–90% o ipoclorito di sodio diluito (5,25%–6,15% di candeggina per uso domestico diluita 1:500 fornisce la giusta concentrazione). Assicurarsi che l'area del campione, segnata sul fondo della camera, sia accuratamente pulita.

Non utilizzare acetone o altri solventi aggressivi sulla finestra della porta della camera radiografica.

Pulire periodicamente le superfici esterne con alcol isopropilico, ipoclorito di sodio o sapone neutro e acqua. (Vedere la Sezione 8.1.0 più sopra per le concentrazioni appropriate.) Non bagnare o gettare acqua sulle superfici e non utilizzare abrasivi che potrebbero graffiarle. Non lasciare i componenti elettrici del sistema a contatto con l'umidità. Provare i detergenti su una piccola area delle coperture in plastica e metallo per verificare che non danneggino la finitura. **8.2.0 Esterno**

Ad eccezione dei cavi e fusibili esterni, il sistema non dispone di componenti sostituibili dall'utente. I seguenti articoli possono essere ordinati e sostituiti dal personale Hologic o da rappresentanti autorizzati.

- Rilevatore raggi X digitale
- Scheda di interfaccia PCIe
- Computer, monitor, mouse e tastiera
- Controllore PCB
- Tubo radiogeno e alimentatore HV
- Alimentatore a bassa tensione

• Target di scattering acrilico (6 mm~0,25 pollici e 24 mm~1 pollice di spessore) • Fantoccio ACR (Associati Nucleari P/N 18-250) • Rilevatore a camera ionica, Inovision Modello 451B-DE-SI-RYR o simile • Brocca in plastica da 4 litri (1 gallone) di acqua **8.4.0 Materiali necessari** I seguenti riferimenti forniscono informazioni che ampliano o argomentano le procedure di sicurezza del software, definite nel presente documento. **8.5.0**

**Sicurezza e sicurezza informatica**

Qualsiasi aggiornamento software o firmware rilasciato dopo l'ultima manutenzione che risolve un problema di sicurezza può essere fornito, se necessario.

Il firmware è codificato nella scheda di controllo quindi, se è necessario un aggiornamento del firmware, sostituire la scheda PCB del pannello di controllo.

**Documenti di riferimento e informazioni sulla versione**

## **8.0.0 Manutenzione**

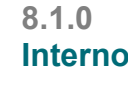

**8.3.0**

**Parti sostituibili**

**HOLO** 

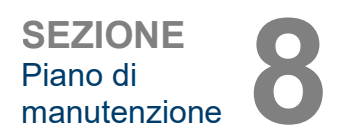

**Faxitron**® **Path** Modello sistema radiografico
**Faxitron**® **Path** Modello sistema radiografico

Le seguenti definizioni si applicano ai termini elencati di seguito, quando si fa riferimento al presente Piano di manutenzione.

**ADU:** unità analogico-digitali.

**AEC:** controllo automatico dell'esposizione. Il computer termina la generazione di raggi X quando un segnale sufficiente ha raggiunto il rivelatore.

**Campo piatto:** correzioni di guadagno e offset eseguite pixel per pixel. Ogni pixel ha un diverso guadagno e offset e deve essere calibrato.

**Contrasto:** percentuale della differenza tra l'intensità dell'oggetto e l'intensità dello sfondo.

**Coppie di linee per millimetro:** numero di pezzi alternati di piombo e aria. Ad esempio 10 lp/mm significa => {aria/piombo} {aria/piombo} … 10 volte in un millimetro.

**Corrente di buio:** segnale generato termicamente nel sensore; (quasi) lineare nel tempo.

**Fantoccio ACR**: fantoccio accreditato dall'American College of Radiology.

**Ingrandimento:** spostare l'oggetto lontano dal rivelatore e verso la sorgente radiogena per ingrandire l'immagine dell'oggetto sul rivelatore.

**MTF:** funzione di trasferimento della modulazione. Misura del contrasto e della risoluzione di un sistema di imaging.

**Radiografia del campione:** Imaging radiologico di un pezzo di tessuto dopo che è stato escisso dal corpo.

**ROI:** regione d'interesse. Generalmente una sottoregione specifica di un'immagine.

**Rumore di lettura:** misurazione del rumore RMS in 0 secondi di esposizione al buio (nessun segnale).

**SID:** distanza sorgente-immagine; distanza dalla sorgente radiogena al rivelatore.

Per garantire che il sistema Faxitron Path continui a funzionare in modo ottimale nel tempo, è necessario eseguire una manutenzione periodica annuale. Questa manutenzione periodica comprende la verifica di quanto segue:

- interblocchi e indicatori di sicurezza, Sezione 8.8.0,
- test con fantoccio ACR (verifica le prestazioni della camera), Sezione 8.8.1, e
- rilevamento radiografico, Sezione 8.8.2.

Si consiglia di eseguire queste procedure ogni anno, tuttavia le normative governative potrebbero richiedere piani di manutenzione più frequenti.

**8.7.0 Manutenzione periodica**

**8.6.0**

### **Interblocchi, spie, messaggi di errore: da eseguire annualmente.**

Stampare questa pagina per usarla come riferimento, se necessario.

Registrare i risultati alla voce "Interblocchi e indicatori di sicurezza" nel Registro di manutenzione periodica Faxitron Path, situato alla fine della Sezione.

- 1. Il sistema deve essere acceso. L'interruttore fisico con chiave deve essere in posizione ore 3 con la chiave bloccata.
- 2. Verificare che la spia di "Accensione" si accenda. Nessun altro LED è illuminato al momento.
- 3. Verificare che lo schermo LCD si illumini e visualizzi "System Idle" (Sistema inattivo) e che non ci siano altri messaggi, come ad esempio "Door Open" (Sportello aperto) in questo momento.
- 4. Aprire lo sportello del campione. Sullo schermo LCD viene visualizzato il messaggio "Door Open" (Sportello aperto). Quando lo sportello è chiuso, questo messaggio dovrebbe scomparire.
- 5. Accendere il computer e il monitor. Il software Vision dovrebbe avviarsi automaticamente. Se il software non si avvia automaticamente, fare doppio clic sull'icona software Vision per avviare il software di imaging. Se si avvia una calibrazione, lasciare che la calibrazione sia completata.
- 6. Quindi, fare clic sul pulsante Start Procedure (Avvia procedura), poi sul pulsante Patient Data (Dati paziente) e scegliere il pulsante Enter Manually (Inserisci manualmente) per accedere alla schermata di immissione del paziente. Compilare tutti i campi contrassegnati da un asterisco (\*) e fare clic sul pulsante Accept (Accetta). Questo permetterà di eseguire un'esposizione.
- 7. Verificare che il LED "Ready" (Pronto) sia acceso. Il display LCD visualizzerà anche un messaggio "Ready" (Pronto).
- 8. Premere il pulsante verde "X-ray" (Raggi X) sulla parte anteriore di Faxitron Path. Il sistema dovrebbe iniziare a eseguire l'esposizione ai raggi X. Accertarsi che lo schermo LCD visualizzi la barra di indicazione dell'esposizione, nonché i kV e l'ora dell'esposizione. Controllare anche che il LED "Raggi X On" (Raggi X attivati) si accenda. Si dovrebbe anche sentire un breve bip circa una volta al secondo durante l'esposizione. Lasciare che l'esposizione finisca e assicurarsi che l'immagine venga visualizzata sullo schermo del computer.
- 9. Premere nuovamente il pulsante verde per avviare un'altra esposizione. Mentre l'esposizione è in corso, premere il pulsante rosso "Stop" (Arresta) e l'esposizione dovrebbe arrestarsi entro 2 secondi dalla pressione del pulsante. In particolare, il pulsante smette di suonare per indicare l'interruzione dell'esposizione. Il software visualizzerà gli errori di interruzione, come previsto. Gli errori possono essere cancellati per consentire l'acquisizione dei raggi X.
- 10.Premere nuovamente il pulsante verde e lasciare che l'esposizione abbia inizio. Questa volta, aprire lo sportello del campione, che dovrebbe disinserire gli interruttori di sicurezza e forzare l'esposizione all'arresto. Il software potrebbe visualizzare degli errori che devono poi essere cancellati.

**8.8.0 Interblocchi e indicatori di sicurezza**

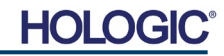

## **Faxitron**® **Path** Modello sistema radiografico

**Fantoccio ACR (solo inserto in cera): da eseguire annualmente.**

Stampare questa pagina per usarla come riferimento, se necessario.

Registrare i risultati alla voce "ACR Phantom Test" (Test con fantoccio ACR) nel Registro di manutenzione periodica Faxitron Path, situato alla fine della Sezione.

È necessario familiarizzare con l'uso di Faxitron Path e conoscere le procedure di acquisizione dei raggi X. Completare le procedure di impostazione e assicurarsi che la camera sia calibrata (annotare kV e ora di calibrazione), inserire i dati del paziente e scattare una foto della porzione dell'inserto in cera del mini fantoccio ACR mostrata in Figura 8.1 NOTA: l'immagine verrà acquisita con l'inserto in cera rimosso dal suo supporto in acrilico.

Il Mini fantoccio ACR contiene 12 oggetti: 4 masse, 4 fibre e 4 gruppi di calcificazioni (nuclei). Ogni gruppo di calcificazione contiene 6 singole calcificazioni o nuclei. Tutte le masse, le fibre e le calcificazioni devono essere visibili.

**Nota:** l'ultimo gruppo di calcificazioni potrebbe non essere visibile in questa immagine.

### **REQUISITI DI ACCETTAZIONE**

- 1. Configurare il sistema per acquisire un'immagine manuale dell'inserto in cera del Mini fantoccio ACR. Impostare i kV e il tempo su quelli annotati durante la calibrazione.
- 2. Assicurarsi che il fantoccio sia pulito e privo di detriti.
- 3. Posizionare l'inserto in cera direttamente sul fondo della camera al centro dell'area dell'immagine. Non utilizzare blocchi di attenuatore.
- 4. Avviare i raggi X e attendere il completamento di tutte le elaborazioni e la visualizzazione dell'immagine.
- 5. Alla prima visualizzazione dell'immagine potrebbero non essere visibili tutti gli oggetti dei fantocci. Regolare i livelli di contrasto e luminosità secondo necessità per ottenere un'immagine ottimale.
- 6. Una volta corretta l'immagine, tutti i gruppi di oggetti dovrebbero essere visibili.
- 7. Registrare i risultati nel Registro di manutenzione periodica.

## **8.8.1 Test con fantoccio ACR**

**SEZIONE** Piano di

manutenzione **8**

*Figura 8.1 Tipica immagine a raggi X dell'inserto in cera del Mini fantoccio ACR (Associati nucleari P/N 18-250)*

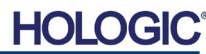

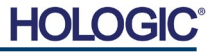

**Rilevamento radiografico: da eseguire almeno una volta all'anno o se l'apparecchio è caduto o danneggiato.**

Le pagine seguenti possono essere stampate e utilizzate come istruzioni per l'esecuzione del rilevamento radiografico.

Registrare i risultati alla voce "Radiographic Survey" (Rilevamento radiografico) nel Registro di manutenzione periodica Faxitron Path, situato alla fine della Sezione.

Il produttore raccomanda di effettuare un rilevamento radiografico almeno una volta all'anno\* per garantire che le emissioni di radiazioni rientrino nei limiti richiesti. Se la macchina viene danneggiata in qualsiasi modo dopo l'installazione, un rilevamento radiografico deve essere effettuato prima di rimettere in funzione la macchina presso la struttura.

## **Strumenti richiesti**

- Rilevatore radiografico con sorgente di controllo (rilevatore consigliato a camera di ionizzazione di tipo simile a Inovision 451B, la sorgente di controllo viene fornita con il dispositivo)
- Brocca in plastica da 4 litri (1 gallone) di acqua.

### **Verifica del funzionamento del rilevatore**

- 1. Data di calibrazione: verificare che la calibrazione del rilevatore sia corrente.
- 2. Controllo della batteria: controllare il corretto stato della batteria. Sostituire le batterie se necessario.
- 3. Controllo del funzionamento: *(controllare la fonte, se disponibile). Nota: le seguenti fasi si applicano a Inovision 451B o rilevatori a camera di ionizzazione simili. Seguire le istruzioni del produttore per gli altri rilevatori.*
	- Aprire lo schermo Beta scorrevole sul fondo del rilevatore.
	- Impostare lo strumento su Check Source (Controlla sorgente) e monitorare per 30 secondi.
	- Il rilevatore deve leggere entro i limiti di tolleranza elencati sull'etichetta di calibrazione.
	- Inserire la lettura nel Registro di manutenzione periodica.
	- Chiudere lo schermo Beta dello strumento.

### **Note importanti**

- 1. Tutte le misure delle radiazioni vengono effettuate con il rilevatore a non più di 5 cm (2 pollici) dalla superficie dell'unità Faxitron Path.
- 2. Quando si registrano le misure di radiazione, potrebbe essere necessario moltiplicarle per 0,1 per convertire la lettura da uSv/h a mR/h. Ad esempio, 12 uSv/h sono pari a 1,2 mR/h.

## **8.8.2 Rilevamento radiografico**

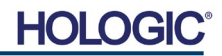

#### **Procedura di rilevamento delle radiazioni**

- 1.Prendere una lettura della radiazione di fondo (puntare il rilevatore verso il centro della stanza) e registrare il valore.
- 2. Configurare il sistema per acquisire un'immagine manuale.
	- a. Fare clic sul pulsante Pannello dispositivi e selezionare la modalità Manuale completa.
	- b. Trascinare i cursori kV e Tempo fino all'estrema destra per massimizzare i valori di kV e Tempo selezionati.
	- c. Fare clic sul pulsante "SET" (IMPOSTA).
- 3.Verificare che il LED "Ready" (Pronto) sia acceso.
- 4.Aprire lo sportello della camera. Posizionare la brocca in plastica da 4 litri (1 gallone) di acqua sulla zona di imaging del fondo della camera e chiudere lo sportello.
- 5.Premere il pulsante "START" (AVVIA) e rilevare le emissioni di radiazioni nella parte superiore, anteriore, posteriore e su entrambi i lati dell'armadio. Scansionare lentamente l'intera superficie con lo strumento. Dovrebbero essere necessarie 1–2 esposizioni ai raggi X per completare ogni scansione. Nota: è necessario avviare le radiografie più volte per completare l'intero rilevamento.
- 6. Registrare le letture per ogni luogo di prova.
- 7.Se le letture sono superiori al limite di emissione di radiazioni Hologic di 0,1 milli-Roentgen (mR) all'ora (1,0 µSv/h) in qualsiasi punto a 5 centimetri (cm) al di fuori della superficie esterna (\*), contattare un rappresentante Hologic per discutere delle opzioni di riparazione.

(\*) 0,5 mR/h a 5 cm (2 pollici) dalle superfici esterne è il limite superiore della US FDA CDRH per i sistemi radiologici ad armadio. Se utilizzato in un altro paese, si prega di verificare con i limiti ufficiali del paese ospitante per le apparecchiature radiografiche diagnostiche in vitro basate su armadio.

Per alcuni Paesi, i punti di prova devono essere a 10 cm dalle superfici esterne e, in questo caso, l'emissione di radiazioni dei sistemi deve essere inferiore a 0,1 mR/h a 10 cm dalle superfici esterne.

- 8. Rimuovere la brocca d'acqua dalla camera a raggi X.
- 9. Il fondo dell'armadio radiografico deve essere sorvegliato se il sistema si trova su un tavolo, o se ci sono persone al piano inferiore dove il sistema è utilizzato. Verificare che non ci sia nulla nella camera a raggi X, avviare una radiografia e scansionare il fondo del mobile. Registrare la lettura.

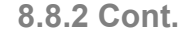

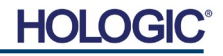

## **Faxitron Path: registro di manutenzione periodica**

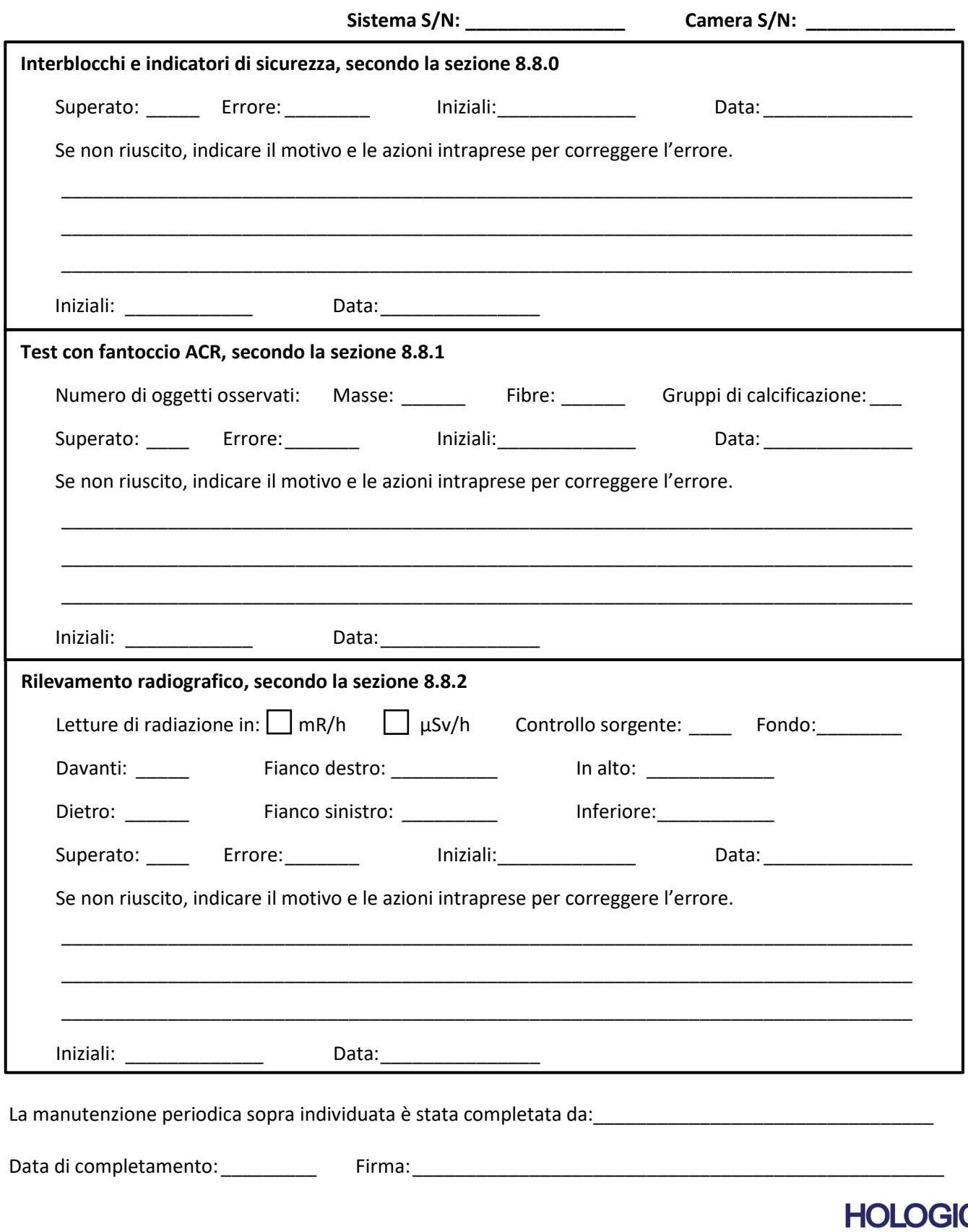

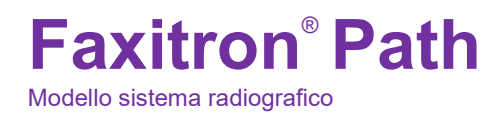

**SEZIONE Cronologia** delle revisioni **9**

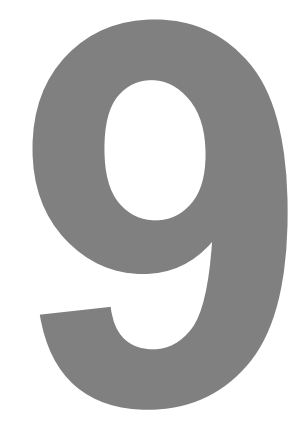

## **SEZIONE 9 Cronologia delle revisioni**

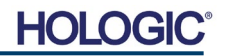

# **Faxitron**® **Path**

Modello sistema radiografico

**SEZIONE** Cronologia SEZIONE<br>Cronologia<br>delle revisioni

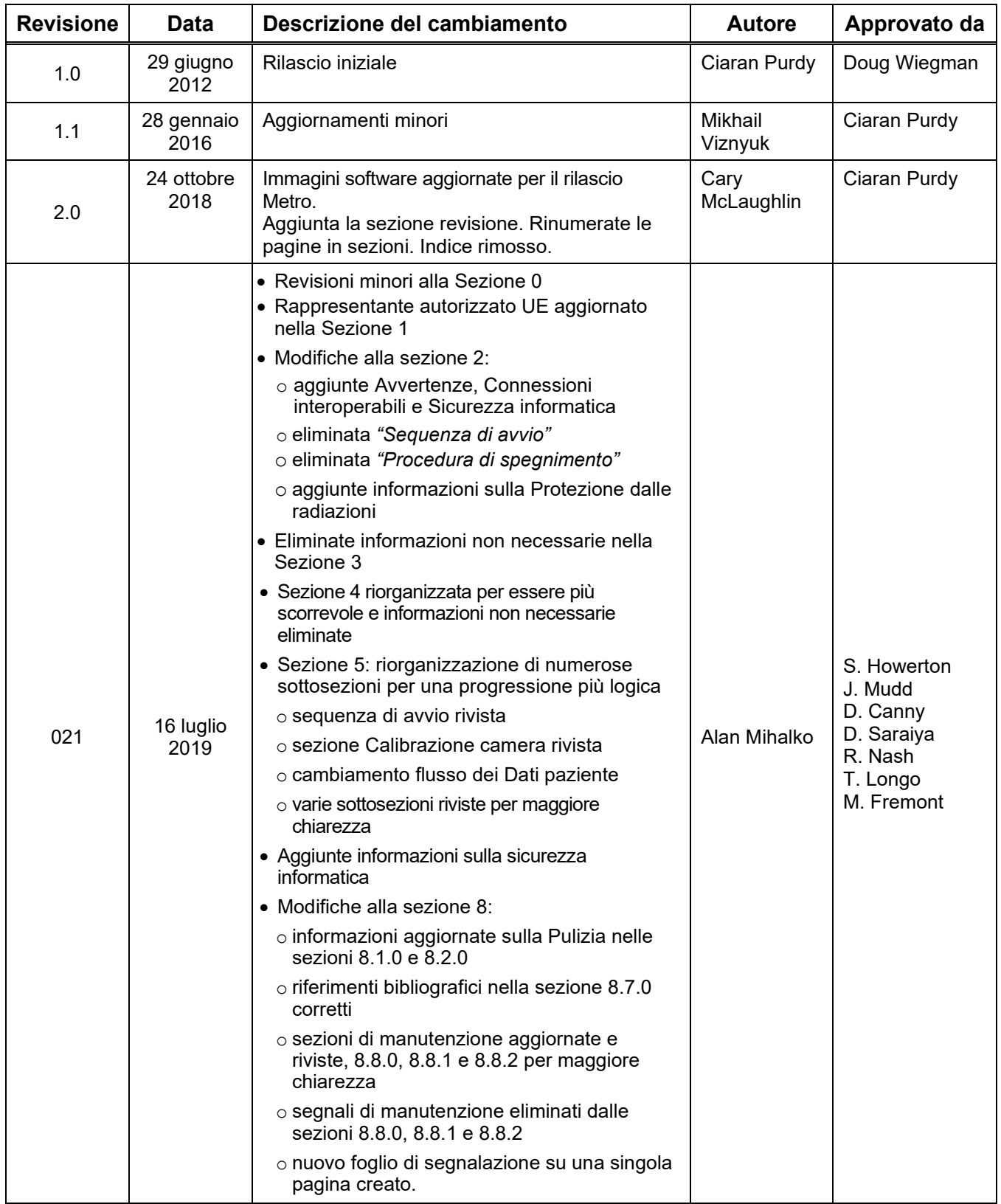

# **Faxitron**® **Path**

Modello sistema radiografico

Cronologia

**SEZIONE** SEZIONE<br>Cronologia<br>delle revisioni

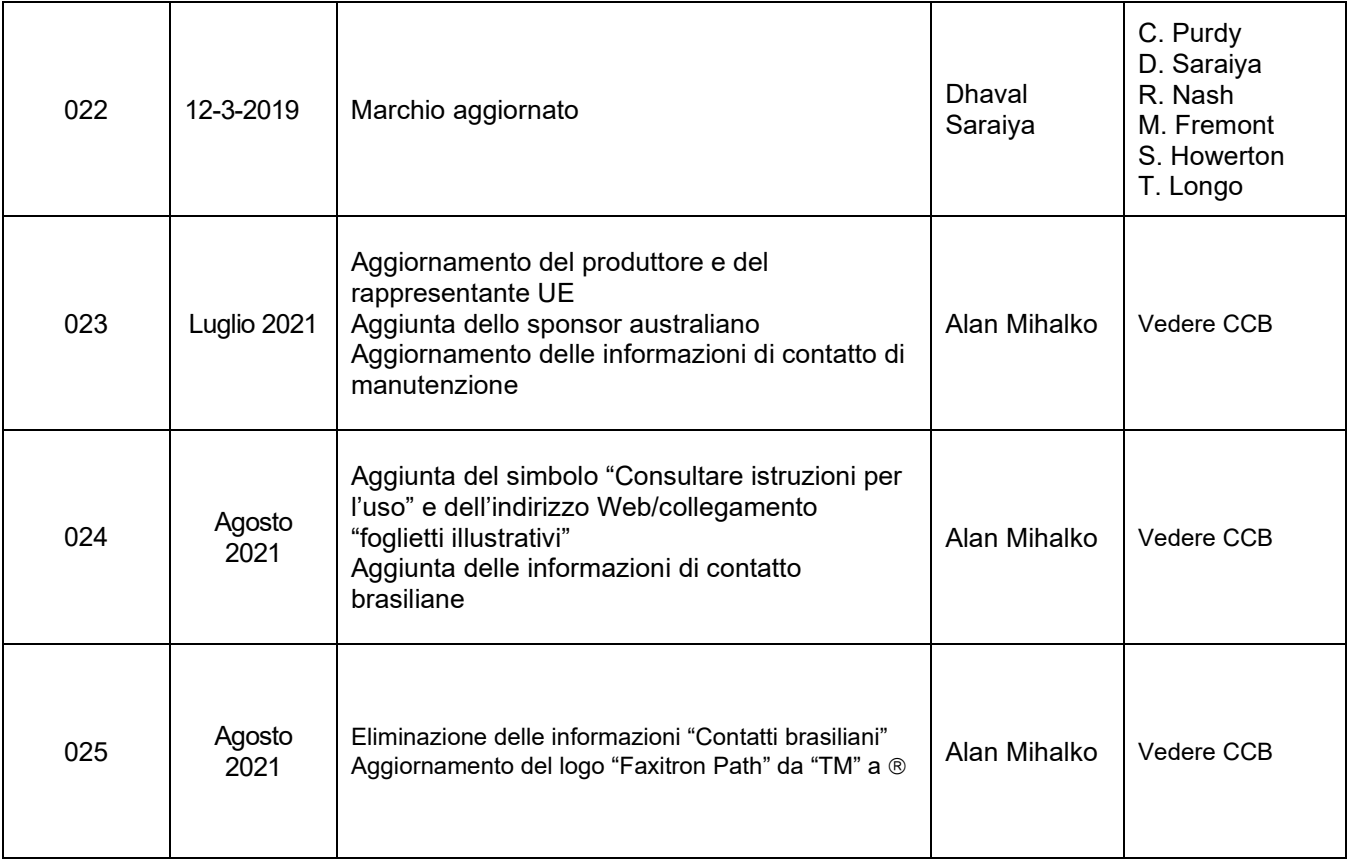

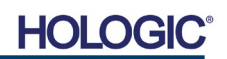